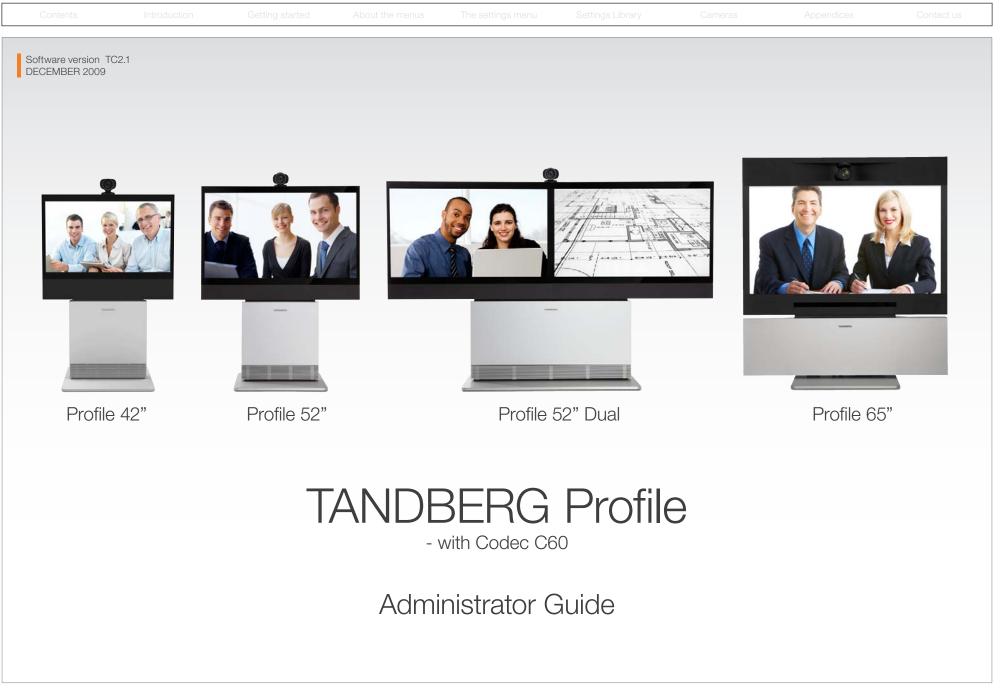

Contents

Introduction

Getting starte

e menus The setti

igs menu Setting:

Administrator Guide

# What's in this guide?

The top menu bar and the entries in the Table of Contents are all hyperlinks, just click on them to go to the topic.

We recommend you visit the TANDBERG web site regularly for updated versions of this guide. Go to: http://www.tandberg.com/docs

# Table of Contents

| Introduction                                                                                                   |     |
|----------------------------------------------------------------------------------------------------|-----|
| What's new<br>What's new this guide<br>What's new in this software version                                     |     |
| Intellectual Property Rights                                                                                   | (   |
| Trademark                                                                                                    | (   |
| Disclaimer                                                                                                    | 6   |
| Patent Information                                                                                             | . ( |
| Copyright and License Notice                                                                                   | 6   |
| Safety Instructions<br>Safety Instructions<br>FCC rules 15B, acc. to Class A limits<br>EMC A-Class declaration |     |
| FCC rules 15B, acc. to Class A limits<br>EMC A-Class declaration                                               |     |
| Environmental Issues                                                                                           | . ( |

# Getting started

| System overview<br>TANDBERG Profile 42"<br>TANDBERG Profile 52"<br>TANDBERG Profile 52" Dual<br>TANDBERG Profile 65"                                                                                                    | . 11<br>. 12<br>. 13                         |
|----------------------------------------------------------------------------------------------------|----------------------------------------------|
| Codec cable configuration                                                                                                    | . 15                                         |
| Using the Remote Control                                                                                                    | . 16                                         |
| Initial configurations<br>Waking up the system<br>Verify IP address settings<br>If you need to set a static IP address<br>Adding the system to the network<br>Verify your settings<br>Adjusting the date and time settings<br>Setting a menu password | . 18<br>. 18<br>. 18<br>. 19<br>. 19<br>. 19 |
|                                                                                                    |                                              |

# About the menus

| The Home menu     | 22 |
|-------------------|----|
| The Settings menu | 22 |
| The Advanced menu | 22 |

# The system settings menus

| The Advanced menus              | 4 |
|---------------------------------|---|
| How to change a value24         | 4 |
| Description of each setting24   | 4 |
| The search functionality2       | 5 |
| How to change the menu password | 6 |

# The system settings library

| Des | scription of the System settings |    |
|-----|----------------------------------|----|
| Т   | he Audio settings                |    |
| Т   | he Camera settings               |    |
| Т   | he Conference settings           | 31 |
| Т   | he H323 Profile settings         |    |
| Т   | he Network settings              |    |
| Т   | he Network Services settings     | 35 |
| Т   | he Phonebook settings            |    |
|     | he Provisioning settings         |    |
| Т   | he Serial Port settings          |    |
|     | The SIP Profile settings         |    |
|     | he Standby settings              |    |
|     | The System Unit settings         |    |
|     | The Time settings                |    |
|     | The Video settings               |    |
|     |                                  |    |

# Cameras

| The PrecisionHD 1080p camera                 | 48 |
|----------------------------------------------|----|
| Connecting the camera                        | 49 |
| Best view—Face recognition                   | 50 |
| Using Best view                              | 50 |
| Video output formats                         | 51 |
| DIP switch settings for video output formats | 51 |
| Line voltage frequency                       | 51 |

| Contents              | Introduction                   | Getting started | About the menus       | The settings menu       | Settings Library | Cameras | Appendices | Contact us |
|-----------------------|--------------------------------|-----------------|-----------------------|-------------------------|------------------|---------|------------|------------|
|                       |                                |                 |                       |                         |                  |         |            |            |
| Appendices            |                                |                 |                       | all mount foot          |                  |         |            |            |
| General room guidel   | ines                           |                 |                       | neelbase foot           |                  |         |            |            |
| -                     | litions                        |                 |                       | andalone foot           |                  |         |            |            |
|                       | ent                            |                 |                       | all mount foot          |                  |         |            |            |
|                       | nsiderations                   |                 | Profile 52" with wh   | neelbase foot           |                  |         |            |            |
| The audio guality.    |                                |                 | Profile 52" Dual w    | ith standalone foot     |                  |         |            |            |
|                       | cation                         |                 | Profile wall mount    | setup                   |                  |         |            |            |
| Guidelines for meetir | ng room setup                  | 55              |                       | andalone foot           |                  |         |            |            |
|                       | sentation                      |                 | Profile 65" with wa   | all mounting foot       |                  |         |            |            |
|                       | n sources                      |                 | PrecisionHD 1080      | )p camera               |                  |         |            |            |
|                       |                                |                 | Technical specificati | ons for Profile 42"/52" |                  |         |            |            |
| TANDBERG Remote       | Control TRC5                   |                 |                       | ons for Profile 65"     |                  |         |            |            |
| Password protection   | 1                              |                 | rechnical specificati |                         |                  |         |            |            |
| Setting the codec     | administrator password         |                 |                       |                         |                  |         |            |            |
| Password prote        | ection of the web interface    |                 |                       |                         |                  |         |            |            |
| Setting the menu      | password                       |                 |                       |                         |                  |         |            |            |
| Startup script        |                                | 59              |                       |                         |                  |         |            |            |
|                       | script                         |                 |                       |                         |                  |         |            |            |
| 0 1                   | 501pt                          |                 |                       |                         |                  |         |            |            |
|                       |                                |                 |                       |                         |                  |         |            |            |
|                       | ion of the web interface       |                 |                       |                         |                  |         |            |            |
|                       | age                            |                 |                       |                         |                  |         |            |            |
|                       | ware page                      |                 |                       |                         |                  |         |            |            |
|                       | nfiguration page               |                 |                       |                         |                  |         |            |            |
|                       | nfiguration, search functional |                 |                       |                         |                  |         |            |            |
|                       | ge                             |                 |                       |                         |                  |         |            |            |
|                       |                                |                 |                       |                         |                  |         |            |            |
|                       | tes page                       |                 |                       |                         |                  |         |            |            |
|                       | e                              |                 |                       |                         |                  |         |            |            |
|                       |                                |                 |                       |                         |                  |         |            |            |
|                       | ey page                        |                 |                       |                         |                  |         |            |            |
|                       | or Profile 42"/52"             |                 |                       |                         |                  |         |            |            |
|                       | peaker Cabinet                 |                 |                       |                         |                  |         |            |            |
| The DNAM Amplif       | ier                            | 70              |                       |                         |                  |         |            |            |
| TANDBERG DNAM f       | or Profile 65"                 | 71              |                       |                         |                  |         |            |            |
|                       | peaker Cabinet                 |                 |                       |                         |                  |         |            |            |
|                       | '<br>ier                       |                 |                       |                         |                  |         |            |            |
| Supported RECs in 9   | SIP                            | 79              |                       |                         |                  |         |            |            |
| Current RFCs and      | I drafts supported in SIP      |                 |                       |                         |                  |         |            |            |
|                       | supported in SIP               |                 |                       |                         |                  |         |            |            |
|                       |                                |                 |                       |                         |                  |         |            |            |
|                       | ANDBERG Profile                |                 |                       |                         |                  |         |            |            |
|                       |                                |                 |                       |                         |                  |         |            |            |
|                       |                                |                 |                       |                         |                  |         |            |            |
| Profile 42" with sta  | andalone foot                  | 75              |                       |                         |                  |         |            |            |

# Chapter 1 Introduction

Thank you for choosing TANDBERG! TANDBERG Profile has been designed to give you many years of safe, reliable operation.

#### How to read this document

You will find that some places information has been copied from other chapters (but adapted, when needed) to let you have all the relevant information there and then. This helps eliminating the need to read through long sections before you can even think of getting started.

Our main objective with this user guide is to address your goals and needs. Please let us know how well we succeeded!

We recommend you visit the TANDBERG web site regularly for updated versions of the manual. Go to: ► http://www.tandberg.com/docs

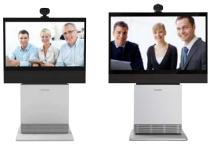

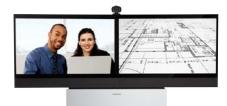

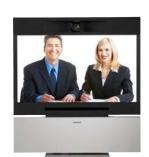

# In this chapter...

- TANDBERG Profile At a glance
- Intellectual property rights
- Trademark
- Copyright
- Disclaimer

**TANDBERG** 

- Patent information
- Safety instructions
- Environmental issues

www.tandberg.com

See: green

| Contents |  |  |  | Contact us |
|----------|--|--|--|------------|
| L        |  |  |  |            |

# What's new

# What's new this guide

The TANDBERG Profile 65" with Codec C60 has been added to the Profile series and is described in this guide.

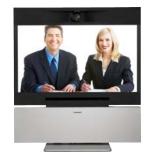

# What's new in this software version

The latest software versions for the Codec C60 is TC2.1. The Advanced configurations menu changes are described on this page.

For a complete overview of the news and changes from TC2.0 to TC2.1 we recommend reading the software release notes TANDBERG TC Software Release Notes (TC2).

Go to: http://www.tandberg.com/docs

# Advanced configuration-Settings added

#### Standby StandbyAction

Value space: <None/PrivacyPosition>

- None: No action.
- PrivacyPosition: Turns the camera to a sideways position for privacy.

NOTE! The settings within the Experimental menu can be used 'as is'. The content of the Experimental menu will change in future software releases.

# Experimental Audio Input Microphone [1..4] EchoControl HighPassFilter

Value space: <On/Off>

#### **Experimental Video OptimalDefinition Profile**

Value space: <Normal/Medium/High>

See the table below to find when to choose Normal, Medium or High for the optimal definition profile.

# Advanced configuration-Value space changed

Administrator Guide

#### SerialPort BaudRate

Previous version: <9600/19200/38400/115200> New value space: <9600/19200/38400/57600/115200>

# SystemUnit MenuLanguage

Previous version: <English/Norwegian/Swedish/German/ French/Italian/Japanese/Chinese/Russian/Spanish/ Korean/Turkish>

New value space: <English/Norwegian/Swedish/German/ French/Italian/Japanese/Russian/Spanish/Korean/ Finnish/ChineseSimplified/ChineseTraditional/ PortugueseBrazilian/Turkish/Polish>

# Advanced configuration-Removed settings

The Experimental settings are subject to change without notice. They can be used "as is". In version TC2.1 the following settings are removed:

Experimental Audio Input Line [3..4] Equalizer Mode Experimental Audio Input Line [3..4] Equalizer Number Experimental Audio Output Line [3..6] Equalizer Mode Experimental Audio Output Line [3..6] Equalizer Number Experimental SoftwareUpgrade Mode

Experimental SoftwareUpgrade ServerAddress

| Experimental > Video > Optimal definition, for systems supporting 1080p |           |            |            |             |             |  |
|-------------------------------------------------------------------------|-----------|------------|------------|-------------|-------------|--|
|                                                                         | w288p30   | w448p30    | w576p30    | 720p30      | 1080p30     |  |
| Normal                                                                  | 256kbit/s | 512 kbit/s | 768 kbit/s | 1152 kbit/s | 2560 kbit/s |  |
| Medium                                                                  | 128kbit/s | 384 kbit/s | 512 kbit/s | 768 kbit/s  | 1920 kbit/s |  |
| High                                                                    | 128kbit/s | 256 kbit/s | 512 kbit/s | 768 kbit/s  | 1472 kbit/s |  |

| Experimental > Video > Optimal definition, for systems supporting 720p60 |           |            |             |             |             |  |
|--------------------------------------------------------------------------|-----------|------------|-------------|-------------|-------------|--|
|                                                                          | w144p60   | w288p60    | w448p60     | w576p60     | 720p60      |  |
| Normal                                                                   | 128kbit/s | 512 kbit/s | 1152 kbit/s | 1472 kbit/s | 2240 kbit/s |  |
| Medium                                                                   | 128kbit/s | 384 kbit/s | 768 kbit/s  | 1152 kbit/s | 1472 kbit/s |  |
| High                                                                     | 128kbit/s | 256 kbit/s | 512 kbit/s  | 768 kbit/s  | 1152 kbit/s |  |

| Contents Introduction Getting started About the menus The settings menu Settings Library Cameras Appendices Co |  |
|----------------------------------------------------------------------------------------------------|--|
|----------------------------------------------------------------------------------------------------|--|

# **Intellectual Property Rights**

This Administrator Guide and the Products to which it relates contain information that is proprietary to TANDBERG and its licensors. Information regarding the Products is found on the page entitled License Agreements and Patent Information.

This Administrator Guide may be reproduced in its entirety, including all copyright and intellectual property notices, in limited quantities in connection with the use of the Products. Except for the limited exception set forth in the previous sentence, no part of this Administrator Guide may be reproduced, stored in a retrieval system, or transmitted, in any form, or by any means, electronically, mechanically, by photocopying, or otherwise, without the prior written permission of TANDBERG. Requests for such permission should be addressed to tandberg@tandberg.com.

# Trademark

TANDBERG® is a registered trademark belonging to Tandberg ASA. Other trademarks used in this document are the property of their respective holders.

COPYRIGHT © 2008–2009, TANDBERG

All rights reserved.

Philip Pedersens vei 20

1366 Lysaker, Norway

Tel: +47 67 125 125 Fax: +47 67 125 234

E-mail: tandberg@tandberg.com

# Disclaimer

The specifications for the Products and the information in this document are subject to change at any time, without notice, by TANDBERG.

Every effort has been made to supply complete and accurate information in this Administrator Guide, however, TANDBERG assumes no responsibility or liability for any errors or inaccuracies that may appear in this document.

INTELLECTUAL PROPERTY RIGHTS

The Products that are covered by this Administrator Guide are protected under copyright, patent, and other intellectual property rights of various jurisdictions. Any applicable software licenses and any limited warranty are located in the Copyright and License Notice section in this guide.

This Product is

COPYRIGHT © 2008–2009, TANDBERG

All rights reserved.

# Patent Information

The products described in this manual are covered by one or more of the following patents:

Administrator Guide

| US6,584,077 | US5,838,664 | US5,600,646 |
|-------------|-------------|-------------|
| US5,003,532 | US5,768,263 | US5,991,277 |
| US7,034,860 | US7,010,119 | EP01953201  |
| US6.731.334 | GB1338127   |             |

#### Other patents pending.

Please view > www.tandberg.com/tandberg\_pm.jsp for an updated list

# **Copyright and License Notice**

The product that is covered by this Administrator Guide is protected under copyright, patent, and other intellectual property rights of various jurisdictions. This product is Copyright © 2009, Tandberg Telecom AS. All rights reserved. This product includes copyrighted software licensed from others.

A document describing the copyright notices and the terms and conditions of use can be found at: 
http://www.tandberg.com/docs

See the document: TANDBERG Codecs C90C60C20 Copyright and License\_Information (TC20).pdf.

IMPORTANT: USE OF THIS PRODUCT IS SUBJECT IN ALL CASES TO THE COPYRIGHT RIGHTS AND THE TERMS AND CONDITIONS OF USE REFERRED TO ABOVE. USE OF THIS PRODUCT CONSTITUTES AGREEMENT TO SUCH TERMS AND CONDITIONS.

| Contents |  |  |  |  |  |  |  |  |
|----------|--|--|--|--|--|--|--|--|
|----------|--|--|--|--|--|--|--|--|

# Safety Instructions

For your protection please read these safety instructions completely before you connect the equipment to the power source. Carefully observe all warnings, precautions and instructions both on the apparatus and in these operating instructions.

Retain this manual for future reference.

# Safety Instructions

#### Water and Moisture

Do not operate the apparatus under or near water – for example near a bathtub, kitchen sink, or laundry tub, in a wet basement, near a swimming pool or in other areas with high humidity.

- Never install jacks for communication cables in wet locations unless the jack is specifically designed for wet locations.
- Do not touch the product with wet hands.

#### Cleaning

Unplug the apparatus from communication lines, mains power-outlet or any power source before cleaning or polishing. Do not use liquid cleaners or aerosol cleaners. Use a lint-free cloth lightly moistened with water for cleaning the exterior of the apparatus.

#### Ventilation

Do not block any of the ventilation openings of the apparatus. Never cover the slots and openings with a cloth or other material. Never install the apparatus near heat sources such as radiators, heat registers, stoves, or other apparatus (including amplifiers) that produce heat.

Do not place the product in direct sunlight or close to a surface directly heated by the sun.

#### Lightning

Never use this apparatus, or connect/disconnect communication cables or power cables during lightning storms.

# Dust

Do not operate the apparatus in areas with high concentration of dust.

#### Vibration

Do not operate the apparatus in areas with vibration or place it on an unstable surface.

#### **Power Connection and Hazardous Voltage**

The product may have hazardous voltage inside.

- Never attempt to open this product, or any peripherals connected to the product, where this action requires a tool.
- This product should always be powered from an earthed power outlet.
- Never connect attached power supply cord to other products.
- In case any parts of the product has visual damage never attempt to connect main power, or any other power source, before consulting service personnel
- The plug connecting the power cord to the product/power supply serves as the main disconnect device for this equipment. The power cord must always be easily accessible.

• Route the power cord so as to avoid it being walked on or pinched by items placed upon or against it. Pay particular attention to the plugs, receptacles and the point where the cord exits from the apparatus.

Administrator Guide

- Do not tug the power cord.
- If the provided plug does not fit into your outlet, consult an electrician.
- Never install cables, or any peripherals, without first unplugging the device from its power source.

NOTE: The TANDBERG Profile 42"/52"/52"Dual/65" must be installed near a socket-outlet. The socket-outlet shall be easily accessible after installation.

#### Servicing

- Do not attempt to service the apparatus yourself as opening or removing covers may expose you to dangerous voltages or other hazards, and will void the warranty. Refer all servicing to qualified service personnel.
- Unplug the apparatus from its power source and refer servicing to qualified personnel under the following conditions:
- If the power cord or plug is damaged or frayed.
  - If liquid has been spilled into the apparatus.
  - If objects have fallen into the apparatus.
- If the apparatus has been exposed to rain or moisture
- If the apparatus has been subjected to excessive shock by being dropped.
- If the cabinet has been damaged.
- If the apparatus seems to be overheated.
- If the apparatus emits smoke or abnormal odor.
- If the apparatus fails to operate in accordance with the operating instructions.

#### Accessories

Use only accessories specified by the manufacturer, or sold with the apparatus.

# **Communication Lines**

Do not use communication equipment to report a gas leak in the vicinity of the leak.

| Contents Introduction |  |  |  |  |  |  | Contact us |
|-----------------------|--|--|--|--|--|--|------------|
|-----------------------|--|--|--|--|--|--|------------|

FCC rules 15B, acc. to Class A limits

#### Applies to: TANDBERG Profile 42"/52"/52"Dual

Class A digital device, pursuant to part 15 of the FCC Rules (For the US only).

Note : This equipment has been tested and found to comply with the limits for a Class A digital device, pursuant to part 15 of the FCC Rules. These limits are designed to provide reasonable protection against harmful interference when the equipment is operated in a commercial environment. This equipment generates, uses and can radiate radio frequency energy and, if not installed and used in accordance with the instruction manual, may cause harmful interference to radio communications. Operation of this equipment in a residential area is likely to cause harmful interference in which case the user will be required to correct the interference at his own expense.

**EMC A-Class declaration** 

#### Applies to: TANDBERG Profile 42"/52"/52"Dual

明 声. 此为 A 级产品,在生活环境中,该产品可能会造成无线电干扰。在这 种情况下,可能需要用户对其干扰采取切实可行的措施。

This is a class A product. In a domestic environment this product may

cause radio interference in which case the user may be required to take

adequate measures.

WARNING:

|  | Contents | Introduction | Getting started | About the menus | The settings menu | Settings Library | Cameras | Appendices | Contact us |
|--|----------|--------------|-----------------|-----------------|-------------------|------------------|---------|------------|------------|
|--|----------|--------------|-----------------|-----------------|-------------------|------------------|---------|------------|------------|

# **Environmental Issues**

Thank you for buying a product which contributes to a reduction in pollution, and thereby helps save the environment. Our products reduce the need for travel and transport and thereby reduce pollution. Our products have either none or few consumable parts (chemicals, toner, gas, paper).

#### **TANDBERG's Environmental Policy**

Environmental stewardship is important to TANDBERG's culture. As a global company with strong corporate values. TANDBERG is committed to following international environmental legislation and designing technologies that help companies. individuals and communities creatively address environmental challenges.

TANDBERG's environmental objectives are to:

- Develop products that reduce energy consumption, CO2 emissions, and traffic congestion
- · Provide products and services that improve quality of life for our customers
- Produce products that can be recycled or disposed of safely at the end of product life
- Comply with all relevant environmental legislation.

#### **Digital User Guides**

TANDBERG is pleased to announce that we have replaced the printed versions of our user guides with digital versions available on the TANDBERG web site: http://www.tandberg.com/docs. The environmental benefits of this are significant. The user guides can still be printed locally, whenever needed.

#### **European Environmental Directives**

As a manufacturer of electrical and electronic equipment TANDBERG is responsible for compliance with the requirements in the European Directives 2002/96/EC (WEEE - Waste Electrical and Electronic Equipment) and 2002/95/EC (RoHS).

The primary aim of the WEEE Directive and RoHS Directive is to reduce the impact of disposal of electrical and electronic equipment at end-of-life. The WEEE Directive aims to reduce the amount of waste electrical and electronic equipment sent for disposal to landfill or incineration by requiring producers to arrange for collection and recycling. The RoHS Directive bans the use of certain heavy metals and brominated flame retardants to reduce the environmental impact of WEEE which is in landfill or incinerated.

TANDBERG has implemented necessary process changes to comply with the European WEEE Directive (2002/96/EC) and the European RoHS Directive (2002/95/EC).

#### Waste Handling

In order to avoid the dissemination of hazardous substances in our environment and to diminish the pressure on natural resources, we encourage you to use the appropriate recycling systems in your area. Those systems will reuse or recycle most of the materials of your end of life equipment in a sound way.

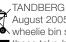

,TANDBERG products put on the market after August 2005 are marked with a crossed-out wheelie bin symbol that invites you to use those take-back systems.

Please contact your local supplier, the regional waste administration or visit our web page http:// www.tandberg.com/recycling if you need more information on the collection and recycling system in your area.

#### Information for Recyclers

As part of compliance with the European WEEE Directive, TANDBERG provides recycling information on request for all types of new equipment put on the market in Europe after August 13th 2005.

Please contact TANDBERG and provide the following details for the product for which you would like to receive recycling information:

TANDBERG

- Model number of TANDBERG product
- Your company's name
- Contact name
- Address
- Telephone number
- E-mail.

See: green

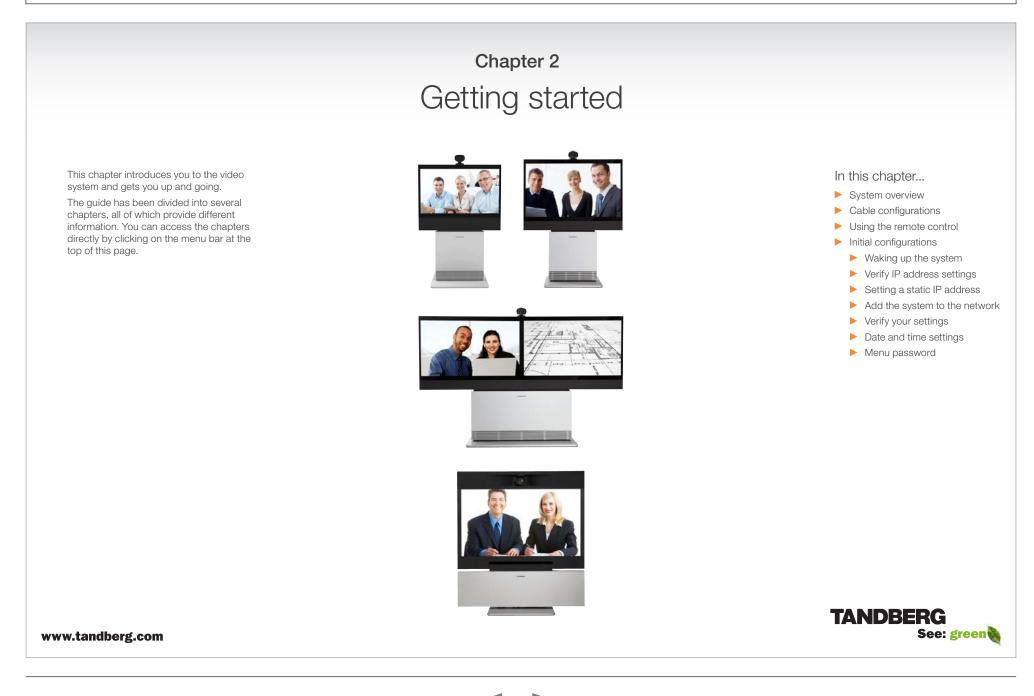

| Contents Introduction Getting started About the menus The settings menu Settings Library Cameras Appendices |  |
|----------------------------------------------------------------------------------------------------|--|
|----------------------------------------------------------------------------------------------------|--|

# System overview

See the installation sheet for the TANDBERG Profile 42" for instructions on how to install the system.

# Codec C60

- Full HD video
- High resolution data sharing
- Full HD Multisite
- Rich I/O capabilities

# PrecisionHD 1080p camera

Full HD Camera designed for visual communication with:

- 12 x optical zoom
- Fast and precise pan, tilt and zoom

# Monitor

42" Full HD LCD, 16:9, 1080 x 1920 resolution

# Audio module

Wide band audio module supporting:

- 20 kHz AAC-LD
- Full echo canceling
- Stereo

# Audio amplifier

Optimized DNAM for TANDBERG Profile providing crystal clear and natural audio.

# Microphones

3 x Microphones

# Remote control

- 1 x TANDBERG Remote Control TRC5
- 4 x AAA batteries

# Foot stand

1 x Foot stand

• Standalone, wheelbase or wall mounting

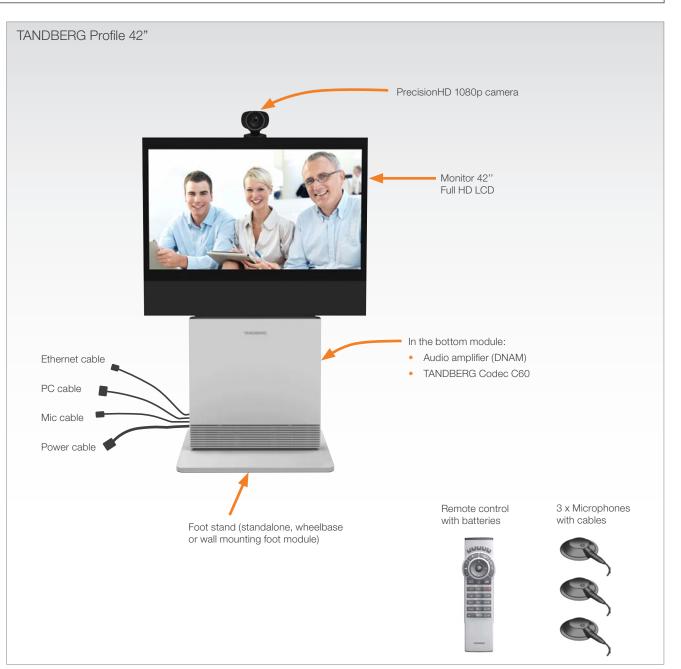

| Contents Introduction Getting started About the menus The settings menu Settings Library Cameras Appendices Contact us |  |  |  |  |  |  |  |  |  |  |
|----------------------------------------------------------------------------------------------------|--|--|--|--|--|--|--|--|--|--|
|----------------------------------------------------------------------------------------------------|--|--|--|--|--|--|--|--|--|--|

# System overview

See the installation sheet for the TANDBERG Profile 52" for instructions on how to install the system.

# Codec C60

- Full HD video
- High resolution data sharing
- Full HD Multisite
- Rich I/O capabilities

# PrecisionHD 1080p camera

Full HD Camera designed for visual communication with:

- 12 x optical zoom
- Fast and precise pan, tilt and zoom

# Monitor

52" Full HD LCD, 16:9, 1080 x 1920 resolution

# Audio module

Wide band audio module supporting:

- 20 kHz AAC-LD
- Full echo canceling
- Stereo

# Audio amplifier

Optimized DNAM for TANDBERG Profile providing crystal clear and natural audio.

# Microphones

3 x Microphones

# Remote control

- 1 x TANDBERG Remote Control TRC5
- 4 x AAA batteries

# Foot stand

1 x Foot stand

• Standalone, wheelbase or wall mounting

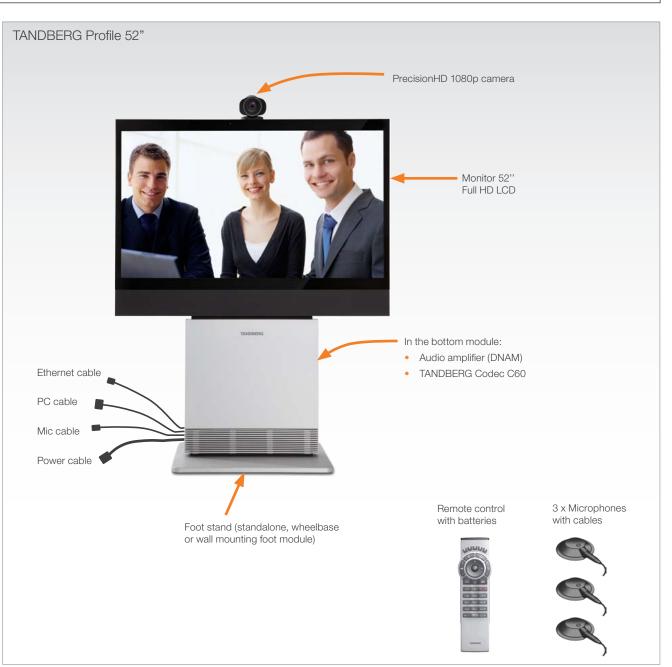

# Contents Introduction Getting started About the menus The settings menu Settings Library Cameras Appendices Co

# System overview

See the installation sheet for the TANDBERG Profile 52" for instructions on how to install the system.

# Codec C60

- Full HD video
- High resolution data sharing
- Full HD Multisite
- Rich I/O capabilities

# PrecisionHD 1080p camera

Full HD Camera designed for visual communication with:

- 12 x optical zoom
- Fast and precise pan, tilt and zoom

# Dual monitor

Dual 52" Full HD LCD, 16:9, 1080 x 1920 resolution

# Audio module

Wide band audio module supporting:

- 20 kHz AAC-LD
- Full echo canceling
- Stereo

# Audio amplifier

Optimized DNAM for TANDBERG Profile providing crystal clear and natural audio.

# Microphones

4 x Microphones

# Remote control

- 1 x TANDBERG Remote Control TRC5
- 4 x AAA batteries

# Foot stand

1 x Foot stand

• Standalone or wall mounting

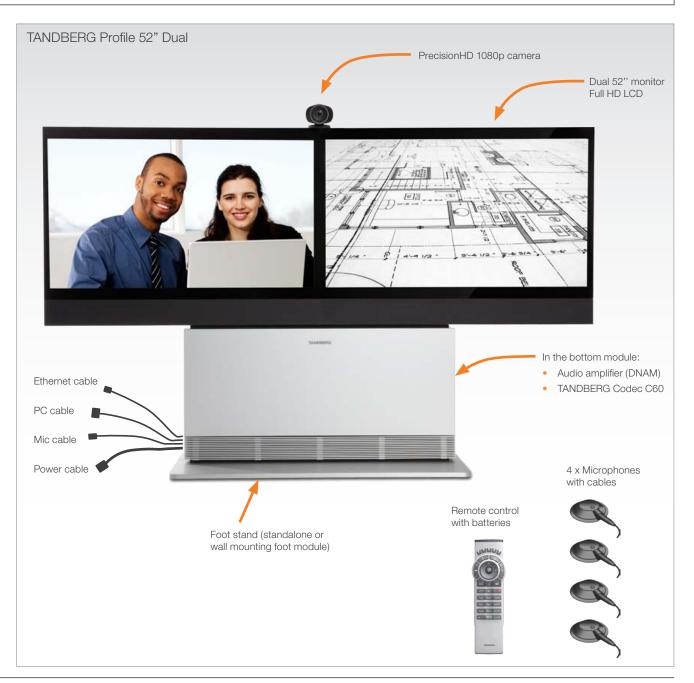

| Contents Introduction Getting started About the menus The settings menu Settings Library Cameras Appendices |  |
|----------------------------------------------------------------------------------------------------|--|
|----------------------------------------------------------------------------------------------------|--|

# System overview

See the TANDBERG Profile 65" Installation Sheet for instructions of how to assemble the system.

# Codec C60

- Full HD video
- High resolution data sharing
- Full HD Multisite
- Rich I/O capabilities

# PrecisionHD 1080p camera

Full HD Camera designed for Visual communication with:

- 12 x optical zoom
- Fast and precise pan, tilt and zoom

# Monitor 65"

65" Full HD LCD, 16:9, 1080 x 1920 resolution

# Audio module

Wide band audio module supporting:

- 20 kHz AAC-LD
- Full echo canceling
- Stereo

# Audio amplifier

Optimized DNAM for TANDBERG Profile 65" providing crystal clear and natural audio.

# Microphones

3 x Microphones

# Remote control

- TANDBERG Remote Control TRC5
- 4 x AAA batteries

# Foot stand

Foot stand (standalone or wall mounting)

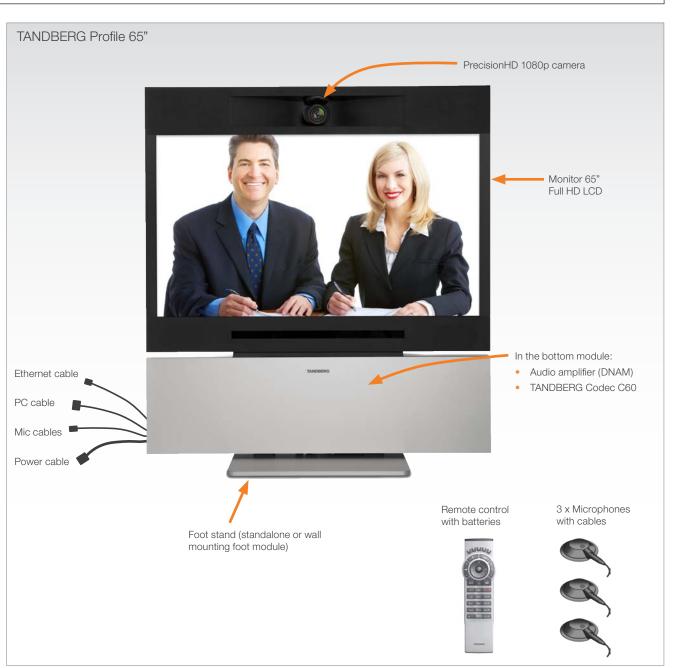

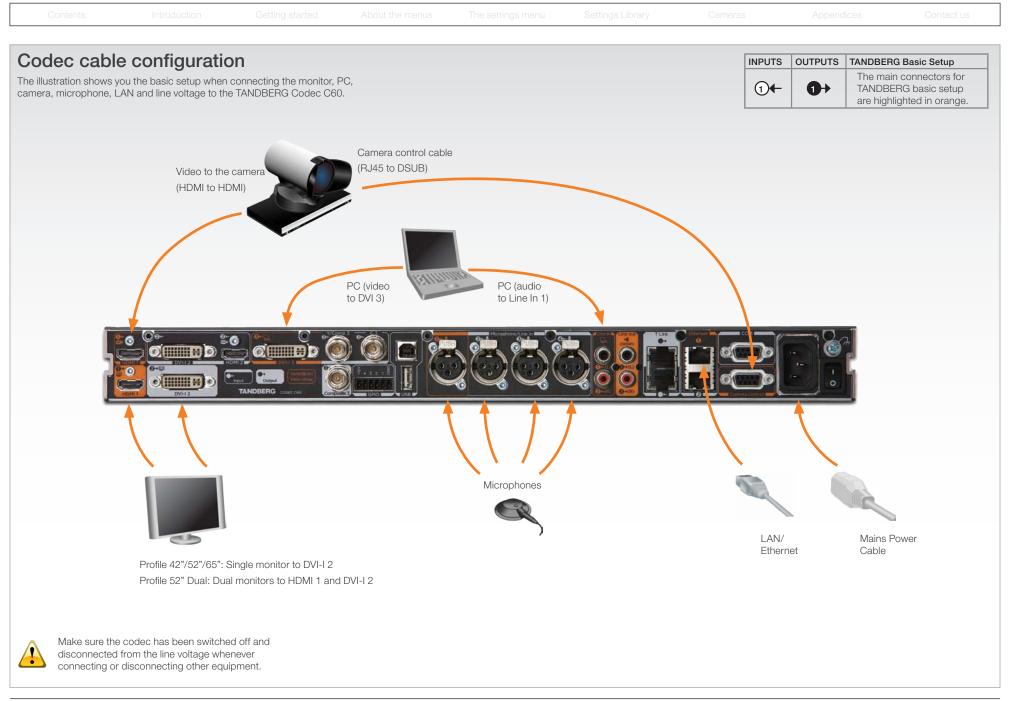

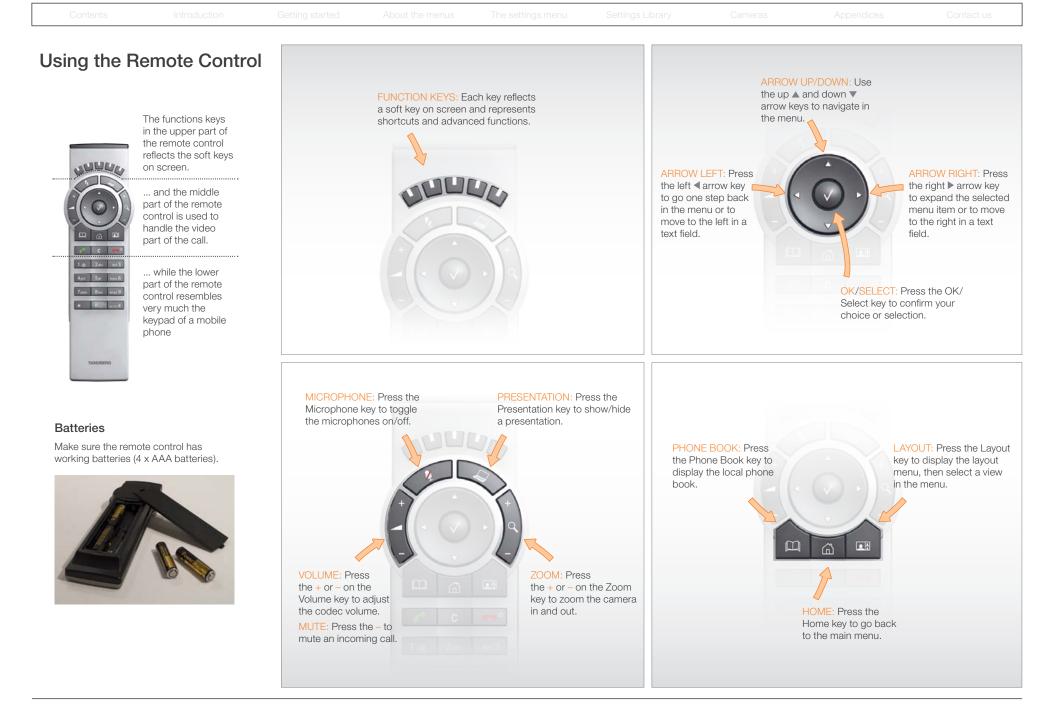

Using the Remote Control, cont... INITIATE CALL: Select a name from the Phone book or enter the Use the keypad in the same way as you would name, number or URI and press the Call key to initiate the call. use a cellular phone. SHORTCUT TO RECENT CALLS: Use the Call button as a The functions keys shortcut to Recent Calls when the Call menu is not visible. in the upper part of the remote control reflects the soft keys 0-9, a-z, period (.), @, space, \*: UUUL on screen. Press a key repeatedly to toggle def 3 Press the End Call 1.@ between the options displayed ... and the middle key to end a call, or on each key. part of the remote when idle, press and 5 jkl control is used to hold the key to go into handle the video standby mode. 7 nors wxvz 9 part of the call. 1.0 2.00 abc/123 #: Press the # key to ... while the lower **CLEAR:** Press the Cancel 4 yrs 5 pt 2000 6 toggle between lower case part of the remote key to remove characters characters and numbers. 7 mgs 81.00 west 9 control resembles in a text field. \* 0. ---very much the keypad of a mobile phone TANDBERH IR sensor range (DIP switch setting) Waking up the system The IR sensor has a short and long range. Open the battery cover and remove Press any key on the remote control to wake up the system. the batteries to set the DIP switch. • Short range (1 m): Move the DIP switch down · Long range: Move the DIP switch up. JUL Press the HOME key to show the The DIP menu on screen switch Star were Touch the rubber \* 0- --line sensors along the sides to wake up the system

|  |  |  |  | Contact us |
|--|--|--|--|------------|
|  |  |  |  |            |

# Initial configurations

Before you can start making calls with the system you will need to set the IP address, add the system to the network and check if the date and time settings needs to be adjusted. When starting up the system the first time the menu password is not set. But, when done it is recommended to set a menu password to get access to the Advanced configuration menu.

# Password protection of the Advanced menu

If a menu password has been set you will be asked to enter a password to get access to the Advanced menu. By default, the menu password is not set when starting up the system for the first time.

After having finished the initial configurations it is recommended to define an menu password.

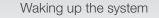

If no menu on screen, press  $\textbf{Home}\ (\fbox)$  on the remote control to show the menu on screen.

If the system does not show any menu on screen:

- 1. Make sure the monitor has been turned on
- 2. Make sure the remote control has the batteries installed
- 3. Make sure the codec has been turned on
- If the system has just been turned on, wait a few minutes to allow the system to startup

| lf you | need | to | set | а | static | IP | addre | ess |
|--------|------|----|-----|---|--------|----|-------|-----|
|        |      |    |     |   |        |    |       |     |

- How to set the static IP address:
- 1. Navigate to Settings > Advanced > IP settings.
- 2. Set *IP Assignment* to *Static*. Press  $OK(\sqrt{)}$  to save the change.
- 3. Enter the *IP Address*, *Subnet Mask* and *Gateway address* in the address fields. The sequence is shown below.
- 4. Navigate to OK to save the changes, or Cancel to leave without saving.
- 5. Press *Home* (

| IP SETT             | TINGS      |               | IP SETTINGS   |
|---------------------|------------|---------------|---------------|
| IP assignment: DHCP | ► O Static | IP assignment | t: Static 🕨   |
| IP Address          | DHCP       | IP Address    | 192.168.1.1   |
| Subnet Mask         |            | Subnet Mask   | 255.255.255.0 |
| Gateway             |            | Gateway       | 192.168.1.1   |
| ОК                  |            | OK            |               |
| Cancel              |            | Cancel        |               |

# Verify IP address settings

How to go to the System Information page to verify the IP address:

- 1. Navigate to *Settings* > *System Information* to open the System information page.
- 2. When the IP address is automatically assigned from a DHCP server, the network IP address of the codec is shown on the System Information page.
- 3. Press **Home** ( ) to exit.

#### Verify your settings Adding the system to the network Your service provider should have provided you with the information you need to We strongly recommend that you verify the settings by inspecting the System aet online. Information list. • For H.323 type of communication, this will include such things as system You do this by accessing the System Information in the same way as you did name, H.323 alias, gatekeeper address, etc. when you verified you IP address setting. • For SIP type of communication, similar type of information will be supplied. 1. Navigate to Settings > System Information • For networks administrated through TMS (TANDBERG Management Suite), your TMS administrator will be able to assist you when configuring. 2. Verify the previous configurations. If you successfully registered to a Gatekeeper the Status will show Registered. If the registration failed the Status will show Not registered. The H.323 and SIP profiles are configured from the Advanced configurations menu: • If you successfully registered to a SIP server the Status will show Registered. If the registration failed the Status will show Not registered. Navigate to Settings > Advanced > Advanced configuration and make a search 3. Press *Home* ( for H323 or SIP. or select H323 > Profile 1 or SIP > Profile 1 from the menu Expand the items in need of modification and enter the information supplied by your service provider. Configure the H.323 Profile in the Advanced configuration menu ADVANCED CONFIGURATION Search Adjusting the date and time settings Configure the SIP Profile in the H Audio Verify the date and time to see if the date and time settings need to be adjusted. Advanced configuration menu Cameras The date and time is located in the upper right corner on screen. Conference 1 Experimental How to adjust the date and time settings: ADVANCED CONFIGURATION ⊟ H323 Search Profile 1 1. Navigate to Settings > Date and time H323Alias E CallSetup 2. When Set date and time is set to Auto there will be an automatic update of Network 1 the date and time settings. If you want to manually adjust the date and time Gatekeeper HetworkServices settings, select *Manual* and enter the *Day*, *Month*, *Year* and *Time*. After Authentication Phonebook PortAllocation: Dynamic having adjusted the settings manually you can set the Set date and time Provisioning back to Auto for automatic update. Network 1 ⊡ SIP • NetworkServices Profile 1 3. Select the appropriate *Time zone* from the list of GMT time zones. E Phonebook DefaultTransport: Auto Provisioning Type: Standard 4. Select the appropriate Date format from the list. SIP Outbound: Off URI: firstname.lastname@company.com 5. Select the appropriate *Time format* from the list. E Proxy 1 Proxy 2 6. Press *Home* ( ) to exit. E Proxy 3 E Proxy 4 Authentication 1 SerialPort Standby

# Setting a menu password

It is highly recommended to define a password to access the Advanced menus. Changing these settings may affect the behavior of the system and should be done by the system administrator.

NOTE! The menu password will only apply to the Advanced menu. The codec and the web interface can be password protected with an administrator password. See the Password protection section in the Appendices for a detailed description.

NOTE! When you define or change a password make sure you save a copy of the password in a safe place.

#### How to set the menu password

#### Navigate to Settings > Advanced > Change password

- 1. On the remote control, press the # key to toggle between lower or upper case characters and numbers: abc/ABC/123
- 2. Enter the menu password. The password you enter is hidden, as each character is replaced with a star (\*).
- 3. Navigate to Save to save the changes, or Cancel to leave without saving.
- 4. Press **Home** (

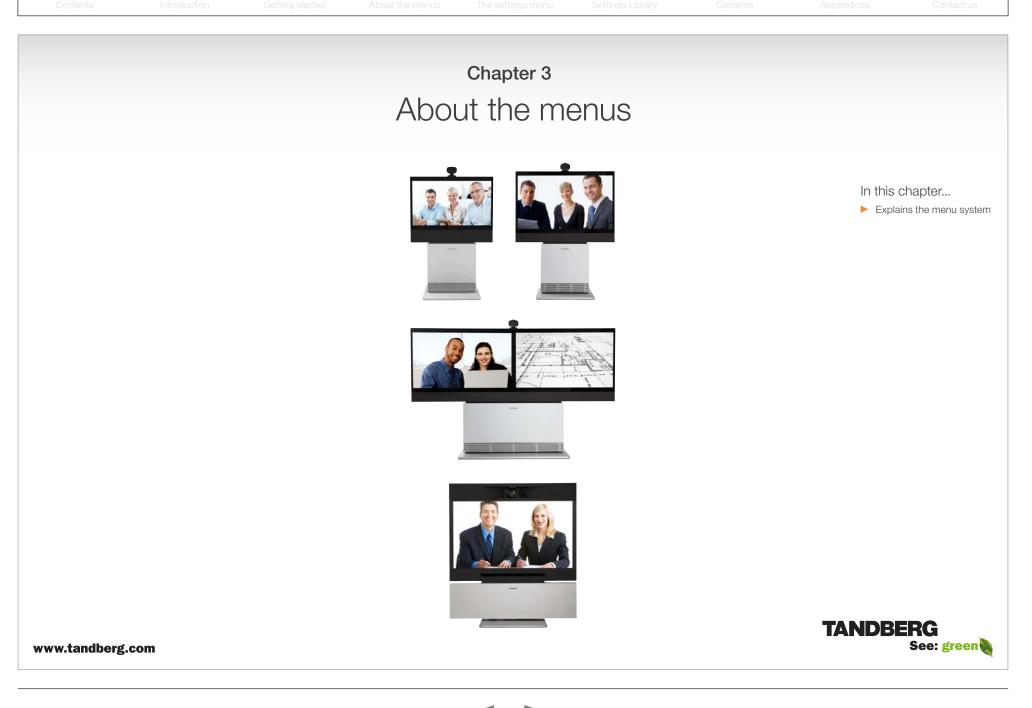

| Contents | Introduction | Getting started | About the menus | The settings menu | Settings Library | Cameras | Appendices | Contact us |
|----------|--------------|-----------------|-----------------|-------------------|------------------|---------|------------|------------|
|          |              |                 |                 |                   |                  |         |            |            |

# About the menus

The menu path to the Advanced configuration menu:

- 1. The Home menu
- 2. The Settings menu
- 3. The Advanced menu
- 4. The Advanced configuration menu

# The user documentation structure

- The Administrator Guide explains all settings found in the *Advanced* and *Advanced configuration* menus.
- The User Guide explains how to make use of the video system, which includes making calls and explaining about the settings found in the *Home* menu, *Settings* menu and the *Programmable softbuttons* from the *Advanced* menu.

# Navigating in the menus

Use the remote control to navigate in the menus:

- Use the arrows down/up to select a menu item
- Use the arrow right to expand the selection
- Use the arrow left to go one step back

# Changing a value

- Select a value from a drop down list and press the OK button to save, or press the left arrow to leave without saving.
- Enter a value/text in a value/text field. Press Save to save the change or Cancel to leave without saving.

|             | HOME -                 | The Home menu                                                                                                    |  |  |  |  |  |  |
|-------------|------------------------|----------------------------------------------------------------------------------------------------|--|--|--|--|--|--|
| Call        | •                      | The <i>Home</i> menu is explained in the TANDBERG Profile User Guide.                                                                       |  |  |  |  |  |  |
| Presentat   | ion +                  | Call: Menu for making calls.                                                                                                    |  |  |  |  |  |  |
|             | 27. 2004               | Presentation: Select a presentation source.                                                                                                 |  |  |  |  |  |  |
| i Camera co | ontrol                 | Camera control: Control the camera settings.                                                                                                |  |  |  |  |  |  |
| 🗶 Settings  | -                      | Settings: Configure the system.                                                                                                    |  |  |  |  |  |  |
|             |                        |                                                                                                    |  |  |  |  |  |  |
|             | +                      |                                                                                                    |  |  |  |  |  |  |
|             | SETT                   | The Settings menu                                                                                                    |  |  |  |  |  |  |
| Layou       | t                      | The <b>Settings</b> menu is explained in the <b>TANDBERG</b> Profile User Guide.                                                            |  |  |  |  |  |  |
| Main s      | source: Camera         | Layout: Select screen layout, including selfview.                                                                                           |  |  |  |  |  |  |
| Call se     | ettings                | Main source: Select the main video source.                                                                                                  |  |  |  |  |  |  |
| Langu       | iage: English          | • Call settings: Configure the default bit rate and auto answer settings.                                                                   |  |  |  |  |  |  |
| Date a      | and time               | Language: Select the preferred menu language.                                                                                               |  |  |  |  |  |  |
| Sound       | s and alerts           | Date and time: Configure date and time settings.                                                                                            |  |  |  |  |  |  |
|             |                        | • Sounds and alerts: Select a ring tone, the ring tone volume and key tone.                                                                 |  |  |  |  |  |  |
|             | iper: Custom           | Wallpaper: Select the background picture on screen                                                                                          |  |  |  |  |  |  |
| System      | n information          | • System Information: See an overview of the system configurations                                                                          |  |  |  |  |  |  |
| Advan       | ced                    | Advanced: Configure the advanced settings.                                                                                                  |  |  |  |  |  |  |
| Restar      | rt                     | Restart: Select this option to restart the system.                                                                                          |  |  |  |  |  |  |
|             |                        |                                                                                                    |  |  |  |  |  |  |
|             |                        | ADVANCED The Advanced menu                                                                                                    |  |  |  |  |  |  |
|             | Programmable softbutto |                                                                                                    |  |  |  |  |  |  |
|             |                        |                                                                                                    |  |  |  |  |  |  |
|             | Audio input levels     | <ul> <li>Programmable soft buttons: User defined soft-buttons for selecting main video source,<br/>camera presets or speed dial.</li> </ul> |  |  |  |  |  |  |
|             | IP settings            | Audio input levels: Lets you see a visual overview of the audio input levels.                                                               |  |  |  |  |  |  |
|             | Advanced configuration | • IP settings: Lets you configure the IP settings.                                                                                          |  |  |  |  |  |  |
|             | Change password        | • Advanced configuration: Lets you configure the system settings.                                                                           |  |  |  |  |  |  |
|             |                        |                                                                                                    |  |  |  |  |  |  |

• Change password: Lets you change the menu password.

Download the TANDBERG user guides from the web site. Go to: ► http://www.tandberg.com/docs

D14324.04-DECEMBER 2009

Cameras

ices

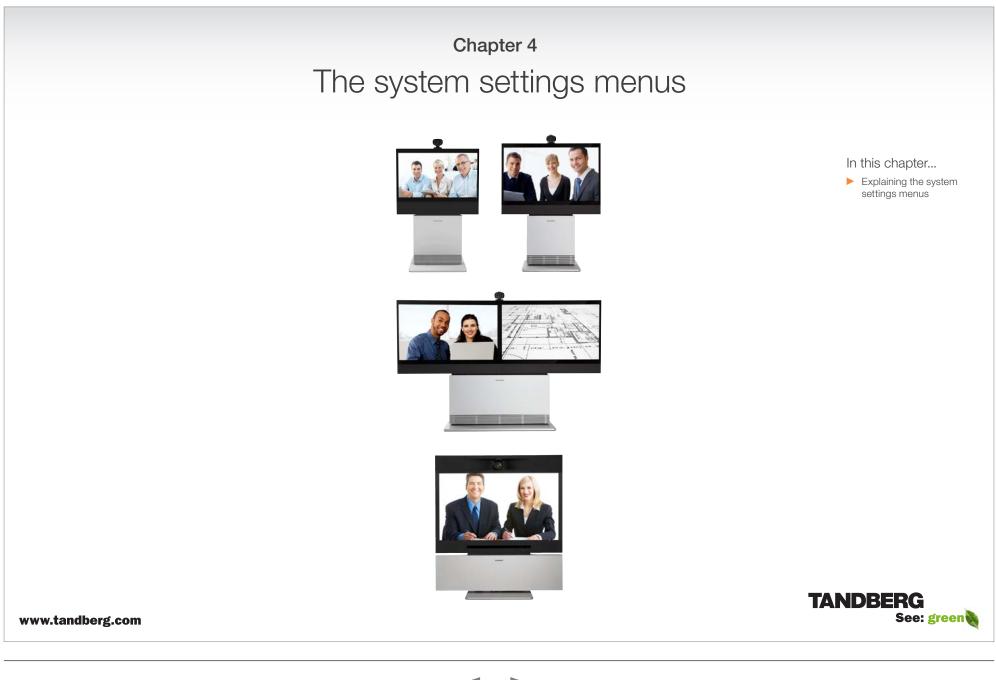

| Administrator G |
|-----------------|
|-----------------|

|--|--|--|--|--|--|--|--|--|--|--|

# The Advanced menus

Changes in the Advanced menus settings may affect the behavior of the system and should be configured by the system administrator.

# How to change a value

- Select a value from a drop down list and press the OK button to save, or press the left arrow to leave without saving.
- Enter a value/text in a value/text field. Press Save to save the change or Cancel to leave without saving.

# Description of each setting

Each of the settings in the Advanced configuration menu is explained in the Settings library section. Press the **Settings library** in the menu on top of the page to go to this section.

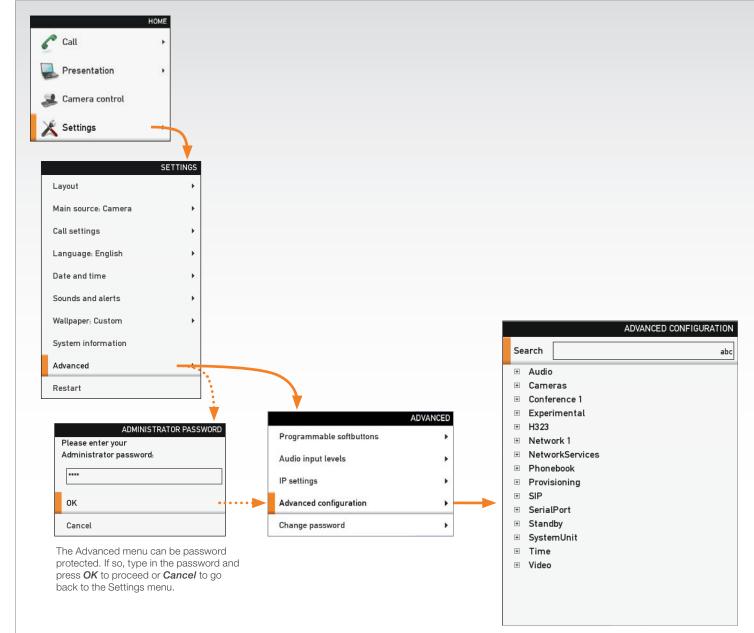

# The Advanced configuration menu

The Advanced configuration menu contains all the system settings, included the IP settings which also are available in the Advanced menu.

# The search functionality

On the remote control, press the # key to toggle between lower or upper case characters and numbers: abc/ABC/123

When searching for words like "H323", "SIP" or "key", all settings with these characters in the name will be listed.

- Search: Enter the as many characters as needed until the setting you are searching for displays in the list.
- Refine the search: Add or remove characters until you get the desired result.
- Clear: Remove all characters to return to the main view.

# Search

Enter the as many characters as needed, until the setting you are searching for displays in the list.

Example 1: Search for "sip" to see all the SIP settings.

| ADVANCED CONFIGURATIO |                                                          |        |
|-----------------------|----------------------------------------------------------|--------|
| ab                    | h3                                                       | Search |
|                       | 3 Profile 1 H323Alias ID: firstname.lastname@company.com | H323   |
|                       | 3 Profile 1 H323Alias E164: 5500922                      | H323   |
|                       | 3 Profile 1 CallSetup Mode: Gatekeeper                   | H323   |
|                       | 3 Profile 1 Gatekeeper Address: 192.168.10.1             | H323   |
|                       | 3 Profile 1 Gatekeeper Discovery: Manual                 | H323   |
|                       | 3 Profile 1 Authentication LoginName                     | H323   |
|                       | 3 Profile 1 Authentication Password                      | H323   |
|                       | 3 Profile 1 Authentication Mode: Off                     | H323   |
|                       | 3 Profile 1 PortAllocation: Dynamic                      | H323   |
|                       | workServices H323 Mode: On                               | Netwo  |
|                       |                                                          |        |
|                       |                                                          |        |
|                       |                                                          |        |
|                       |                                                          |        |
|                       |                                                          |        |
|                       |                                                          |        |
|                       |                                                          |        |
|                       |                                                          |        |

Example 2: Search for H323. In this case it is sufficient to enter "h3" to display all the H323 settings.

| sip         at           NetworkServices SIP Mode: On         SIP Profile 1 DefaultTransport: Auto           SIP Profile 1 Type: Standard         SIP Profile 1 Type: Standard           SIP Profile 1 Outbound: Off         SIP Profile 1 URIt; firstname.lastname@company.com           SIP Profile 1 Proxy 1 Discovery, Manual         SIP Profile 1 Proxy 2 Discovery, Manual           SIP Profile 1 Proxy 2 Discovery, Manual         SIP Profile 1 Proxy 2 Discovery, Manual           SIP Profile 1 Proxy 3 Discovery, Manual         SIP Profile 1 Proxy 3 Discovery, Manual           SIP Profile 1 Proxy 3 Discovery, Manual         SIP Profile 1 Proxy 3 Discovery, Manual           SIP Profile 1 Proxy 4 Address         SIP Profile 1 Proxy 4 Address           SIP Profile 1 Proxy 4 Address         SIP Profile 1 Proxy 4 Address           SIP Profile 1 Authentication 1 LoginName         SIP Profile 1 Authentication 1 Password |                                                    | ADVANCED CONFIGURATION |
|----------------------------------------------------------------------------------------------------|----------------------------------------------------|------------------------|
| SIP Profile 1 Default Transport: Auto<br>SIP Profile 1 Type: Standard<br>SIP Profile 1 Outbound: Off<br>SIP Profile 1 URI1: firstname.lastname@company.com<br>SIP Profile 1 Proxy 1 Discovery: Manual<br>SIP Profile 1 Proxy 1 Address: 192.168.10.1<br>SIP Profile 1 Proxy 2 Discovery: Manual<br>SIP Profile 1 Proxy 2 Address<br>SIP Profile 1 Proxy 3 Discovery: Manual<br>SIP Profile 1 Proxy 3 Discovery: Manual<br>SIP Profile 1 Proxy 4 Address<br>SIP Profile 1 Proxy 4 Address<br>SIP Profile 1 Proxy 4 Address<br>SIP Profile 1 Proxy 4 Address<br>SIP Profile 1 Proxy 4 Address<br>SIP Profile 1 Proxy 4 Address                                                                                                    | earch sip                                          | abo                    |
| SIP Profile 1 Type: Standard<br>SIP Profile 1 Outbound: Off<br>SIP Profile 1 URL1: firstname.lastname@company.com<br>SIP Profile 1 Proxy 1 Discovery. Manual<br>SIP Profile 1 Proxy 2 Discovery. Manual<br>SIP Profile 1 Proxy 2 Address<br>SIP Profile 1 Proxy 3 Discovery. Manual<br>SIP Profile 1 Proxy 3 Address<br>SIP Profile 1 Proxy 4 Discovery. Manual<br>SIP Profile 1 Proxy 4 Address<br>SIP Profile 1 Proxy 4 Address<br>SIP Profile 1 Proxy 4 Address<br>SIP Profile 1 Proxy 4 Address<br>SIP Profile 1 Proxy 4 Address                                                                                                    | NetworkServices SIP Mode: On                       |                        |
| SIP Profile 1 Outbound: Off<br>SIP Profile 1 URI1; firstname.lastname@company.com<br>SIP Profile 1 Proxy 1 Discovery; Manual<br>SIP Profile 1 Proxy 2 Discovery; Manual<br>SIP Profile 1 Proxy 2 Address<br>SIP Profile 1 Proxy 3 Discovery; Manual<br>SIP Profile 1 Proxy 3 Address<br>SIP Profile 1 Proxy 4 Address<br>SIP Profile 1 Proxy 4 Address<br>SIP Profile 1 Proxy 4 Address<br>SIP Profile 1 Proxy 4 Address<br>SIP Profile 1 Proxy 4 Address<br>SIP Profile 1 Proxy 4 Address                                                                                                    | SIP Profile 1 DefaultTransport: Auto               |                        |
| SIP Profile 1 URI1; firstname.lastname@company.com<br>SIP Profile 1 Proxy 1 Discovery; Manual<br>SIP Profile 1 Proxy 1 Address: 192.168.10.1<br>SIP Profile 1 Proxy 2 Discovery: Manual<br>SIP Profile 1 Proxy 3 Discovery: Manual<br>SIP Profile 1 Proxy 3 Address<br>SIP Profile 1 Proxy 4 Discovery: Manual<br>SIP Profile 1 Proxy 4 Discovery: Manual<br>SIP Profile 1 Proxy 4 Address<br>SIP Profile 1 Proxy 4 Address                                                                                                    | SIP Profile 1 Type: Standard                       |                        |
| SIP Profile 1 Proxy 1 Discovery; Manual<br>SIP Profile 1 Proxy 1 Address: 192.168.10.1<br>SIP Profile 1 Proxy 2 Discovery: Manual<br>SIP Profile 1 Proxy 3 Discovery: Manual<br>SIP Profile 1 Proxy 3 Address<br>SIP Profile 1 Proxy 4 Discovery: Manual<br>SIP Profile 1 Proxy 4 Address<br>SIP Profile 1 Proxy 4 Address<br>SIP Profile 1 Proxy 4 Address                                                                                                    | SIP Profile 1 Outbound: Off                        |                        |
| SIP Profile 1 Proxy 1 Address: 192.168.10.1<br>SIP Profile 1 Proxy 2 Discovery: Manual<br>SIP Profile 1 Proxy 3 Discovery: Manual<br>SIP Profile 1 Proxy 3 Discovery: Manual<br>SIP Profile 1 Proxy 4 Discovery: Manual<br>SIP Profile 1 Proxy 4 Discovery: Manual<br>SIP Profile 1 Proxy 4 Address<br>SIP Profile 1 Authentication 1 LoginName                                                                                                    | SIP Profile 1 URI1: firstname.lastname@company.com |                        |
| SIP Profile 1 Proxy 2 Discovery: Manual<br>SIP Profile 1 Proxy 2 Address<br>SIP Profile 1 Proxy 3 Discovery: Manual<br>SIP Profile 1 Proxy 3 Address<br>SIP Profile 1 Proxy 4 Discovery: Manual<br>SIP Profile 1 Proxy 4 Address<br>SIP Profile 1 Authentication 1 LoginName                                                                                                    | SIP Profile 1 Proxy 1 Discovery: Manual            |                        |
| SIP Profile 1 Proxy 2 Address<br>SIP Profile 1 Proxy 3 Discovery: Manual<br>SIP Profile 1 Proxy 3 Address<br>SIP Profile 1 Proxy 4 Discovery: Manual<br>SIP Profile 1 Proxy 4 Address<br>SIP Profile 1 Authentication 1 LoginName                                                                                                    | SIP Profile 1 Proxy 1 Address: 192.168.10.1        |                        |
| SIP Profile 1 Proxy 3 Discovery: Manual<br>SIP Profile 1 Proxy 3 Address<br>SIP Profile 1 Proxy 4 Discovery: Manual<br>SIP Profile 1 Proxy 4 Address<br>SIP Profile 1 Authentication 1 LoginName                                                                                                    | SIP Profile 1 Proxy 2 Discovery: Manual            |                        |
| SIP Profile 1 Proxy 3 Address<br>SIP Profile 1 Proxy 4 Discovery: Manual<br>SIP Profile 1 Proxy 4 Address<br>SIP Profile 1 Authentication 1 LoginName                                                                                                    | SIP Profile 1 Proxy 2 Address                      |                        |
| SIP Profile 1 Proxy 4 Discovery: Manual<br>SIP Profile 1 Proxy 4 Address<br>SIP Profile 1 Authentication 1 LoginName                                                                                                    | SIP Profile 1 Proxy 3 Discovery: Manual            |                        |
| SIP Profile 1 Proxy 4 Address<br>SIP Profile 1 Authentication 1 LoginName                                                                                                    | SIP Profile 1 Proxy 3 Address                      |                        |
| SIP Profile 1 Authentication 1 LoginName                                                                                                    | SIP Profile 1 Proxy 4 Discovery: Manual            |                        |
|                                                                                                    | SIP Profile 1 Proxy 4 Address                      |                        |
| SIP Profile 1 Authentication 1 Password                                                                                                    | SIP Profile 1 Authentication 1 LoginName           |                        |
|                                                                                                    | SIP Profile 1 Authentication 1 Password            |                        |
|                                                                                                    |                                                    |                        |
|                                                                                                    |                                                    |                        |

# The Advanced menu

How to change the menu password

If a menu password has been set you will be asked to enter a password to get access to the Advanced menu.

When turning on the system for the first time, the password is not set.

NOTE! The menu password will only apply to the Advanced menu. The codec and the web interface can be password protected with an administrator password. See the Password protection section in the Appendices for a detailed description.

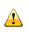

When you define or change a password make sure you save a copy of the password in a safe place.

| Call +                                                                   |          |                          |          |                                                                                 |
|--------------------------------------------------------------------------|----------|--------------------------|----------|---------------------------------------------------------------------------------|
| Presentation +                                                           |          |                          |          |                                                                                 |
|                                                                          |          |                          |          |                                                                                 |
| Camera control                                                           |          |                          |          |                                                                                 |
| Settings                                                                 |          |                          |          |                                                                                 |
| ♦                                                                        |          |                          |          |                                                                                 |
| SETTINGS                                                                 |          |                          |          |                                                                                 |
| _ayout >                                                                 |          |                          |          |                                                                                 |
| Main source: Camera 🔶 🕨                                                  |          |                          |          |                                                                                 |
| Call settings                                                            |          |                          |          |                                                                                 |
| _anguage: English →                                                      |          |                          |          |                                                                                 |
| Date and time 🕨 🕨                                                        |          |                          |          | Catting a manual                                                                |
| Sounds and alerts                                                        |          |                          |          | Setting a menu password                                                         |
| Wallpaper: Custom                                                        |          |                          |          | 1. On the remote control, press the # key to toggle between lower or upper case |
| System information                                                       |          |                          |          | characters and numbers: abc/ABC/123                                             |
| Advanced                                                                 | •.       |                          |          | 2. Enter the password. The password you                                         |
| Restart                                                                  |          |                          |          | enter is hidden, and each character is replaced with a star (*).                |
|                                                                          | <b>†</b> | •                        |          | 3. Press <b>Save</b> to save the changes, or                                    |
| ADMINISTRATOR PASS<br>Please enter your                                  | WORD     |                          | ADVANCED | Cancel to leave without saving.                                                 |
| Administrator password:                                                  |          | Programmable softbuttons | •        | 4. Press <i>Home</i> (                                                          |
| ****                                                                     |          | Audio input levels       |          |                                                                                 |
| ок                                                                       | ••••     | IP settings              | •        |                                                                                 |
| Cancel                                                                   |          | Advanced configuration   | •        |                                                                                 |
| The Advanced menu can be pas                                             |          | Change password          | •        | SET PASSWORD                                                                    |
| protected. If so, type in the passy                                      | word and |                          |          | Password ****                                                                   |
| press <b>OK</b> to proceed or <b>Cancel</b> to back to the Settings menu | to go    |                          |          | Save                                                                            |

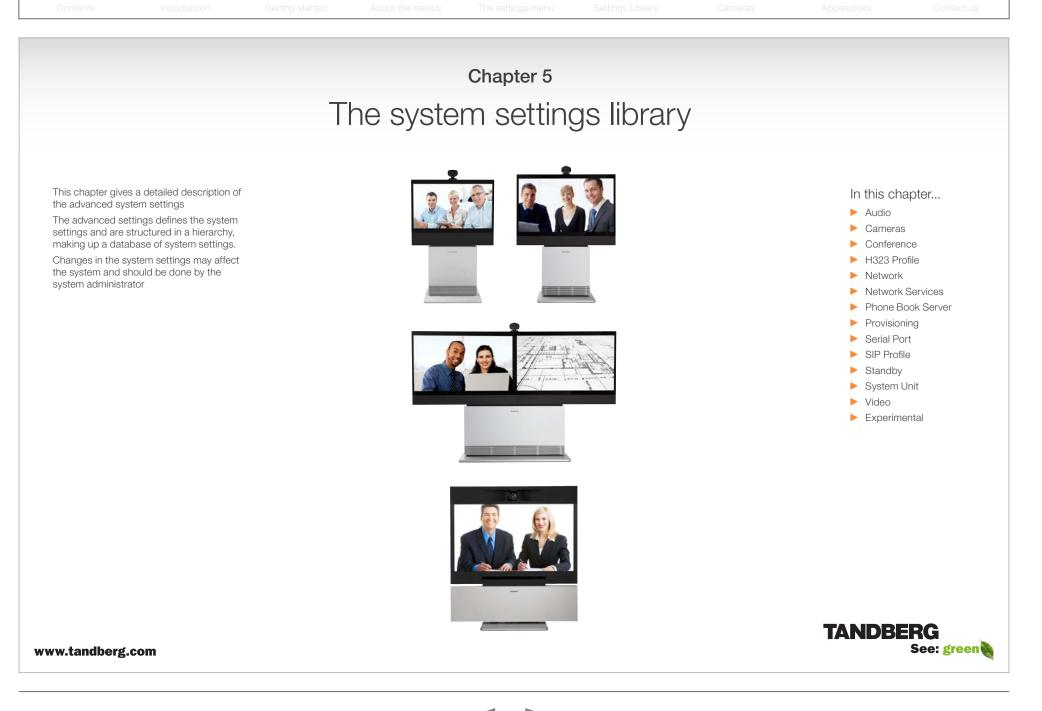

Administrator Guide

# Description of the System settings

In the following pages you will find a complete list of the system settings. The examples shows either the default value or an example of a value.

All specifications are subject to change without prior notice.

We recommend you visit the TANDBERG web site regularly for updated versions of the manual. Go to: 
 http://www.tandberg.com/docs

# The Audio settings

# Audio Input HDMI [2..2] Level: <-24..0>

Defines the input level of HDMI input 2 in steps of 1dB from -24 dB to 0 dB.

See the Audio Level tables in the Codec C60 System Integrators Guide for a complete overview of the menu values represented in dB.

Range: -24 to 0 dB

Example: Audio Input HDMI 3 Level: 0

# Audio Input HDMI [2..2] Mode: <On/Off>

Determines whether or not the two audio channels on the HDMI 2 input should be enabled. On: Set to On to enable the audio channels on the HDMI 2 input. Off: Set to Off to disable the audio channels on the HDMI 2 input.

Example: Audio Input HDMI 2 Mode: On

# Audio Input Line [1..2] Channel: <Left/Right/Mono>

Defines whether the Audio Line input is a mono signal or part of a multichannel signal. Left: The Audio Line input signal is the left channel of a stereo signal. Right: The Audio Line input signal is the right channel of a stereo signal. Mono: The Audio Line input signal is a mono signal.

Example: Audio Input 1 Channel: Left

# Audio Input Line [1..2] Level: <0..24>

Defines the input level of each Line input in steps of 1dB from 0dB to 24 dB. Addresses the specific Audio Line input.

See the Audio Level tabels in the Codec C60 System Integrators Guide for a complete overview of the menu values represented in dB.

Range: 0 to 24 dB

Example: Audio Input Line 1 Level: 10

# Audio Input Line [1..2] LoopSuppression: <Off>

Loop suppression detects whether a delayed signal loop is present from an audio Line output to an audio Line input on the codec. If a loop is detected, this unwanted feedback is suppressed.

On: Set to On to activate Loop Suppression.

Off: Set to Off to deactivate Loop Suppression. Note! Codec C60 does currently not support Loop Suppression, hence Loop Suppression can be set to Off only.

Example: Audio Input Line 1 LoopSuppression: Off

# Audio Input Line [1..2] Mode: <On/Off>

Determines whether or not an Audio Line input is enabled. Addresses the specific Audio Line input.

On: Set to On to enable the Audio Line input.

Off: Set to Off to disable the Audio Line input.

Example: Audio Input Line 1 Mode: On

# Audio Input Microphone [1..4] EchoControl Mode: <On/Off>

The echo canceller continuously adjusts itself to the audio characteristics of the room and compensate for any changes it detects in the audio environment. If the changes in the audio conditions are very significant the echo canceller may take a second or two to re-adjust. Addresses the specific microphone.

On: Echo Control is normally set to On to prevent the far end from hearing their own audio. Once selected, echo cancellation is active at all times.

Off: Echo Control should be switched Off if external echo cancellation or playback equipment is used.

Example: Audio Input Microphone 1 EchoControl Mode: On

# Audio Input Microphone [1..4] EchoControl NoiseReduction: <On/Off>

The system has a built-in noise reduction which reduces constant background noise (e.g. noise from airconditioning systems, cooling fans etc.). In addition, a high pass filter (Humfilter) reduces very low frequency noise. Requires the Echo Control Mode to be enabled for the specified microphone. Addresses the specific microphone.

On: The Noice Reduction should be set to On in the presence of low frequency noise.

Off: Turns Noise Reduction Off for the specified microphone input.

Example: Audio Input Microphone 1 EchoControl NoiseReduction: On

# Audio Input Microphone [1..4] Level: <0..24>

Defines the input level of each microphone in steps of 1dB from -24 dB to 0 dB. Addresses the specific microphone.

See the Audio Level tables in the Codec C60 System Integrators Guide for a complete overview of the menu values represented in dB.

Range: 0 to 24 dB

Example: Audio Input Microphone 1 Level: 14

The Audio settings, continued...

# Audio Input Microphone [1..4] Mode: <On/Off>

Determines whether or not a microphone input is enabled. Addresses the specific microphone input. On: Set to On to enable the microphone input. Off: Set to Off to disable the microphone input.

Example: Audio Input Microphone 1 Mode: On

# Audio Input Microphone [1..4] Type: <Microphone/Line>

The microphone inputs are intended for electret type microphones. The microphone input can be set to line or microphone mode. Addresses the specific microphone.

Microphone: 48 V Phantom voltage and pre-amplification is On

Line: Select Line when you have a standard balanced line input. The phantom voltage and pre-amplification is Off.

Example: Audio Input Microphone 1 Type: Line

# Audio Output HDMI [1..1] Level: <-24..0>

Defines the output level of HDMI output 1 in steps of 1 dB from -24 dB to 0 dB. See the Audio Level tables in the Codec C60 System Integrators Guide for a complete overview of the menu values represented in dB. Range: -24 to 0 dB

nanye. -24 lo 0 ub

Example: Audio Output HDMI 1 Level: 0

# Audio Output HDMI [1..1] Mode: <On/Off>

Determines whether or not the audio channel on the HDMI output should be enabled. On: Set to On to enable the audio channel on the HDMI 1 or HDMI 3 output. Off: Set to On to disable the audio channel on the HDMI 1 or HDMI 3 output.

Example: Audio Output HDMI 1 mode: On

# Audio Output Line [1..2] Channel: <Left/Right/Mono>

Defines whether the Audio Line output is a mono signal or part of a multichannel signal. Left: The Audio Line output signal is the left channel of a stereo signal. Right: The Audio Line output signal is the right channel of a stereo signal. Mono: The Audio Line output signal is a mono signal.

Example: Audio Output Line 1 Channel: Left

The Audio settings, continued...

# Audio Output Line [1..2] Level: <-24..0>

Defines the output level of the specified Audio Output Line in steps of 1 dB from -24 dB to 0 dB. Addresses the specific Audio Line output connector.

Administrator Guide

See the Audio Level tables in the Codec C60 System Integrator Guide for a complete overview of the menu values represented in dB.

Range: -24 to 0 dB

Example: Audio Output Line 1 Level: -10

# Audio Output Line [1..2] Mode: <On/Off>

Determines whether or not an Audio Line output is enabled. Addresses the specific Audio Line output. On: Set to On to enable the Audio Line output. Off: Set to Off to disable the Audio Line output.

Example: Audio Output Line 1 Mode: On

# Audio Output Line [1] Type: <Auto/SPDIF>

Determines if the Audio Line output is an analog or digital type output. Auto: If a TANDBERG Digital NAM is detected then SPDIF mode will be selected, otherwise analog mode will be selected. SPDIF: Set to SPDIF when you want the Audio Line 1 output to be in digital mode.

Example: Audio Output Line 1 Type: Auto

# Audio Output Line [2] Type: <Analog>

Applies to Line 2: This is an analog output. Example: Audio Output Line 1 Type: Analog

# Audio SoundsAndAlerts KeyTones Mode: <On/Off>

The system can produce a sound every time a key on the remote control is pressed. On: There will be a sound indicator when pressing keys on the remote control. Off: The key tone on the remote control is switched off.

Example: Audio SoundsAndAlerts KeyTones Mode: Off

# Audio SoundsAndAlerts RingTone: <Marbles/IceCrystals/Polaris/Alert/Discrete/Fantasy/ Jazz/Nordic/Echo/Rhythmic>

Selects the ringtone for incoming calls.

Range: Select a tone from the list of ringtones.

Example: Audio SoundsAndAlerts RingTone: Jazz

The Audio settings, continued...

# Audio SoundsAndAlerts RingVolume: <0..100>

Sets the ring tone volume[0-100] for an incoming call in steps of 0.5dB from -34.5dB to 15dB. Volume 0 = Off.

Example: Audio SoundsAndAlerts RingVolume: 50

# Audio Volume: <0..100>

Sets the volume level [0-100] on the loudspeaker output in steps of 0.5dB from -34.5dB to 15dB. Volume 0 = Off.

Example: Audio Volume: 70

# The Camera settings

# Cameras Camera [1..7] Backlight: <On/Off>

Backlight is used to compensate for lights shining directly at the camera (usually the sun entering the window) to avoid a too dark image from the room. Addresses the specific camera.

On: Set to On to turn on the backlight compensation.

Off: Set to Off to turn the backlight compensation off.

Example: Cameras Camera 1 Backlight: Off

# Cameras Camera [1..7] Brightness Level: <1..31>

Define the Brightness Level for the camera. Requires the Brightness Mode to be set to manual. Addresses the specific camera.

Range: 1-31

Example: Cameras Camera 1 Brightness Level: 1

# Cameras Camera [1..7] Brightness Mode: <Auto/Manual>

Define whether to control the camera brightness manually or to have it automatically adjusted by the system. Addresses the specific camera.

Auto: When set to Auto, the camera brightness is automatically set by the system.

Manual: Set to Manual to enable manual control of the camera brightness, e.g. the level of the brightness level setting will be used for the camera.

Example: Cameras Camera 1 Brightness Mode: Auto

The Camera settings, continued...

# Cameras Camera [1..7] Flip: <On/Off>

Applies to cameras which supports Flip mode. Enables the video on screen to be flipped upside down. Addresses the specific camera. Since TANDBERG PrecisionHD 1080p camera auto-detects if the camera is mounted upside down, the flip mode is not necessary to use for this camera.

Administrator Guide

On: When set to On the video on screen is flipped. This setting is used with cameras that can be mounted upside down, but cannot auto detect that the camera is mounted upside down.

Off: Set to Off to display the video on screen the normal way.

Example: Cameras Camera 1 Flip: Off

# Cameras Camera [1..7] Focus Mode: <Auto/Manual>

Determines whether the camera should be in auto focus or manual focus mode. Addresses the specific camera.

Auto: When set to Auto the focus will be updated throughout the call. When moving the camera, the system will use auto focus for a few seconds to set the right focus of the new camera position. After a few seconds auto focus is turned off to prevent continuous focus adjustments of the camera.

Manual: If set to Manual the focus is adjusted manually.

Example: Cameras Camera 1 Focus Mode: Auto

# Cameras Camera [1..7] Gamma Level: <0..7>

By setting the Gamma Level you can select which gamma correction table to use. This setting may be useful in difficult lighting conditions, where changes to the the brightness setting does not provide satisfactory results. Requires the Gamma Mode to be set to Manual. Addresses the specific camera.

Range: 0-7

Example: Cameras Camera 1 Gamma Level: 0

# Cameras Camera [1..7] Gamma Mode: <Auto/Manual>

Applies to cameras which supports Gamma mode. The Gamma Mode setting enables for gamma corrections. Gamma describes the nonlinear relationship between image pixels and monitor brightness. Addresses the specific camera. The TANDBERG PrecisionHD 1080p camera do not need Gamma Mode. The TANDBERG PrecisionHD 720p camera do support Gamma Mode.

Auto: Auto is the default and the recommended setting.

Manual: In severe light conditions, you may switch mode to manual and specify explicitly which gamma table to use by setting the Gamma Level.

Example: Cameras Camera 1 Gamma Mode: Auto

| Contents Introduction Getting started About the menus The settings menu Settings Library Cameras Appendices Co |  |
|----------------------------------------------------------------------------------------------------|--|
|----------------------------------------------------------------------------------------------------|--|

The Camera settings, continued...

# Cameras Camera [1..7] IrSensor: <On/Off>

The Camera IR setting determines whether the infrared receiver at the camera should be enabled or not. The IR sensor LED is located in the front of the camera and flickers when the IR sensor is activated from the remote control. Addresses the specific camera.

On: Set to On to enable the IR sensor on the camera.

Off: Set to Off to disable the IR sensor on the camera.

Example: Cameras Camera 1 IrSensor: On

# Cameras Camera [1..7] Mirror: <On/Off>

The Mirror mode makes it possible to reverse the the video on screen. Normally you will see yourself in the same view as other people sees you. With mirror enabled the experience will be like looking at yourself in a mirror. Addresses the specific camera.

On: Set to On to see the selfview in mirror mode, e.g. the selfview is reversed and the experience of selfview is as seeing yourself in a mirror.

Off: Set to Off to see the selfview in normal mode, e.g. the experience of selfview is as seeing yourself as other people see you.

Example: Cameras Camera 1 Mirror: Off

# Cameras Camera [1..7] Whitebalance Level: <1..16>

Specify which camera to control. Define the Whitebalance Level for the camera. Requires the Whitebalance Mode to be set to manual. Addresses the specific camera.

Range: 1-16

Example: Cameras Camera 1 Whitebalance Level: 1

# Cameras Camera [1..7] Whitebalance Mode: <Auto/Manual>

Define whether to control the camera whitebalance manually or to have it automatically adjusted by the system. Addresses the specific camera.

Auto: When set to Auto, the camera will continuously adjust the whitebalance depending on the camera view.

Manual: Set to Manual to enable manual control of the camera whitebalance, e.g. the level of the whitebalance level setting will be used for the camera.

Example: Cameras Camera 1 Whitebalance Mode: auto

# The Conference settings

# Conference [1..1] AutoAnswer Delay: <0..50>

Defines how long (in seconds) an incoming call has to wait before it is answered automatically by the system. Requires the Autoanswer Mode to be enabled. Range: 0-50 seconds

Example: Conference 1 AutoAnswer Delay: 0

# Conference [1..1] AutoAnswer Mode: <On/Off>

The Autoanswer setting determines whether an incoming call is put through automatically or manually.

On: The system will automatically answer all incoming calls.

Off: All incoming call must be answered manually by pressing the OK key or the green Call key on the remote control.

Example: Conference 1 AutoAnswer Mode: Off

# Conference [1..1] AutoAnswer Mute: <On/Off>

The Autoanswer Mute setting determines whether the microphone is muted when an incoming call is automatically answered.

On: The incoming call will be muted when automatically answered.

Off: The incoming call will not be muted.

Example: Conference 1 AutoAnswer Mute: Off

# Conference [1..1] DefaultCall Protocol: <H323/SIP>

Specify the Default Call Protocol to be used when placing calls from the system. The call protocol can also be defined directly for each call when setting up a call.

H.323: Select H.323 to ensure that calls are set up as a H.323 calls.

SIP: Select SIP to ensure that calls are set up as a SIP calls.

Example: Conference 1 DefaultCall Protocol: H323

# Conference [1..1] DefaultCall Rate: <64..6000>

Specify the Default Call Rate to be used when placing calls from the system. The call rate can also be defined directly for each call when setting up a call.

Range: 64-6000 kbps

Example: Conference 1 DefaultCall Rate: 768

The Conference settings, continued...

# Conference [1..1] DoNotDisturb Mode: <On/Off>

The Do Not Disturb setting determines whether or not there should be an alert on incoming calls.

On: Set to On when you want no alert to incoming calls. The calling side will receive a busy signal when trying to call the codec.

Off: This is the default setting. The DoNotDisturb is automatically turned Off if the codec receives any IR signal from the handheld remote control.

Example: DoNotDisturb Mode: Off

# Conference [1..1] Encryption Mode: <Off/BestEffort>

BestEffort: The system will use encryption whenever possible.

In Point to point calls: If the far end system supports encryption (AES-128), the call will be encrypted. If not, the call will proceed without encryption.

In MultiSite calls: In order to have encrypted MultiSite conferences, all sites must support encryption. If not, the conference will be unencrypted.

Icons on screen: A padlock with the text "Encryption On" displays on screen, for a few seconds, when the conference starts.

Off: The system will not use encryption.

Example: Conference 1 Encryption Mode: BestEffort

# Conference [1..1] FarEndControl Mode: <On/Off>

Lets you decide if the remote side (far end) should be allowed to select your video sources and control your local camera (pan, tilt, zoom).

On: Set to On when you want the the far end to be able to select your video sources and control your local camera (pan, tilt, zoom). You will still be able to control your camera and select your video sources as normal.

Off: When set to Off the far end can not access any of the features above on your system.

Example: Conference 1 FarEndControl Mode: On

# Conference [1..1] IncomingMultisiteCall Mode: <Allow/Deny>

The Incoming Multisite Call setting determines whether or not the system should accept incoming calls to an already active conference.

Allow: When set to Allow, and with an ongoing MCU call/conference, the user can accept another incoming call. This will result in the incoming call being added to the MCU conference.

Deny: The system will not accept incoming calls when you are in a call. The calling side will receive a busy signal.

Example: Conference 1 IncomingMultisiteCall Mode: Allow

# The H323 Profile settings

#### H323 Profile [1..1] Authentication LoginName: <S: 0, 50>

The system sends the Authentication Login Name and the Authentication Password to a H.323 Gatekeeper for authentication. The authentication is a one way authentication from the codec to the H.323 Gatekeeper, i.e. the system is authenticated to the gatekeeper. If the H.323 Gatekeeper indicates that no authentication is required, the system will still try to register. Requires the H.323 Gatekeeper Authentication Mode to be enabled.

Format: String with a maximum of 50 characters.

Example: H323 Profile 1 Authentication LoginName: ""

# H323 Profile [1..1] Authentication Password: <S: 0, 50>

The system sends the Authentication Login Name and the Authentication Password to a H.323 Gatekeeper for authentication. The authentication is a one way authentication from the codec to the H.323 Gatekeeper, i.e. the system is authenticated to the gatekeeper. If the H.323 Gatekeeper indicates that no authentication is required, the system will still try to register. Requires the H.323 Gatekeeper Authentication Mode to be enabled.

Format: String with a maximum of 50 characters.

Example: H323 Profile 1 Authentication Password:

#### H323 Profile [1..1] Authentication Mode: <On/Off>

On: If the H.323 Gatekeeper Authentication Mode is set to On and a H.323 Gatekeeper indicates that it requires authentication, the system will try to authenticate itself to the gatekeeper. Requires the Authentication ID and Authentication Password to be defined on both the codec and the Gatekeeper.

Off: If the H.323 Gatekeeper Authentication Mode is set to Off the system will not try to authenticate itself to a H.323 Gatekeeper, but will still try a normal registration.

Example: H323 Profile 1 Authentication Mode: Off

# H323 Profile [1..1] CallSetup Mode: <Direct/Gatekeeper>

The H.323 Call Setup Mode defines whether to use a Gatekeeper or Direct calling when establishing H323 calls.

Direct: An IP-address must be used when dialling in order to make the H323 call.

Gatekeeper: The system will use a Gatekeeper to make a H.323 call. When selecting this option the H323 Profile Gatekeeper Address and H323 Profile Gatekeeper Discovery settings must also be configured.

NOTE! Direct H.323 calls can be made even though the H.323 Call Setup Mode is set to Gatekeeper.

Example: H323 Profile 1 CallSetup Mode: Gatekeeper

#### H323 Profile [1..1] Gatekeeper Address: <S: 0, 64>

Specifies the IP address of the Gatekeeper. Requires the H.323 Call Setup Mode to be set to Gatekeeper and the Gatekeeper Discovery to be set to Manual.

Format: String with a maximum of 64 characters.

Example: H323 Profile 1 Gatekeeper Address: "10.47.1.58"

| Contents Introduction Getting started About the menus The settings menu Settings Library Cameras |  |
|--------------------------------------------------------------------------------------------------|--|
|--------------------------------------------------------------------------------------------------|--|

The H323 Profile settings, continued...

# H323 Profile [1..1] Gatekeeper Discovery: < Manual/Auto>

Determines how the system shall register to a H.323 Gatekeeper.

Manual: The system will use a specific Gatekeeper identified by the Gatekeeper's IP-address.

Auto: The system will automatically try to register to any available Gatekeeper. If a Gatekeeper responds to the request sent from the codec within 30 seconds this specific Gatekeeper will be used. This requires that the Gatekeeper is in auto discovery mode as well. If no Gatekeeper responds, the system will not use a Gatekeeper for making H.323 calls and hence an IP-address must be specified manually.

Example: H323 Profile 1 Gatekeeper Discovery: Manual

# H323 Profile [1..1] H323Alias E164: <S: 0, 30>

The H.323 Alias E.164 defines the address of the system, according to the numbering plan implemented in the H.323 Gatekeeper. The E.164 alias is equivalent to a telephone number, sometimes combined with access codes.

Format: Compact string with a maximum of 30 characters. Valid characters are 0-9, \* and #.

Example: H323 Profile 1 H323Alias E164: "90550092"

# H323 Profile [1..1] H323Alias ID: <S: 0, 49>

Lets you specify the H.323 Alias ID which is used to address the system on a H.323 Gatekeeper and will be displayed in the call lists. Example: "firstname.surname@company.com", "My H.323 Alias ID"

Format: String with a maximum of 49 characters

Example: H323 Profile 1 H323Alias ID: "firstname.surname@company.com"

# H323 Profile [1..1] PortAllocation: <Dynamic/Static>

The H.323 Port Allocation setting affects the H.245 port numbers used for H.323 call signalling.

Dynamic: The system will allocate which ports to use when opening a TCP connection. The reason for doing this is to avoid using the same ports for subsequent calls, as some firewalls consider this as a sign of attack. When Dynamic is selected, the H.323 ports used are from 11000 to 20999. Once 20999 is reached they restart again at 11000. For RTP and RTCP media data, the system is using UDP ports in the range 2326 to 2487. Each media channel is using two adjacent ports, ie 2330 and 2331 for RTP and RTCP respectively. The ports are automatically selected by the system within the given range. Firewall administrators should not try to deduce which ports are used when, as the allocation schema within the mentioned range may change without any further notice.

Static: When set to Static the ports are given within a static predefined range [5555-6555].

Example: H323 Profile 1 PortAllocation: Dynamic

# The Network settings

# Network [1..1] Assignment: <Static/DHCP>

Defines whether to use DHCP or Static IP assignment.

Static: The IP Address, Subnet Mask and Default Gateway for the system must be specified in the respective address fields.

DHCP: The system adresses are automatically assigned by the DHCP server.

Changes to this setting requires a restart of the codec.

Example: Network 1 Assignment: DHCP

# Network [1..1] DNS Domain Name: <S: 0, 64>

DNS Domain Name is the default domain name suffix which is added to unqualified names.

Example: If the DNS Domain Name is "company.com" and the name to lookup is "MyVideoSystem", this will result in the DNS lookup "MyVideoSystem.company.com".

Format: String with a maximum of 64 characters.

Example: Network 1 DNS Domain Name: "company.com"

# Network [1..1] DNS Server [1..5] Address: <S: 0, 64>

Defines the network addresses for DNS servers. Up to 5 addresses may be specified. If the network addresses are unknown, please contact your administrator or Internet Service Provider.

Format: String with a maximum of 64 characters.

Example: Network 1 DNS Server 1 Address: ""

# Network [1..1] IEEE8021X AnonymousIdentity: <S: 0, 64>

The 802.1X Anonymous ID string is to be used as unencrypted identity with EAP types that support different tunneled identity, like EAP-PEAP and EAP-TTLS. If set, the anonymous ID will be used for the initial (unencrypted) EAP Identity Request.

Format: String with a maximum of 64 characters.

Example: Network 1 IEEE8021X AnonymousIdentity: ""

# Network [1..1] IEEE8021X Eap Md5: <On/Off>

Message-Digest algorith 5. Is a Challenge Handshake Authentication Protocol that relies on a shared secret. MD5 is a Weak security. EAP - Extensible Authentication Protocol. MD5 - Message Digest Algorithm 5.

On: The EAP-MD5 protocol is enabled. Default mode is On.

Off: The EAP-MD5 protocol is disabled

Example: Network 1 IEEE8021X Eap Md5: On

| Contents |  |  |  |  |  |  |  |  |
|----------|--|--|--|--|--|--|--|--|
|----------|--|--|--|--|--|--|--|--|

The Network settings, continued...

# Network [1..1] IEEE8021X Eap Peap: <On/Off>

Protected Transport Layer Security. Developed by Microsoft, Cisco and RSA Security. Authenticates LAN clients without the need for client certificates. EAP - Extensible Authentication Protocol. PEAP - Protected Extensible Authentication Protocol.

On: The EAP-PEAP protocol is enabled. Default mode is On.

Off: The EAP-PEAP protocol is disabled.

Example: Network 1 IEEE8021X Eap Peap: On

# Network [1..1] IEEE8021X Eap TTLS: <On/Off>

Tunneled Transport Layer Security. Developed by Funk Software and Certicom. Usually supported by Agere Systems, Proxim and Avaya. Authenticates LAN clients without the need for client certificates. EAP - Extensible Authentication Protocol. TTLS - Tunneled Transport Layer Security.

On: The EAP-TTLS protocol is enabled. Default mode is On.

Off: The EAP-TTLS protocol is disabled.

Example: Network 1 IEEE8021X Eap TTLS: On

# Network [1..1] IEEE8021X Identity: <S: 0, 64>

The 802.1X Identity is the user name needed for 802.1X authentication.

Format: String with a maximum of 64 characters.

Example: Network 1 IEEE8021X Identity: ""

# Network [1..1] IEEE8021X Mode: <On/Off>

The system may be connected to an IEEE 802.1X LAN network with a port-based network access control that is used to provide authenticated network access for Ethernet networks.

On: The 802.1X authentication is enabled.

Off: The 802.1X authentication is disabled. Default mode is Off.

Example: Network 1 IEEE8021X Mode: Off

# Network [1..1] IEEE8021X Password: <S: 0, 32>

The 802.1X Password is the password needed for 802.1X authentication. Format: String with a maximum of 32 characters.

Example: Network 1 IEEE8021X Password: "\*\*\*"

# Network [1..1] IPv4 Address: <S: 0, 64>

Defines the Static IP address for the system. Only applicable if Static IP assignment is chosen. Format: Compact string with a maximum of 64 characters.

Example: Network 1 IPv4 Address: "10.47.5.100"

The Network settings, *continued...* 

# Network [1..1] IPv4 Gateway: <S: 0, 64>

Defines the IP default gateway. Only applicable if Static IP assignment is chosen. Format: Compact string with a maximum of 64 characters.

Example: Network 1 IPv4 Gateway: "10.47.5.100"

# Network [1..1] IPv4 SubnetMask: <S: 0, 64>

Defines the IP subnet mask. Only applicable if Static IP assignment is chosen. Format: Compact string with a maximum of 64 characters.

Example: Network 1 IPv4 SubnetMask: "255.255.255.0"

# Network [1..1] IPv4 QoS Mode: <Off/Diffserv>

Defines whether IP Diffserv QoS should be used. The QoS (Quality of Service) is a method which handles the priority of audio, video and data in the network. The QoS settings must be supported by the infrastructure. DiffServ (Differentiated Services) is a computer networking architecture that specifies a simple, scalable and coarse-grained mechanism for classifying, managing network traffic and providing QoS priorities on modern IP networks.

Off: When set to Off no QoS method is used.

Diffserv: Select Diffserv and then go to the Diffserv sub-menus (Audio, Data, Signalling and Video) to configure these settings.

Example: Network 1 IPv4 QoS Mode: diffserv

# Network [1..1] IPv4 QoS Diffserv Audio: <0..63>

The DiffServ Audio setting is used to define which priority Audio packets should have in an IP network. Enter a priority, which ranges from 0 to 63 for the packets. The higher the number, the higher the priority. These priorities might be overridden when packets are leaving the network controlled by the local network administrator.

Audio: A recommended value is DiffServ Code Point (DSCP) is AF41, which equals the value 34. If in doubt, contact your network administrator. Range: 0-63

Example: Network 1 IPv4 QoS Diffserv Audio: 0

# Network [1..1] IPv4 QoS Diffserv Data: <0..63>

The DiffServ Data setting is used to define which priority Data packets should have in an IP network. Enter a priority, which ranges from 0 to 63 for the packets. The higher the number, the higher the priority. These priorities might be overridden when packets are leaving the network controlled by the local network administrator.

Data: A recommended value is DiffServ Code Point (DSCP) AF23, which equals the value 22. If in doubt, contact your network administrator. Range: 0-63

Example: Network 1 IPv4 QoS Diffserv Data: 0

The Network settings, continued...

# Network [1..1] IPv4 QoS Diffserv Signalling: <0..63>

The DiffServ Signalling setting is used to define which priority Signalling packets should have in an IP network. Enter a priority, which ranges from 0 to 63 for the packets. The higher the number, the higher the priority. These priorities might be overridden when packets are leaving the network controlled by the local network administrator.

Signalling: A recommended value is DiffServ Code Point (DSCP) AF31 which equals the value 26. If in doubt, contact your network administrator.

Range: 0-63

Example: Network 1 IPv4 QoS Diffserv Signalling: 0

# Network [1..1] IPv4 QoS Diffserv Video: <0..63>

The DiffServ Video setting is used to define which priority Video packets should have in an IP network. Enter a priority, which ranges from 0 to 63 for the packets. The higher the number, the higher the priority. These priorities might be overridden when packets are leaving the network controlled by the local network administrator.

Video: A recommended value is DiffServ Code Point (DSCP) AF41, which equals the value 34. If in doubt, contact your network administrator.

Range: 0-63

Example: Network 1 IPv4 QoS Diffserv Video: 0

# Network [1..1] MTU: <400..1500>

Set the ethernet MTU (Maximum Transmission Unit). Range: 400-1500

Example: Network 1 MTU: 1500

# Network [1..1] Speed: <Auto/10half/10full/100half/100full/1000full>

Set the ethernet link speed. Auto: Autonegotiate link speed. 10half: Force link to 10Mbps half-duplex. 10full: Force link to 10Mbps full-duplex. 100half: Force link to 100Mbps half-duplex. 100full: Force link to 100Mbps full-duplex.

Example: Network 1 Speed: Auto

The Network settings, continued...

# Network [1..1] TrafficControl Mode: <On/Off>

Configure how video packets transmission speed shall be controlled.

On: Transmit video packets at maximum 20Mbps. Can be used to smooth out bursts in the outgoing network traffic.

Off: Transmit video packets at link speed.

Example: Network 1 TrafficControl: On

# The Network Services settings

#### NetworkServices H323 Mode: <On/Off>

Determines whether the system should be able to place and receive H.323 calls. On: Set to On to enable the possibility to place and receive H.323 calls.This is the default setting. Off: Set to Off to disable the possibility to place and receive H.323 calls. NOTE! Changes in this setting requires the codec to be restarted.

Example: NetworkServices H323 Mode: On

# NetworkServices HTTP Mode: <On/Off>

HTTP is a web-interface for system management, call management such as call transfer, diagnostics and software uploads. On: The HTTP protocol is enabled. Off: The HTTP protocol is disabled.

Example: NetworkServices HTTP Mode: On

# NetworkServices HTTPS Mode: <On/Off>

HTTPS is a Web protocol that encrypts and decrypts user page requests as well as the pages that are returned by the Web server. On: The HTTPS protocol is enabled. Off: The HTTPS protocol is disabled.

Example: NetworkServices HTTPS Mode: On

# NetworkServices NTP Address: <S: 0, 64>

Enter the NTP Address to define the network time protocol server address. This address will be used if NTP Mode is set to Manual, or if set to Auto and no address is supplied by a DHCP server.

Format: String with a maximum of 64 characters.

Example: NetworkServices NTP Address: "1.tandberg.pool.ntp.org"

Administrator Guide

| Contents Introduction Getting started About the menus The settings menu Settings Library Cameras Appendices Contact | Getting started About the menus The settings menu Settings Library Cameras | Appendices Contact us |  |
|----------------------------------------------------------------------------------------------------|----------------------------------------------------------------------------|-----------------------|--|
|----------------------------------------------------------------------------------------------------|----------------------------------------------------------------------------|-----------------------|--|

The Network Services settings, continued...

# NetworkServices NTP Mode: <Auto/Manual>

The Network Time Protocol (NTP) is used to synchronize the time of the system to a reference time server. The time server will subsequently be queried every 24th hour for time updates. The time will be displayed on the top of the screen. The system will use the time to timestamp messages transmitted to Gatekeepers or Border Controllers requiring H.235 authentication. The system will use the time to timestamp messages transmitted to Gatekeepers or Border Controllers or Border Controllers that requires H.235 authentication. It is also used for timestamping Placed Calls, Missed Calls and Received Calls.

Auto: The system will use the NTP server, by which address is supplied from the DHCP server in the network. If no DHCP server is used, or the DHCP server does not provide the system with a NTP server address, the system will use the static defined NTP server address specified by the user.

Manual: The system will always use the static defined NTP server address specified by the user.

Example: NetworkServices NTP Mode: Manual

# NetworkServices SIP Mode: <On/Off>

Determines whether the system should be able to place and receive SIP calls. On: Set to On to enable the possibility to place and receive SIP calls.This is the default setting. Off: Set to Off to disable the possibility to place and receive SIP calls. NOTE! Changes in this setting requires the codec to be restarted.

Example: NetworkServices SIP Mode: On

# NetworkServices SNMP CommunityName: <S: 0, 50>

Enter the name of the Network Services SNMP Community. SNMP Community names are used to authenticate SNMP requests. SNMP requests must have a 'password' (case sensitive) in order to receive a response from the SNMP Agent in the codec. The default password is "public". If you have the TANDBERG Management Suite (TMS) you must make sure the same SNMP Community is configured there too. Note! The SNMP Community password is case sensitive.

Format: String with a maximum of 50 characters.

Example: NetworkServices SNMP CommunityName: "public"

# NetworkServices SNMP Host [1..3] Address: <S: 0, 64>

Enter the address of up to three SNMP Managers. All traps will then be sent to the hosts listed.

The system's SNMP Agent (in the codec) responds to requests from SNMP Managers (a PC program etc.). SNMP Traps are generated by the SNMP Agent to inform the SNMP Manager about important events. Can be used to send event created messages to the SNMP agent about different events like: system reboot, system dialing, system disconnecting, MCU call, packet loss etc. Traps can be sent to multiple SNMP Trap Hosts.

Format: String with a maximum of 64 characters.

Example: NetworkServices SNMP Host 1 Address: ""

The Network Services settings, continued...

# NetworkServices SNMP Mode: <Off/ReadOnly/ReadWrite>

SNMP (Simple Network Management Protocol) is used in network management systems to monitor network-attached devices (routers, servers, switches, projectors, etc) for conditions that warrant administrative attention. SNMP exposes management data in the form of variables on the managed systems, which describe the system configuration. These variables can then be queried (set to ReadOnly) and sometimes set (set to ReadWrite) by managing applications.

Off: Set to Off when you want to disable the SNMP network service.

ReadOnly: Set to ReadOnly when you want to enable the SNMP network service for queries only. ReadWrite: Set to ReadOnly when you want to enable the SNMP network service for both queries and commands.

Example: NetworkServices SNMP Mode: ReadWrite

# NetworkServices SNMP SystemContact: <S: 0, 50>

Enter the name of the Network Services SNMP System Contact. Format: String with a maximum of 50 characters.

Example: NetworkServices SNMP SystemContact: ""

# NetworkServices SNMP SystemLocation: <S: 0, 50>

Enter the name of the Network Services SNMP System Location. Format: String with a maximum of 50 characters.

Example: NetworkServices SNMP SystemLocation: ""

# NetworkServices Telnet Mode: <On/Off>

Telnet is a network protocol used on the Internet or local area network (LAN) connections. On: The Telnet protocol is enabled. Off: The Telnet protocol is disabled. This is the default factory setting.

Example: NetworkServices Telnet Mode: Off

The Phonebook settings

#### Phonebook Server [1..5] ID: <S: 0, 64>

Enter a name for the external phonebook. Addresses the specific phonebook. Format: String with a maximum of 64 characters.

Example: Phonebook Server 1 ID: ""

#### Phonebook Server [1..5] URL: <S: 0, 255>

Enter the address (URL) to the external phonebook server. Addresses the specific phonebook server. Format: String with a maximum of 255 characters.

Example: Phonebook Server 1 URL: "http://tms.company.com/tms/public/external/ phonebook/phonebook.asmx" The Provisioning settings, continued...

#### Provisioning Mode: <Off/TMS>

Provides the possibility of managing the codec (endpoint) by using an external manager/management system.

Off: The system will not try to register to any management system.

TMS: If set to TMS the system will try to register with a TMS server as described in Provisioning ExternalManager settings. TMS is short for TANDBERG Management System. Please contact your TANDBERG representative for more information.

Example: Provisioning Mode: TMS

The Provisioning settings

#### Provisioning ExternalManager Address: <S: 0, 64>

Specifies the IP Address to the External Manager/Management system. If an External Manager address and a path is configured, the system will post an HTTP message to this address when starting up. When receiving this HTTP posting the External Manager (typically a management system) can return configurations/commands to the unit as a result. If the DHCP Option 242 is returned in the DHCP response from the DHCP server the system will interpret this as the External Manager address to use.

Format: String with a maximum of 64 characters.

Example: Provisioning ExternalManager Address: ""

#### Provisioning ExternalManager Path: <S: 0, 255>

Specifies the path to the External Manager/Management system. If an External Manager address and a path is configured, the system will post an HTTP message to this address when starting up. When receiving this HTTP posting the External Manager (typically a management system) can return configurations/commands to the unit as a result. If the DHCP Option 242 is returned in the DHCP response from the DHCP server the system will interpret this as the External Manager address to use.

Format: String with a maximum of 255 characters.

Example: Provisioning ExternalManager Path: "tms/public/external/management/ SystemManagementService.asmx" The Serial Port settings

#### SerialPort BaudRate: <9600/19200/38400/57600/115200>

Specify the baud rate (bps) on the COM port (data port). The default value is 38400. Other default parameters for the COM port are: Parity: None Databits: 8 Stopbits: 1 Flow control: None. Valid inputs for baud rate: 9600, 19200, 38400, 57600, 115200 bits/second.

Example: SerialPort BaudRate: 38400

#### SerialPort LoginRequired: <On/Off>

The Serial Login setting determines whether or not there should be a login when connecting to the COM port (data port).

On: Login is required when connecting to the COM port (data port).

Off: The user can access the COM port (data port) without any login.

Example: SerialPort LoginRequired: On

Contents

tion Getti

s The settings men

The settings menu Settings Library

dices

Contact

The SIP Profile settings

#### SIP Profile [1..1] Authentication [1..1] LoginName: <S: 0, 50>

This is the user name part of the credentials used to authenticate towards the SIP proxy. Format: String with a maximum of 50 characters.

Example: SIP Profile 1 Authentication 1 LoginName: ""

#### SIP Profile [1..1] Authentication [1..1] Password: <S: 0, 50>

This is the password part of the credentials used to authenticate towards the SIP proxy. Format: String with a maximum of 50 characters.

Example: SIP Profile 1 Authentication 1 Password:

#### SIP Profile [1..1] DefaultTransport: <UDP/TCP/TLS/Auto>

Select the transport protocol to be used over the LAN.

UDP: The system will always use UDP as the default transport method.

TCP: The system will always use TCP as the default transport method.

TLS: The system will always use TLS as the default transport method. For TLS connections a SIP CA-list can be uploaded using the web interface. If no such CA-list is available on the system then anonymous Diffie Hellman will be used.

Auto: The system will try to connect using transport protocols in the following order: TLS, TCP, UDP.

Example: SIP Profile 1 DefaultTransport: Auto

#### SIP Profile [1..1] Outbound: <On/Off>

The client initiated connections mechanism for firewall traversal, connection reuse and redundancy. The current version supports http://tools.ietf.org/html/draft-ietf-sip-outbound-20.

On: Set up multiple outbound connections to servers in the Proxy Address list.

Off: Connect to the single proxy configured first in Proxy Address list.

Example: SIP Profile 1 Outbound: Off

#### SIP Profile [1..1] Proxy [1..4] Address: <S: 0, 255>

The Proxy Address is the manually configured address for the outbound proxy. It is possible to use a fully qualified domain name, or an IP address. The default port is 5060 for TCP and UDP but another one can be provided. If Outbound is enabled, multiple proxies can be addressed.

Format: Compact string with a maximum of 255 characters.

Example: SIP Profile 1 Proxy 1 Address: ""

The SIP Profile settings, continued...

#### SIP Profile [1..1] Proxy [1..4] Discovery: <Auto/Manual>

Manual: When Manual is selected, the manually configured SIP Proxy address will be used Auto: When Auto is selected, the SIP Proxy address is obtained using Dynamic Host Configuration Protocol (DHCP).

Example: SIP Profile 1 Proxy 1 Discovery: Manual

#### SIP Profile [1..1] Type: <Standard/Alcatel/Avaya/Cisco/Microsoft/Nortel/Experimental/ Siemens>

Enables SIP extensions and special behaviour for a vendor or provider Standard: Should be used when registering to standard SIP proxy like OpenSer. Alcatel: Must be used when registering to a Alcatel-Lucent OmniPCX Enterprise R7 or later. Avaya: Must be used when registered to a Avaya Communication Manager. Cisco: Must be used when registering to a Cisco CallManager version 5 or later. Microsoft: Must be used when registering to a Microsoft LCS or OCS server. Nortel: Must be used when registering to a Nortel MCS 5100 or MCS 5200 PBX. Experimental: Can be used if auto is not working Note! This mode is for testing purposes only. Example: SIP Profile 1 Type: Standard

#### SIP Profile [1..1] URI: <S: 0, 255>

The SIP URI or number is used to address the system. This is the URI that is registered and used by the SIP services to route inbound calls to the system. A Uniform Resource Identifier (URI) is a compact string of characters used to identify or name a resource.

Format: Compact string with a maximum of 255 characters.

Example: SIP Profile 1 URI: "sip:name@example.com"

Contents

Gettin

The settings menu

Administrator Guide

the menus The settings menu Settings Library Cameras

es

ontact us

#### The Standby settings

#### Standby BootAction: <None/Preset1/Preset2/Preset3/Preset4/Preset5/Preset6/ Preset7/Preset8/Preset9/Preset10/Preset11/Preset12/Preset13/Preset14/Preset15/ RestoreCameraPosition/DefaultCameraPosition>

Decide what the system is going to do on boot.

None: No action.

Preset 1..15: Activate the selected preset.

RestoreCameraPosition: Set the camera to the position it had before the last boot. DefaultCameraPosition: Set the camera to the factory default position.

Example: Standby BootAction: DefaultCameraPosition

#### Standby Control: <On/Off>

Determine whether the system should go into standby mode or not.

On: Enter standby mode when the Standby Delay has timed out. Requires the Standby Delay to be set to an appropriate value.

Off: Not entering standby mode.

Example: Standby Control: On

#### Standby Delay: <1..480>

Define how long (in minutes) the system shall be in idle mode before it goes into standby mode. Requires the Standby Control to be enabled.

Range: 1-480 minutes

Example: Standby Delay: 10

#### Standby StandbyAction: <None/PrivacyPosition>

The setting determines what the system is going to do when going into standby mode. None: No action.

PrivacyPosition: Turns the camera to a sideways position for privacy.

Example: Standby StandbyAction: PrivacyPosition

#### Standby WakeupAction: <None/Preset1/Preset2/Preset3/Preset4/Preset5/Preset6/ Preset7/Preset8/Preset9/Preset10/Preset11/Preset12/Preset13/Preset14/Preset15/ RestoreCameraPosition/DefaultCameraPosition>

Decide what the system is going to do when leaving standby mode.

None: No action.

Preset 1..15: Activate the selected preset.

RestoreCameraPosition: Set the camera to the position it had before entering standby.

DefaultCameraPosition: Set the camera to the factory default position.

Example: Standby WakeupAction: RestoreCameraPosition

#### The System Unit settings

#### SystemUnit CallLogging Mode: <On/Off>

Enables/disables logging of calls received or placed by the system. The call logs may then be viewed via the GUI or using the xHistory command.

On: Enable logging.

Off: Disable logging

Example: SystemUnit CallLogging Mode: On

#### SystemUnit IrSensor Mode: <On/Off/Auto>

The System Unit IR Sensor setting determines whether the infrared receiver on the codec should be enabled or not. The IR sensor LED is located in the front of the codec and flickers when an ir signal is received from the remote control.

On: Set to On to enable the IR sensor on the codec.

Off: Set to Off to disable the IR sensor on the codec.

Auto: The system will automatically disable the IR sensor on the codec if the IR sensor at camera is enabled. Otherwise the IR sensor on the codec will be enabled.

Example: SystemUnit IrSensor Mode: On

#### SystemUnit MenuLanguage: <English/Norwegian/Swedish/German/French/Italian/ Japanese/Russian/Spanish/Korean/Finnish/ChineseSimplified/ChineseTraditional/ PortugueseBrazilian/Turkish/Polish>

Select a language for the menus on screen.

Example: SystemUnit MenuLanguage: English

#### SystemUnit Name: <S: 0, 50>

Enter a System Name to define a name of the system unit. If the H.323 Alias ID is configured on the system then this ID will be used instead of the system name. The system name will be displayed:

\* When the codec is acting as an SNMP Agent

\* Towards a DHCP server

Format: String with a maximum of 50 characters.

Example: SystemUnit Name: "Meeting Room Name"

| TANDBERG | Profile | series | with | Codec | C60 |
|----------|---------|--------|------|-------|-----|
|----------|---------|--------|------|-------|-----|

|                                                                                                    | enie eeriee ma |                 |                 |                   |                               |         | 7 (011     | in noti ator |
|----------------------------------------------------------------------------------------------------|----------------|-----------------|-----------------|-------------------|-------------------------------|---------|------------|--------------|
| Contents                                                                                                    | Introduction   | Getting started | About the menus | The settings menu | Settings Library              | Cameras | Appendices | Contac       |
| The Time settings                                                                                                    |                |                 |                 | The Tim           | ie settings, <i>continuec</i> | l       |            |              |
| Time DateFormat:<br>Specifies the date formated the second second se |                | D_YY/YY_MM_DD>  |                 |                   | 0 (Greenland)<br>0 (Brasilia) |         |            |              |

DD\_MM\_YY: The date January 30th 2009 will be displayed: 30.01.09 MM\_DD\_YY: The date January 30th 2009 will be displayed: 01.30.09 YY\_MM\_DD: The date January 30th 2009 will be displayed: 09.01.30

Example: Time DateFormat: DD\_MM\_YY

#### Time TimeFormat: <24H/12H>

Specifies the time format. 24H: Set the time format to 24 hours. 12H: Set the time format to 12 hours (AM/PM).

Example: Time TimeFormat: 24H

#### Time Zone: <See the value space list>

Specifies the time zone where the system is located, using Windows time zone description format. Value space list: GMT-12:00 (International Date Line West) GMT-11:00 (Midway Island, Samoa) GMT-10:00 (Hawaii) GMT-09:00 (Alaska) GMT-08:00 (Pacific Time (US & Canada) Tijuana) GMT-07:00 (Arizona) GMT-07:00 (Mountain Time (US & Canada)) GMT-07:00 (Chihuahua, La Paz, Mazatlan) GMT-06:00 (Central America) GMT-06:00 (Saskatchewan) GMT-06:00 (Guadalajara, Mexico City, Monterrey) GMT-06:00 (Central Time (US & Canada)) GMT-05:00 (Indiana (East)) GMT-05:00 (Bogota, Lima, Quito) GMT-05:00 (Eastern Time (US & Canada)) GMT-04:30 (Caracas) GMT-04:00 (La Paz) GMT-04:00 (Santiago) GMT-04:00 (Atlantic Time (Canada)) GMT-03:30 (Newfoundland)

GMT-02:00 (Mid-Atlantic) GMT-01:00 (Cape Verde Is.) GMT-01:00 (Azores) GMT (Casablanca, Monrovia) GMT (Greenwich Mean Time : Dublin, Edinburgh, Lisbon, London) GMT+01:00 (West Central Africa) GMT+01:00 (Amsterdam, Berlin, Bern, Rome, Stockholm, Vienna) GMT+01:00 (Brussels, Copenhagen, Madrid, Paris) GMT+01:00 (Sarajevo, Skopje, Warsaw, Zagreb) GMT+01:00 (Belgrade, Bratislava, Budapest, Ljubljana, Prague) GMT+02:00 (Harare, Pretoria) GMT+02:00 (Jerusalem) GMT+02:00 (Athens, Istanbul, Minsk) GMT+02:00 (Helsinki, Kyiv, Riga, Sofia, Tallinn, Vilnius) GMT+02:00 (Cairo) GMT+02:00 (Bucharest) GMT+03:00 (Nairobi) GMT+03:00 (Kuwait, Riyadh) GMT+03:00 (Moscow, St. Petersburg, Volgograd) GMT+03:00 (Baghdad) GMT+03:30 (Tehran) GMT+04:00 (Abu Dhabi, Muscat) GMT+04:00 (Baku, Tbilisi, Yerevan) GMT+04:30 (Kabul) GMT+05:00 (Islamabad, Karachi, Tashkent) GMT+05:00 (Ekaterinburg) GMT+05:30 (Chennai, Kolkata, Mumbai, New Delhi) GMT+05:45 (Kathmandu) GMT+06:00 (Sri Jayawardenepura) GMT+06:00 (Astana, Dhaka) GMT+06:00 (Almaty, Novosibirsk) GMT+06:30 (Rangoon) GMT+07:00 (Bangkok, Hanoi, Jakarta) GMT+07:00 (Krasnoyarsk) GMT+08:00 (Perth) GMT+08:00 (Taipei)

GMT-03:00 (Buenos Aires, Georgetown)

| TANDBERG | Profile | series | with | Codec | C60 |
|----------|---------|--------|------|-------|-----|
|----------|---------|--------|------|-------|-----|

| Contents              | Introduction             | Getting started | About the menus | The settings menu | Settings Library            | Cameras                                                                                      | Appendices                                                   | Con          |
|-----------------------|--------------------------|-----------------|-----------------|-------------------|-----------------------------|----------------------------------------------------------------------------------------------|--------------------------------------------------------------|--------------|
| The Time setting      | S, continued             |                 |                 | The Vide          | eo settings                 |                                                                                              |                                                              |              |
| GMT+08:00 (Kuala Lu   | mpur, Singapore)         |                 |                 | Video D           | efaultPresentationSo        | ource: <13>                                                                                  |                                                              |              |
| GMT+08:00 (Beijing, C | Chongqing, Hong Kong, l  | Jrumqi)         |                 |                   |                             |                                                                                              | It presentation source (e.g.                                 |              |
| GMT+08:00 (Irkutsk, l | Jlaan Bataar)            |                 |                 |                   | -                           | trol). The input source is                                                                   | s configured to a video inpu                                 | ut connecto  |
| GMT+09:00 (Osaka, S   | Sapporo, Tokyo)          |                 |                 | Range: 1-3        | 3 presentation sources      |                                                                                              |                                                              |              |
| GMT+09:00 (Seoul)     |                          |                 |                 | Example:          | Video DefaultPreser         | ntationSource: 3                                                                             |                                                              |              |
| GMT+09:00 (Yakutsk)   |                          |                 |                 |                   |                             |                                                                                              |                                                              |              |
| GMT+09:30 (Darwin)    |                          |                 |                 | Video E           | ncoder Threshold60          | fps: <06000>                                                                                 |                                                              |              |
| GMT+09:30 (Adelaide   | )                        |                 |                 | If the band       | width used for transmittin  | g video is above or equ                                                                      | al to this threshold, the sys                                | stem will se |
| GMT+10:00 (Guam, P    | ort Moresby)             |                 |                 | 0                 | •                           | 0 1                                                                                          | If below this threshold, the                                 | system will  |
| GMT+10:00 (Brisbane   | )                        |                 |                 | 0                 | deo resolution possible wh  | 0 1                                                                                          |                                                              |              |
| GMT+10:00 (Vladivost  | ok)                      |                 |                 |                   |                             |                                                                                              | rce to be transmitted is a 6                                 | 0fps sourc   |
| GMT+10:00 (Hobart)    |                          |                 |                 |                   | ideo input is configured fo | r moton.                                                                                     |                                                              |              |
| GMT+10:00 (Canberra   | , Melbourne, Sydney)     |                 |                 | Hange: 0-         | 6000 kbps                   |                                                                                              |                                                              |              |
| GMT+11:00 (Magadan    | , Solomon Is., New Caled | donia)          |                 | Example:          | Video Encoder Three         | shold60fps: 2048                                                                             |                                                              |              |
| GMT+12:00 (Fiji, Kamo | chatka, Marshall Is.)    |                 |                 |                   |                             |                                                                                              |                                                              |              |
| GMT+12:00 (Auckland   | , Wellington)            |                 |                 | Video In          | put DVI [23] Type: -        | <autodetect <="" digital="" td=""><td>/AnalogRGB/AnalogYPl</td><td>bPr&gt;</td></autodetect> | /AnalogRGB/AnalogYPl                                         | bPr>         |
| GMT+13:00 (Nuku alo   | fa)                      |                 |                 |                   |                             | 0 0                                                                                          | ignals. In most cases the d<br>tal. However, in some rare of |              |

Example: Time Zone: "GMT (Greenwich Mean Time : Dublin, Edinburgh, Lisbon, London)"

ou press the ctor.

select the will select the

urce, and the

utoDetect setting can detect whether the signal is analog RGB or digital. However, in some rare cases when DVI-I cables are used (these cables can carry both the analog and digital signals) this detection might fail. This setting makes it possible to override the AutoDetect and select the correct DVI video input.

This setting should also be used if the video input is an analog component (YPbPr) type signal. This is used by some cameras (Sony EVI-HD1) and DVD/Blu-ray players. Since it is not possible to auto detect the difference between AnalogRGB and AnalogYPbPr, the Analog YPbPr setting has to be selected.

AutoDetect: Set to AutoDetect to automatically detect if the signal is analog RGB or digital.

Digital: Set to Digital to force the DVI video input to Digital when using DVI-I cables with both analog and digital pins and AutoDetect fails.

AnalogRGB: Set to AnalogRGB to force the DVI video input to AnalogRGB when using DVI-I cables with both analog and digital pins and AutoDetect fails.

AnalogYPbPr: Set to AnalogYPbPr to force the DVI video input to AnalogYPbPr, as the component (YPbPr) signal cannot be auto detected.

Example: Video Input DVI 2 Type: AutoDetect

#### Video Input Source [1..3] CameraControl Camerald: <1..5>

Select the ID of the camera in the Visca chain that is connected to this camera source. The Camerald setting represents the camera's position in the Visca chain. Addresses the specific video input source.

Cascaded cameras and Visca commands are described in the PrecisionHD 1080p User Guide. The user quide is found at www.tandberg.com/docs

Example: Video Input Source 1 CameraControl CameraId: 1

Contents Introduction Getting started About the menus The settings menu Settings Library Cameras Appendices

The Video settings, continued...

#### Video Input Source [1..3] CameraControl Mode: <On/Off>

Determines whether or not the camera control should be enabled for the specific video input source. Addresses the specific video input source.

On: Set to On to enable camera control for the camera connected to the selected video input connector. Off: Set to Off to disable camera control for the camera connected to the selected video input connector.

Example: Video Input Source 1 CameraControl Mode: On

#### Video Input Source 1 Connector: <HDMI>

Select which video input connector to be active on connector group 1 HDMI: Select HDMI when you want to use the HDMI 1 connector as input

Example: Video Input Source 1 Connector: HDMI

#### Video Input Source 2 Connector: <HDMI/DVI>

Select which video input connector to be active on connector group 2 HDMI: Select HDMI when you want to use the HDMI 2 connector as input DVI: Select DVI-I when you want to use the DVI-I 3 connector as input

Example: Video Input Source 2 Connector: HDMI

#### Video Input Source 3 Connector: <DVI/Composite/YC>

Select which video input connector to be active on connector group 3

DVI: Select DVI-I when you want to use the DVI-I 3 connector as input.

YC: Select YC when you want to use the S-Video (YC) input. Connect the S-Video input to the connector marked as Y/Comp and C. NOTE! This configuration is not supported in version 1.

Composite: Select Comp when you want to use the Composite input. Connect the Composite input to the connector marked

Example: Video Input Source 3 Connector: DVI

#### Video Input Source [1..3] Name: <S: 0, 50>

Customizable name of the connector group. Enter the name of the video input source 1-3. Format: String with a maximum of 50 characters.

Example: Video Input Source 1 Name: ""

The Video settings, *continued...* 

#### Video Input Source [1..3] Quality: <Motion/Sharpness>

When encoding and transmitting video there will be a tradeoff between high resolution and high framerate. For some video sources it is more important to transmit high framerate than high resolution and vice versa. The Quality setting specifies whether to give priority to high frame rate or to high resolution for a given source. Addresses the selected video input connector.

Motion: Gives the highest possible framerate. Used when there is a need for higher frame rates, typically when a large number of participants are present or when there is a lot of motion in the picture.

Sharpness: Gives the highest possible resolution. Used when you want the highest quality of detailed images and graphics.

Example: Video Input Source 1 Quality: Motion

#### Video Layout ScaleToFrame: < Manual/MaintainAspectRatio/StretchToFit>

Defines what to do if the aspect ratio of a video input source doesn't match the aspect ratio of the corresponding image frame in a composition. For example if you have a 4:3 input source (like XGA) to be displayed on a 16:9 output (like HD720).

Manual: If the difference in aspect ratio between the video input source and the target image frame is less than the ScaleToFrameThrshold configuration (in percent), the image is stretched to fit. Unless the system will maintain the original aspect ratio.

MaintainAspectRatio: Will maintain the aspect ratio of the input source, and fill in black in the rest of the frame (letter boxing or pillar boxing).

StretchToFit: Will stretch (horizontally or vertically) the input source to fit into the image frame.

Example: Video Layout ScaleToFrame: MaintainAspectRatio

#### Video Layout ScaleToFrameTreshold: <0..100>

Only applicable if the ScaleToFrame configuration is set to manual. If the difference in aspect ratio between the video input source and the target image frame is less than the ScaleToFrameThrshold configuration (in percent), the image is stretched to fit. Unless the system will maintain the original aspect ratio.

Example: Video Layout ScaleToFrameTreshold: 5

#### Video Layout Scaling: <On/Off>

Defines whether the system should automatically adjust aspect ratio for images or frames when it differs between the image and the frame it is to be placed in.

On: Let the system automatically adjust aspect ratio.

Off: Do not do any aspect ratio changes automatically.

Example: Video Layout Scaling: On

The Video settings, continued...

#### Video MainVideoSource: <1..3>

Define which video input source shall be used as the main video source. The input source is configured to a video input connector.

Range: 1-3 video sources

Example: Video MainVideoSource: 1

#### Video Monitors: <Single/Dual>

The codec can be used with more than one monitor and this setting lets you set the codec's monitor layout mode to Single or Dual.

Single: The same layout is shown on all monitors.

Dual: The layout is distributed on two monitors.

Example: Video Monitors: Single

#### Video OSD Mode: <On/Off>

The Video OSD (On Screen Display) Mode lets you define whether or not information and icons on screen should be displayed.

On: Set to On to display the on screen menus, icons and indicators (microphone on/off, encryption on/off).

Off: Set to Off to hide the on screen menus, icons and indicators (microphone on/off, encryption on/off).

Example: Video OSD Mode: On

#### Video OSD Output: <1..2>

The Video OSD (On Screen Display) Output lets you define which monitor should display the on screen menus, information and icons. By default the OSD output is displayed on the first monitor.

If you have a single monitor and you cannot see any OSD on the monitor: If the OSD output has been set to the second monitor and the second monitor is not connected, then you cannot see any menus, information or icons on the screen. To move the OSD output to the first monitor press the following shortcut sequence on the remote control. Press the Disconnect key followed by: \* # \* # 0 x # (where x is output 1 or 2).

Example: Video OSD Output: 1

#### Video Output HDMI [1..1] MonitorRole: <First/Second/PresentationOnly>

The monitor role describes what video stream will be shown on the monitor connected to the output connector. Applicable only if the "Video > Monitors" configuration is set to dual.

First: Show main video stream.

Second: Show presentation video stream if active, or other participants.

PresentationOnly: Show presentation video stream if active, and nothing else.

Example: Video Output HDMI 1 MonitorRole: First

The Video settings, *continued...* 

#### Video Output HDMI [1..1] Resolution: <Auto/640\_480\_60/800\_600\_60/1024\_768\_60/1280\_ 1024\_60/1280\_720\_60/1920\_1080\_60/1280\_768\_60/1360\_768\_60/1366\_768\_60/1600\_1200\_60 /1920\_1200\_60>

Administrator Guide

Select the preferred resolution for the monitor connected to HDMI video output. This will force the selected resolution on the monitor.

Auto: The system will automatically try to set the optimal resolution based on negotiation with the connected monitor.

Range: 640x480@60p, 800x600@60p, 1024x768@60p, 1280x1024@60p, 1280x720@60p, 1920x1080@60p, 1280x768@60p, 1360x768@60p, 1366x768@60p, 1600x1200@60p, 1920x1200@60p

Example: Video Output HDMI 1 Resolution: 1920\_1080\_60

#### Video Output DVI [2..2] MonitorRole: <First/Second/PresentationOnly/Third/Fourth>

The monitor role describes what video stream will be shown on the monitor connected to the output connector. Applicable only if the "Video > Monitors" configuration is set to dual.

First: Show main video stream.

Second: Show presentation video stream if active, or other participants.

PresentationOnly: Show presentation video stream if active, and nothing else.

Example: Video Output DVI 2 MonitorRole: Second

#### Video Output DVI [2..2] Resolution: <Auto/640\_480\_60/800\_600\_60/1024\_768\_60/1280\_1 024\_60/1280\_720\_60/1920\_1080\_60/1280\_768\_60/1360\_768\_60/1366\_768\_60/1600\_1200\_60/ 1920\_1200\_60>

Select the preferred resolution for the monitor connected to DVI-I video output. This will force the selected resolution on the monitor.

Auto: The system will automatically try to set the optimal resolution based on negotiation with the connected monitor.

Range: 640x480@60p, 800x600@60p, 1024x768@60p, 1280x1024@60p, 1280x720@60p, 1920x1080@60p, 1280x768@60p, 1360x768@60p, 1366x768@60p, 1600x1200@60p, 1920x1200@60p

Example: Video Output DVI 2 Resolution: 1024\_768\_60

#### Video Output Composite [3] MonitorRole: <First/Second/PresentationOnly/Third/ Fourth>

The monitor role describes what video stream will be shown on the monitor connected to the output connector. Applicable only if the monitor configuration is set to dual or quadruple.

First: Show main video stream.

Second: Show presentation video stream if active, or other participants.

PresentationOnly: Show presentation video stream if active, and nothing else.

Third: Use for remote participants (only for quadruple monitor setup).

Fourth: Use for remote participants (only for quadruple monitor setup).

Example: Video Output Composite 3 MonitorRole: First

| Administrator Guide |
|---------------------|
|---------------------|

Content

oduction

ing started

settings menu Settings

Cameras

The Video settings, continued...

#### Video Output Composite [3] Resolution: <PAL/NTSC>

Select the preferred resolution for the monitor connected to video output composite 3. This will force the selected resolution on the monitor. Range: PAL, NTSC

Example: Video Output Composite 3 Resolution: NTSC

#### Video Selfview: <On/Off>

The Video Selfview setting determines whether or not the main video source (selfview) should be displayed on screen.

On: Set to On when you want selfview to be displayed on screen.

Off: Set to Off when you do not want selfview to be displayed on screen.

Example: Video Selfview: On

#### Video WallPaper: <None/Growing/Summersky/Custom>

The Video Wallpaper setting determines whether or not a background picture should be displayed on screen when idle.

None: Set to None if you do not want a wallpaper to be displayed on screen.

Summersky, Growing: Select the wallpaper to be displayed on screen.

Custom: The custom wallpaper is uploaded from the web interface. Open a web browser and enter the IP address of the codec. Select "Wallpaper" from the menu on top of the screen. Browse for the file and press the "Upload" button. Toggle once between "None" and "Custom" wallpaper to make the change take effect. See the Appendices section for further details about the web interface.

Example: Video Wallpaper: Summersky

Content

Introduc

Getting started

The settings menu

Go to: http://www.tandberg.com/docs

pendices

Contact us

The Experimental menu, cont...

The Advanced configurations menu has an option called Experimental. The settings within this menu can be used 'as is' and will not be documented.

NOTE! The Experimenal menu WILL change.

#### Experimental Audio Equalizer [1..8] Section [1..6] a1: <S: 0, 32>

Sets the a1 coefficient for the given equalizer ID and section number. The system has 8 user defined equalizers, each made up of 6 second order IIR sections. See the Appendix, Equalizer section.

Example: Experimental Audio Equalizer 1 Section 1 al: "0.0"

#### Experimental Audio Equalizer [1..8] Section [1..6] a2: <S: 0, 32>

Sets the a2 coefficient for the given equalizer ID and section number.

The system has 8 user defined equalizers, each made up of 6 second order IIR sections. See the Appendix, Equalizer section.

Example: Experimental Audio Equalizer 1 Section 1 a2: "0.0"

#### Experimental Audio Equalizer [1..8] Section [1..6] b0: <S: 0, 32>

Sets the b0 coefficient for the given equalizer ID and section number.

The system has 8 user defined equalizers, each made up of 6 second order IIR sections. See the Appendix, Equalizer section.

Example: Experimental Audio Equalizer 1 Section 1 b0: "0.0"

#### Experimental Audio Equalizer [1..8] Section [1..6] b1: <S: 0, 32>

Sets the b1 coefficient for the given equalizer ID and section number.

The system has 8 user defined equalizers, each made up of 6 second order IIR sections. See the Appendix, Equalizer section.

Example: Experimental Audio Equalizer 1 Section 1 b1: "0.0"

### Experimental Audio Equalizer [1..8] Section [1..6] b2: <S: 0, 32>

Sets the b2 coefficient for the given equalizer ID and section number. The system has 8 user defined equalizers, each made up of 6 second order IIR sections. See the Appendix, Equalizer section.

Example: Experimental Audio Equalizer 1 Section 1 b2: "0.0"

### Experimental Audio Input Line [1..4] Equalizer ID: <1..8>

Select equalizer ID[1...8].

Example: Experimental Audio Input Line 1 Equalizer ID: 1

Experimental Audio Input Line [1..4] Equalizer Mode: <On/Off>

Determines whether or not the selected equalizer is enabled. On: Use the selected equalizer Off: No equalizer

Example: Experimental Audio Input Line 1 Equalizer Mode: Off

#### Experimental Audio Input Microphone [1..4] Channel: <Left/Right/Mono>

We recommend you visit the TANDBERG web site regularly for updated versions of the manual.

Defines whether the microphone input is a mono signal or part of a multichannel signal. Left: The microphone input signal is the left channel of a stereo signal. Right: The microphone input signal is the right channel of a stereo signal. Mono: The microphone input signal is a mono signal.

Example: Experimental Audio Input Microphone 1 Channel: Mono

#### Experimental Audio Input Microphone [1..4] EchoControl HighPassFilter: <On/Off>

Set the microphone echo control high pass filter to on/off.

Example: Experimental Audio Input Microphone 1 EchoControl HighPassFilter: On

#### Experimental Audio Input Microphone [1..4] Equalizer ID: <1..8> Select equalizer ID[1...8]

Example: Experimental Audio Input Microphone 1 Equalizer ID: 1

Experimental Audio Input Microphone [1..4] Equalizer Mode: <On/Off> Determines whether or not the selected equalizer is enabled. On: Use the selected equalizer Off: No equalizer

Example: Experimental Audio Input Microphone 1 Equalizer Mode: Off

Experimental Audio Output Line [1..6] Equalizer ID: <1..8> Select equalizer ID[1...8] Example: Experimental Audio Output Line 1 Equalizer ID: 1

| Administrator Guide |
|---------------------|
|---------------------|

| O a la tra la tra |  |  |  |  |
|-------------------|--|--|--|--|
| Contents          |  |  |  |  |

The Experimental settings, continued...

#### Experimental Audio Output Line [1..6] Equalizer Mode: <On/Off>

Determines whether or not the selected equalizer is enabled.

On: Use the selected equalizer

Off: No equalizer

Example: Experimental Audio Output Line 1 Equalizer Mode: Off

#### Experimental CapsetFilter: <S: 0, 32>

To be described.

Example: Experimental CapsetFilter: ""

#### Experimental CustomSoftbuttons State [1..2] Softbutton [1..5] Type: <NotSet/ MainSource/PresentationSource/CameraPreset/Actions/SpeedDial>

To be described.

Example: Experimental CustomSoftbuttons State 1 Softbutton 1 Type: NotSet

## Experimental CustomSoftbuttons State [1..2] Softbutton [1..5] Value: <S: 0, 255> To be described.

Example: Experimental CustomSoftbuttons State 1 Softbutton 1 Value: ""

#### Experimental Video OptimalDefinition Profile: <Normal/Medium/High>

Video quality is determined by a combination of resolution and frame rate and varies based on bandwidth. Normal, Medium, High: See the Video optimal definition tables below.

| Table 1: For sy | stems supporting 10 | 80p        |             |             |             |
|-----------------|---------------------|------------|-------------|-------------|-------------|
|                 | w288p30             | w448p30    | w576p30     | 720p30      | 1080p30     |
| Normal          | 256kbit/s           | 512 kbit/s | 768 kbit/s  | 1152 kbit/s | 2560 kbit/s |
| Medium          | 128kbit/s           | 384 kbit/s | 512 kbit/s  | 768 kbit/s  | 1920 kbit/s |
| High            | 128kbit/s           | 256 kbit/s | 512 kbit/s  | 768 kbit/s  | 1472 kbit/s |
|                 |                     |            |             |             |             |
| Table 2: For sy | stems supporting 72 | 0p60       |             |             |             |
|                 | w144p60             | w288p60    | w448p60     | w576p60     | 720p60      |
| Normal          | 128kbit/s           | 512 kbit/s | 1152 kbit/s | 1472 kbit/s | 2240 kbit/s |
| Medium          | 128kbit/s           | 384 kbit/s | 768 kbit/s  | 1152 kbit/s | 1472 kbit/s |
| High            | 128kbit/s           | 256 kbit/s | 512 kbit/s  | 768 kbit/s  | 1152 kbit/s |
|                 |                     |            |             |             |             |

Example: Experimental Video OptimalDefinition Profile: Normal

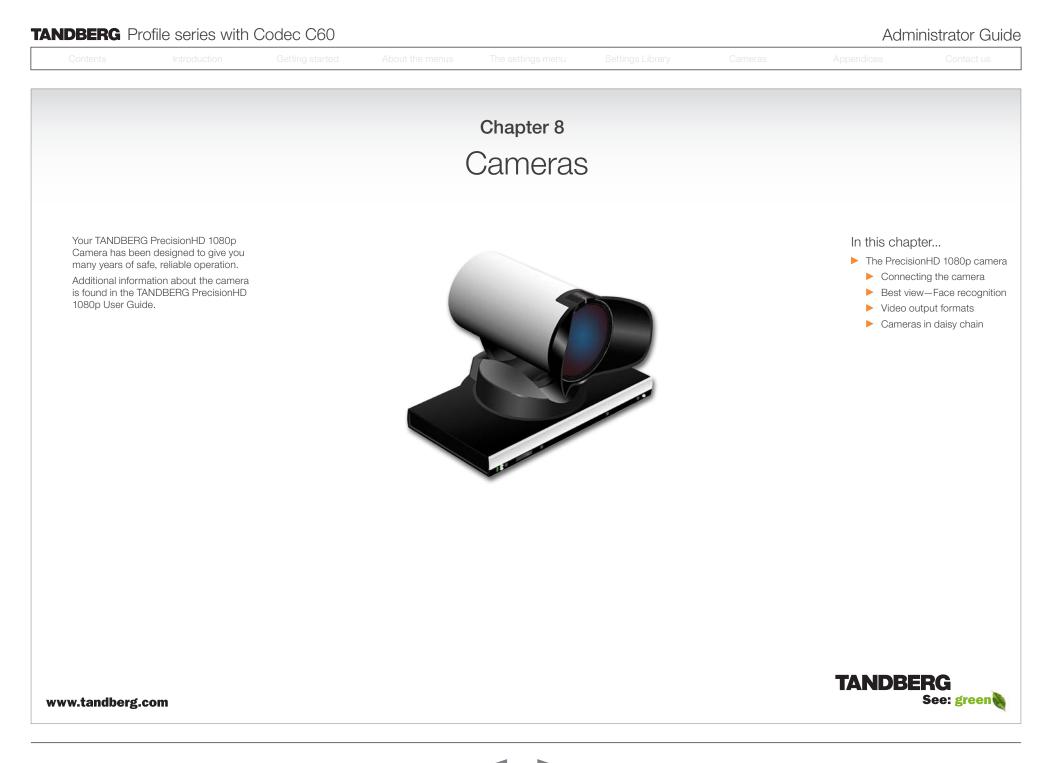

Administrator Guide

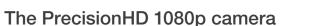

Video out (HDMI, HD-SDI). For video signals, connect from the video out on the camera to the video in on the codec.

**Power and camera control.** For power in and camera control, connect from the camera control & power on the camera to the Camera port on the codec. When the camera is used with TANDBERG codecs power will be supplied through Camera Control cable. When used with non-TANDBERG Codecs, you may have to connect power separately.

#### HDMI and HD-SDI

- HDMI is the main source for video out when connected to Codec C60. Maximum resolution is 1080p60.
- HD-SDI is the secondary source for video. Maximum resolution is 1080p30.
- The HDMI and HD-SDI can be used simultaneously. The maximum resolution is then 1080p30 if you want both to run with the same resolution.

#### Kensington lock

The Kensington lock may be used to prevent the camera to be moved from its place or to prevent theft.

#### Cascaded cameras

The sockets named Extra Camera Out and Power In are used when connecting cameras in daisy chain.

- The first camera in the chain is powered up by the camera control cable. The next cameras must use the 12V DC Power in.
- The daisy chained cameras are connected by using an extra camera cable between the Extra Camera sockets.

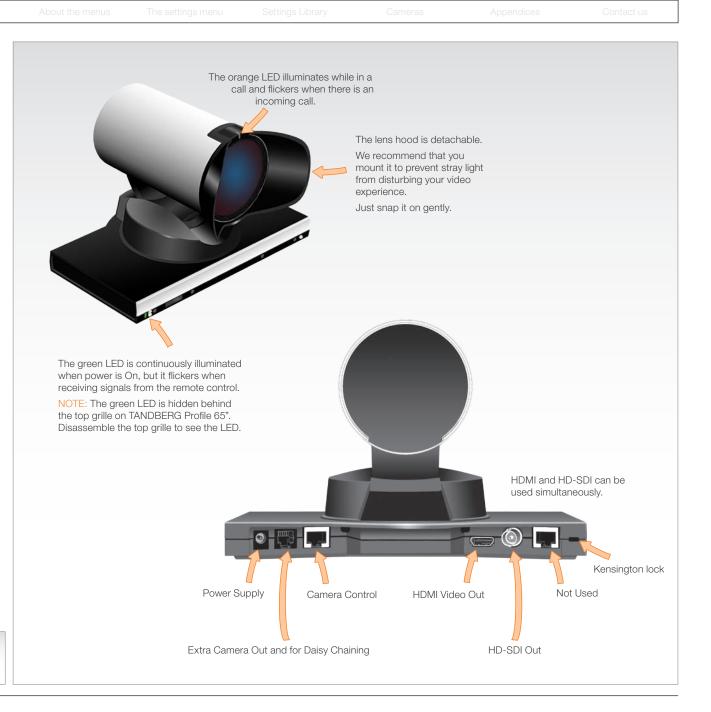

See the TANDBERG PrecisionHD 1080p User Guide for comprehensive information about the camera. Go to: ► http://www.tandberg.com/docs

| Contents                                                                    | Introduction                          | Getting started | About the menus | The settings menu | Settings Library        | Cameras               | Appendices                                                       | Contact us                   |
|-----------------------------------------------------------------------------|---------------------------------------|-----------------|-----------------|-------------------|-------------------------|-----------------------|------------------------------------------------------------------|------------------------------|
| The Precisio                                                                |                                       |                 |                 |                   |                         |                       |                                                                  |                              |
| camera, con                                                                 | t                                     |                 |                 |                   |                         |                       |                                                                  |                              |
| Connecting the ca                                                           | amera                                 |                 |                 |                   |                         |                       |                                                                  |                              |
| The HDMI and HD-SDI of simultaneously.                                      | can be used                           |                 |                 |                   |                         |                       |                                                                  |                              |
| HDMI cable                                                                  |                                       |                 |                 |                   |                         |                       |                                                                  |                              |
| The HDMI cable delivere 5 meters.                                           | ed with the camera is                 |                 |                 |                   |                         |                       |                                                                  |                              |
| Maximum length is 15 m<br>certified good quality HI                         | neter with a category 2<br>DMI cable. |                 |                 |                   |                         |                       |                                                                  |                              |
| HD-SDI cable                                                                |                                       |                 |                 | - •               |                         |                       | )- <b>_</b>                                                      |                              |
| The HD-SDI cable must<br>separately. The maximu<br>length of HD SDI cable i | m recommendable                       |                 |                 |                   |                         | HDMI and              |                                                                  |                              |
|                                                                             |                                       |                 |                 |                   |                         |                       |                                                                  |                              |
|                                                                             |                                       |                 |                 |                   |                         |                       | era control cable, <mark>RJ45</mark><br>™ protocol is supported. |                              |
|                                                                             |                                       |                 |                 |                   |                         |                       |                                                                  |                              |
|                                                                             |                                       |                 |                 |                   |                         |                       |                                                                  |                              |
|                                                                             |                                       |                 |                 |                   |                         |                       |                                                                  |                              |
|                                                                             |                                       |                 |                 | Connecti          | ng HDMI HD Video out on | camera to HDMI 1 In c | on the Codec.                                                    |                              |
|                                                                             |                                       |                 |                 |                   |                         |                       | VISCA™ is a t                                                    | rademark of Sony Corporation |

Contents Introduction Getting started About the menus The settings menu Settings Library Cameras Appendices Contact us

# The PrecisionHD 1080p camera, *cont...*

#### Best view—Face recognition

This camera is capable of face recognition when used with TANDBERG C60/C90 Codecs. Consequently, the functionality is subject to change without prior notice in order to take advantage of further developments.

NOTE: Observe that the **Best view** feature is still a preview feature.

The face recognition system aims to search for faces in order to optimize the picture frame, hence the name **Best view**. Once a face or group of faces has been detected camera zoom and camera angle will be changed accordingly to obtain an optimal presentation on the screen.

Read this before using Best view:

- The **Best view** optimization process may take up to 5 seconds.
- The detection of faces works better when people look towards the camera.
- The area from the eyebrows down to just below the lips should be uncovered.
- Beard is normally not a problem.

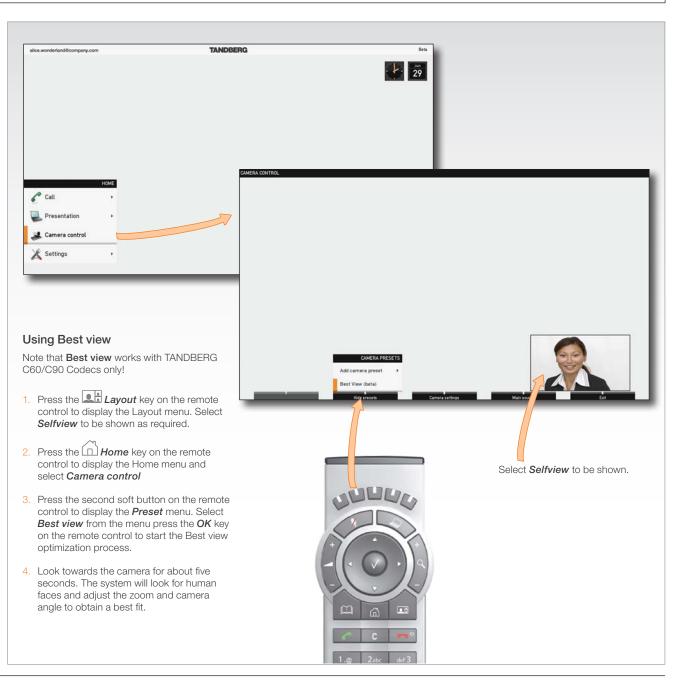

| Contents Introduction Getting started About the menus The settings menu Settings Library Cameras Appendices |  |
|----------------------------------------------------------------------------------------------------|--|
|----------------------------------------------------------------------------------------------------|--|

# The PrecisionHD 1080p camera, *cont...*

#### Video output formats

This section describes the video output formats for the TANDBERG PrecisionHD 1080p camera.

#### DIP switch settings for video output formats

The DIP switch sets the video output format for the camera. The DIP switch is on the underside of the camera. The default setting is Auto. See the table to the right.

- Maximum resolution for HDMI is 1080p60
- Maximum resolution for HD-SDI is 1080p30.

#### Line voltage frequency

The camera will automatically detect the line voltage frequency when it is 50 or 60 Hz. If there is a different line voltage, you can set the video output format to a specific value (use the DIP switches) to override the auto frequency detection.

Set the PrecisionHD 1080p DIP switch (country specific setting):

- 50Hz: 00011, gives 1080p50 (720p50 for HD-SDI)
- 60Hz: 00100, gives 1080p60 (720p60 for HD-SDI)

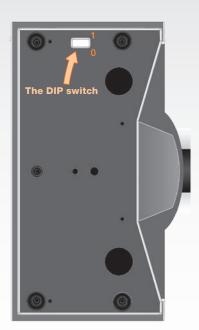

Underside side of the TANDBERG PrecisionHD 1080p camera

|   |   |   | DI | P Swit | ch table for video forma | ts           |
|---|---|---|----|--------|--------------------------|--------------|
| 1 | 2 | 3 | 4  | 5      | HDMI                     | HD-SDI       |
| 0 | 0 | 0 | 0  | 0      | Aut                      | 0            |
| 0 | 0 | 0 | 0  | 1      | 1920x1080p25             | 1920x1080p25 |
| 0 | 0 | 0 | 1  | 0      | 1920x1080p30             | 1920x1080p30 |
| 0 | 0 | 0 | 1  | 1      | 1920x1080p50             | 1280x720p50  |
| 0 | 0 | 1 | 0  | 0      | 1920x1080p60             | 1280x720p60  |
| 0 | 0 | 1 | 0  | 1      | 1280x720p25              | 1280x720p25  |
| 0 | 0 | 1 | 1  | 0      | 1280x720p30              | 1280x720p30  |
| 0 | 0 | 1 | 1  | 1      | 1280x720p50              | 1280x720p50  |
| 0 | 1 | 0 | 0  | 0      | 1280x720p60              | 1280x720p60  |
| 0 | 1 | 0 | 0  | 1      | Software                 | e control    |

The table shows the different settings available for the HDMI and the HD-SDI outputs.

Auto: Camera negotiates format over HDMI. HD-SDI tracks HDMI and defaults to 1080p30 in absence of HDMI sync.

**Software:** For more on the **Software control** setting, read about video mode selections in the TANDBERG PrecisionHD 1080p User Guide.

| Contents | Introduction | Getting started | About the menus | The settings menu |
|----------|--------------|-----------------|-----------------|-------------------|
|          |              |                 |                 |                   |
|          |              |                 |                 |                   |
|          |              |                 |                 | Chapter 7         |
|          |              |                 |                 |                   |
|          |              |                 | Δ.              | opondio           |
|          |              |                 | A               | opendice          |

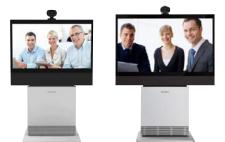

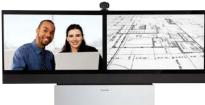

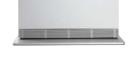

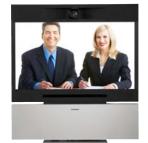

www.tandberg.com

In this chapter...

General room guidelines

- Meeting room setup
- Remote control TRC5
- Password protection
- Startup scripts
- The web interface
  - System info page
  - Software upgrade
  - Advanced configuration
  - Custom wallpaper
  - Making a call
  - Upload certificate
  - XML files
  - ► Logs
  - Add release key
- The DNAM
- Supported RFCs in SIP
- China RoHS
- CE Declaration
- Dimensions
- Technical specifications

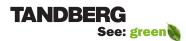

| Contents Introduction Getting started About the menus The settings menu Settings Library Cameras Appendices C |  |
|----------------------------------------------------------------------------------------------------|--|
|----------------------------------------------------------------------------------------------------|--|

### General room guidelines

#### The physical conditions

When building a video meeting room, or using an existing room for video meetings there are a few guidelines to consider.

#### Lighting

- The illumination should be distributed evenly in the room to obtain low contrast
- The ideal light intensity is a little higher than in an ordinary meeting room. Typically, the luminous intensity should be 800–1400Lux, measured at the table with an incident light meter

#### Seating area and table

- The seating area and table should be non-shiny and non-patterned
- The seating area should allow all participants to see the monitor

#### Walls

- The color of the wall should be in good contrast to skin tonality. Light blue is a complementary color to skin tonality, it gives a good contrast and is commonly used
- Acoustically reflective surfaces (such as glass or concrete) should be covered with curtains or sound treatment

#### Audio

- The Noise Floor (the sum of all the noise sources) should be less than max 35dBA
- The reverberation time should be 0,3 to 0,5 seconds

#### Ventilation

- When having a TANDBERG Profile system installed the requirements for ventilation is higher than in an ordinary meeting room. See the Technical specifications section in the Appendices to find the output values for your TANDBERG Profile.
- Keep in mind the Noise Floor (see Audio)
- Velocity creates noise, therefore keep velocity of air low

#### The room equipment

When placing and using the room equipment there are a few recommendations and guidelines to consider.

#### The microphone

- The microphones should be evenly distributed on the table. Avoid positions where they can be hidden behind obstacles like laptop, projector or other equipment placed on the table
- Do not place a microphone close to noisy equipment like computer and projector fans, power outlets or similar arrangements on the table. The microphone will pick up noise from these arrangements quite strongly.

#### The camera

• The camera should be able to "see" all participants in the room. Use the pan, tilt and zoom features to adjust the picture

#### The PC

• PC's placed on the table should not cover the microphones as this will reduce the audio quality at the far end

#### Position of the system

- Position the video system in such a way that all participants attending the meeting are visible to the far end
- If appropriate, the far end should be able to see people entering or leaving the room

#### The document camera

 The document camera should be close to the chair person or a designated controller of the document camera for ease of use Make sure this person is visible on screen while carry out the task

#### Other peripherals

 Arrange all the peripherals so that the chair person can reach each of them to point, change the display, DVD, and still be fully visible on screen while carry out the task

#### Environmental considerations

This section explains how to carry out basic adjustments and simple tests to ensure that you send and receive the best possible image and audio quality when using your system.

#### Iris control and lighting

By default the system camera will use an automatic iris to compensate for changes in lighting. In addition to this feature, you may further assist the system to maintain the best possible image quality by paying special attention to environmental lighting and background colors as described below.

Remember the system will send live images of both yourself and your immediate surroundings.

- Avoid direct sunlight on the subject matter i.e. yourself, the background or onto the camera lens as this will create harsh contrasts
- Avoid placing the seatings in front of a window with natural daylight, as this will make the faces of people very dark
- If light levels are too low you may need to consider using artificial lighting. As described above, direct illumination of the subject matter and camera lens should be avoided
- When using artificial lighting, daylight type lamps will produce the most effective results. Avoid colored lighting
- Indirect light from shaded sources or reflected light from pale walls often produces excellent results
- Avoid harsh side lighting or strong light from above. Strong sunlight from a window or skylight may put part or all of the subject matter in shadow or cause silhouetting

#### Loudspeaker volume

The audio system will use the Digital Natural Audio Module (DNAM) which is integrated in the system. The volume of the audio is controlled by the Volume key on the remote control.

|--|--|--|--|--|--|--|--|--|--|--|

#### The audio quality

To keep the high quality audio, make sure there is free sight to the speaker module

- There should be free sight between the ears of the participants and the system speaker module
- Participant sitting too far away from the video system may not have the same audio quality as the others.

#### Natural communication

Making eye contact with the far end participants will improve the natural communication between the people

- Adjust the camera view (using zoom in/out) to allow the participants to be shown in full size on screen, and to keep eye contact with each other at the same eye level
- If the participants are sitting too close to the monitor the camera will "look down" at the participants. This may not give a good presentation of the participants at the far end.

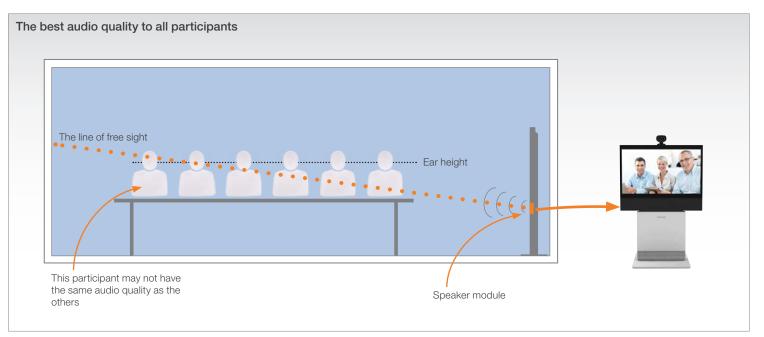

### Making eye contact

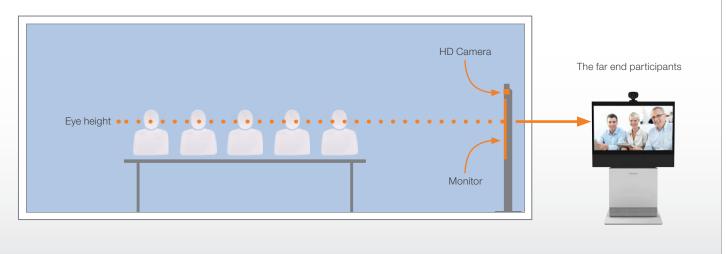

### Guidelines for meeting room setup

For team collaboration rooms, team meeting rooms and showroom floor.

#### General recommendations for the room layout

To fully utilize the experience there are some guidelines you should consider.

#### The distance between the table and the video system

- The monitors are full HD LCD display and requires some distance to the table to allow all participants to see a clear picture on screen
  - The 42"/52" monitors requires minimum 1,5 m / 59 inch
  - The 65" monitor requires 2–2,5 m / 78–98 inch
- The camera should capture all participants in the room.
- The camera angle at maximum zoom out is 72°.
- Adjust the camera view (using zoom in/out) to allow the participants to be shown in full size on screen, and to keep eye contact with each other at the same eye level
- If the participants are sitting too close to the monitor the camera will "look down" at the participants. This may not give a good presentation of the participants at the far end.

#### The speaker module

- The speaker module requires a minimum of 1,5 m / 59 inch free space in front
- There should be free sight between the system speaker module and the ear of the participants.

#### The microphones

- The microphones should be evenly distributed on the table
- Avoid positions where they can be hidden behind obstacles like laptop or other equipment placed on the table
- Do not place a microphone close to noisy equipment like computer and projector fans, power outlets or similar arrangements on the table. The microphone will pick up noise from these arrangements quite strongly.

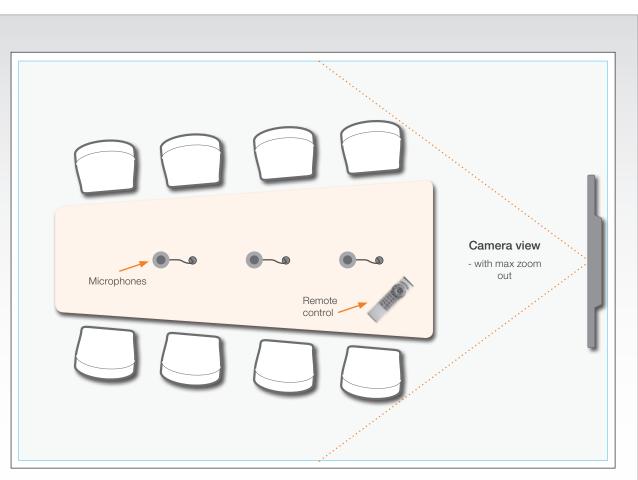

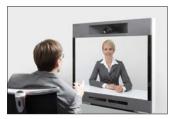

#### Adjust the camera view

Press the Zoom +/– button  $\overset{\rm Q}{\rightarrow}$  on the remote control to adjust the picture on screen.

Adjust the camera view to allow the participants to have eye contact with each other at the same eye level.

uction Get

out the menus

he settings menu Settin

Cameras

App

Contact us

Administrator Guide

Sharing a PC presentation

#### Dual video stream

With dual video stream you can view two different live video streams simultaneously, the main video and one additional source. This could for example be both a PC presentation and the person who gives the presentation.

If one of the video systems does not support Dual Video Stream, no second video stream will be established and the PC presentation will be shown as the main video.

#### Sharing the presentation

- 1. Make sure the PC do not cover any of the microphones as this will reduce the audio quality at the far end
- 2. Locate the DVI cable and connect the PC to the video system
- 3. When pressing the PC button () on the remote control the default presentation source is activated.

The DVI/VGA input is compliant with VESA Extended Display Identification Data (EDID) and will be able to notify the PC of the supported output formats.

#### Troubleshooting if the presentation does not show

- On most PC's you must press a special key combination to switch the PC image from the PC screen to the video screen
- Make sure the connector used for PC presentation is configured as the default presentation source.
   Go to: Home > Settings > Advanced > Advanced configuration > Video > DefaultPresentationSource (the default value is 3, and corresponds to Home > Settings > Advanced > Advanced configuration > Video > Input > Source 3)
- Make sure your PC is set to activate your VGA output

#### Other presentation sources

You can also connect other presentation sources like:

- DVD
- Document camera

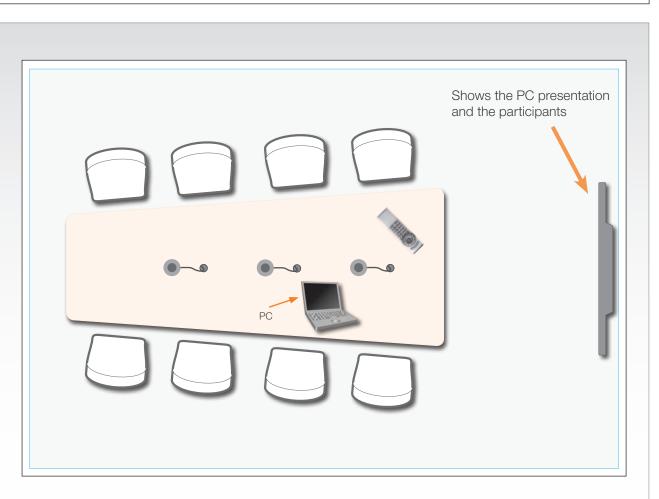

#### The screen layout

Press the Layout button a in on the remote control to select a suitable layout on screen.

The default layout when showing a PC presentation is designed to allow the participants to keep eye contact with each other during the presentation.

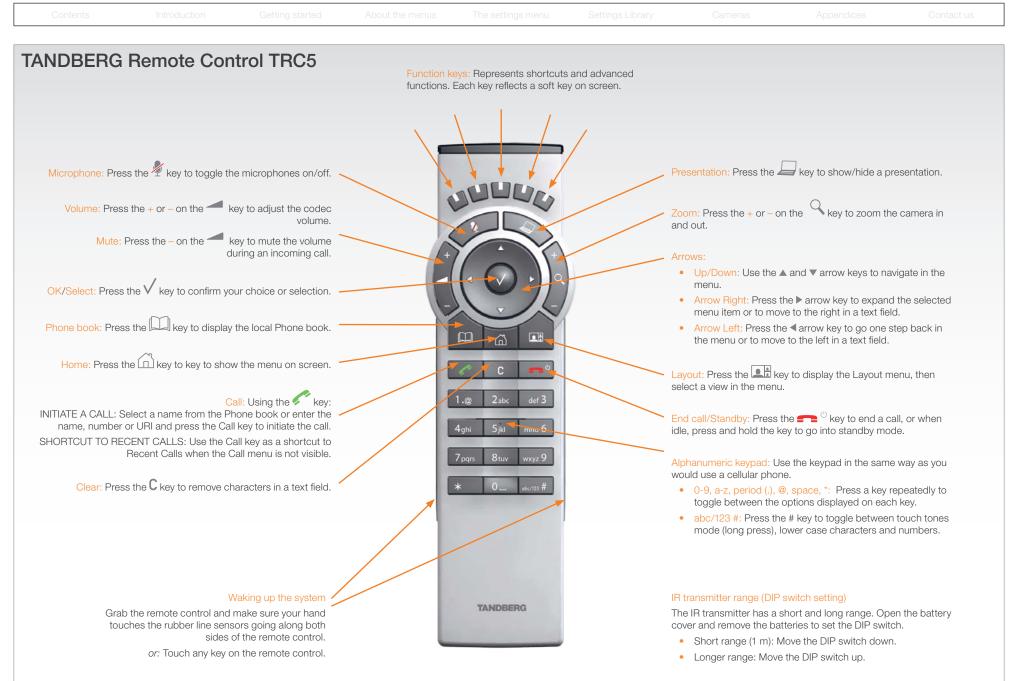

| Contents | Introduction | Getting started | About the menus | The settings menu | Settings Library | Cameras | Appendices | Contact us |
|----------|--------------|-----------------|-----------------|-------------------|------------------|---------|------------|------------|
|          |              |                 |                 |                   |                  |         |            |            |

### **Password protection**

The system can be password protected in three ways:

- 1. The Advanced menus can be password protected with a menu password.
- 2. The codec can be password protected with an administrator password.
- The web interface is password protected with the same administrator password as for the codec. NOTE! Requires a reboot of the codec.

NOTE! When a new password has been defined make sure you save a copy of the password in a safe place.

Contact your TANDBERG representative if you have forgotten the password.

#### Setting the codec administrator password

Do the following to define the administrator password on the codec:

- 1. Connect to the codec through the network or the serial data port, using a command line interface (ssh, telnet or scp)
- 2. Login to the codec with user name (admin) and no password.
- Run the following API command and enter a password: xCommand SystemUnit AdminPassword Set Password: "\*\*\*\*"
- 4. The password format is a string with 0–255 characters.
- 5. Reboot the codec.

#### Password protection of the web interface

The web interface is password protected with the same user name and password as defined for the codec.

NOTE! To activate the administrator password on the web interface, after having defined or changed the administrator password, a reboot of the codec is required. Without a reboot the administrator password will only apply when you login to the codec.

#### Login to the codec or the web interface

- You can login to the codec with the user name and password, either from a web interface or from a command line interface. You will need to enter both the user name and password.
- The user name is admin, and cannot be changed.

#### How to deactivate the administrator password

- 1. Connect to the codec through the network, using a command line interface (ssh, telnet or scp).
- Login to the codec with the required user name (admin) and password.
- 3. Run the following API command with a blank password: xCommand SystemUnit AdminPassword Set Password: ""
- 4. Reboot the codec.

#### Setting the menu password

Do the following to define a password for the Advanced menus:

Administrator Guide

- 1. Open the menu on screen and go to: *Home > Settings > Advanced > Change password*.
- 2. The password is a string with 0–255 characters.
- 3. Enter the password and press Save.

#### Login to the Advanced menu

When a password is set, the password is required to get access to the Advanced menu on screen.

#### How to change the menu password

- 1. To change the password, go to: *Home* > *Settings* > *Advanced* > *Change password* in the menu.
- 2. Enter the new password in the Set password menu.
- 3. Press Save to save the new password.

#### How to deactivate the menu password

- 1. To change the password, go to: *Home > Settings > Advanced > Change password* in the menu.
- 2. Leave the text field empty in the Set password menu.
- Press Save to save the blank password. This will deactivate the menu password.

|  |  |  |  | · |
|--|--|--|--|---|

## Startup script

You can add a startup script on the codec to execute certain commands from the API during boot up.

#### Adding a startup script

The startup script can be used to execute certain commands from the API during boot up. To enable this feature one must log in to the codec as root and follow the below points.

#### Login to the codec

- 1. Connect to the codec through the network, using a command line interface (ssh, telnet or scp) and login as root
- Make a user directory using the following command: "mkdir / user/scripts.d"
- 3. Put an executable file (permission must be changed to executable) in this directory.

Example of such a file:

#!/usr/bin/env tsh

xCommand Audio LocalInput Update InputId: 1 MixerMode:Fixed

#### About the startup script file

• The file must start with the following sequence:

#!/usr/bin/env tsh

- The file can contain any xCommand or xConfiguration command
- The system will execute the commands/configurations in sequence.
- The file can have any name as long as it is placed in this directory.
- For multiple commands you must use Unix end of line (LF). Windows end of line will not work.

| Contents | Introduction |  |  | The settings menu |  | Cameras | Appendices | Contact us |
|----------|--------------|--|--|-------------------|--|---------|------------|------------|
|----------|--------------|--|--|-------------------|--|---------|------------|------------|

### The web interface

The web interface allows for remote administration of the system.

Open a web browser and enter the IP address of the codec. From this page you have the following menu options:

- System info
- Upgrade software
- Advanced configuration
- Wallpaper
- Call
- Upload certificates
- XML files
- Logs
- Add release key

# Password protection of the web interface

The web interface is password protected with the same user name and password as defined for the codec. See the Password protection section in the Appendices for a detailed description.

NOTE! To activate the administrator password on the web interface, after having defined or changed the administrator password, a reboot of the codec is required. Without a reboot the administrator password will only apply when you login to the codec.

| ne system info p                                           | bage                                                                                                    |
|------------------------------------------------------------|----------------------------------------------------------------------------------------------------|
| TANDBERG C                                                 | 60                                                                                                    |
| System info<br>Upgrade                                     | System Info                                                                                                    |
| software<br>Advanced<br>configuration<br>Wallpaper<br>Call | TANDBERG Codec C60       Software version: TC2.0.0.191232       IP address: 10.47.8.113       Product: TANDBERG Codec C60 |
| Upload<br>certificates<br>XML files<br>Logs                |                                                                                                    |
| Add release key                                            |                                                                                                    |
|                                                            |                                                                                                    |
|                                                            |                                                                                                    |
|                                                            |                                                                                                    |
|                                                            | SW: TC2.0.0.191232                                                                                                    |

| Contents Introduction Getting started About the menus The settings menu Settings Library Cameras Appendices Contact us | Contents |  |  |  |  |  |  |  |  |
|----------------------------------------------------------------------------------------------------|----------|--|--|--|--|--|--|--|--|
|----------------------------------------------------------------------------------------------------|----------|--|--|--|--|--|--|--|--|

The web interface allows for remote administration of the system.

Open a web browser and enter the IP address of the codec. From this page you have the following menu options:

- System info
- Upgrade software
- Advanced configuration
- Wallpaper
- Call
- Upload certificates
- XML files
- Logs
- Add release key

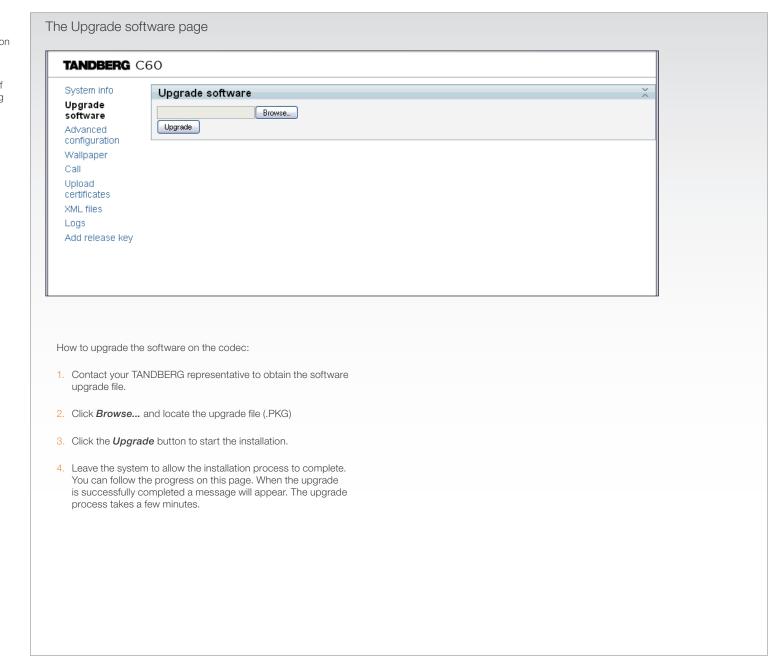

| Contents Introduction |  |  |  |  |  |  |  |
|-----------------------|--|--|--|--|--|--|--|
|-----------------------|--|--|--|--|--|--|--|

The web interface allows for remote administration of the system.

Open a web browser and enter the IP address of the codec. From this page you have the following menu options:

- System info
- Upgrade software
- Advanced configuration
- Wallpaper
- Call
- Upload certificates
- XML files
- Logs
- Add release key

The Advanced configuration page TANDBERG C60 System info Advanced Configuration Upgrade Search Clear software Advanced configuration The Advanced configuration defines 🞑 Audio Wallpaper the system settings and are structured Call Cameras in a hierarchy, making up a database of system settings. Upload Conference 1 certificates XML files Experimental Logs 🗀 H323 Add release key 🔄 Audio Network 1 Volume: 70 ok cancel (Valid from 0 to 100) NetworkServices 🔄 Input Phonebook Microphone 1 Provisioning Type: Microphone V ok cancel SerialPort Mode: On V ok cancel SIP Level: 14 ok cancel (Valid from 0 to 24) 🗀 Standby EchoControl SystemUnit Mode: On V ok cancel 🞑 Time NoiseReduction : On V ok cancel 🔄 Video Microphone 2 Off Microphone 3 🛤 Microphone 4. Done Expanded view Edit a value: To change a value, click on the value to see the expanded view as shown above. Save: Click the **OK** button to save the new value. Cancel: When you want to leave without saving, click Cancel.

|  | Contents | Introduction | Getting started | About the menus | The settings menu | Settings Library | Cameras | Appendices | Contact us |
|--|----------|--------------|-----------------|-----------------|-------------------|------------------|---------|------------|------------|
|--|----------|--------------|-----------------|-----------------|-------------------|------------------|---------|------------|------------|

### The web interface, cont...

The web interface allows for remote administration of the system.

Open a web browser and enter the IP address of the codec. From this page you have the following menu options:

- System info
- Upgrade software
- Advanced configuration
- Wallpaper
- Call
- Upload certificates
- XML files
- Logs
- Add release key

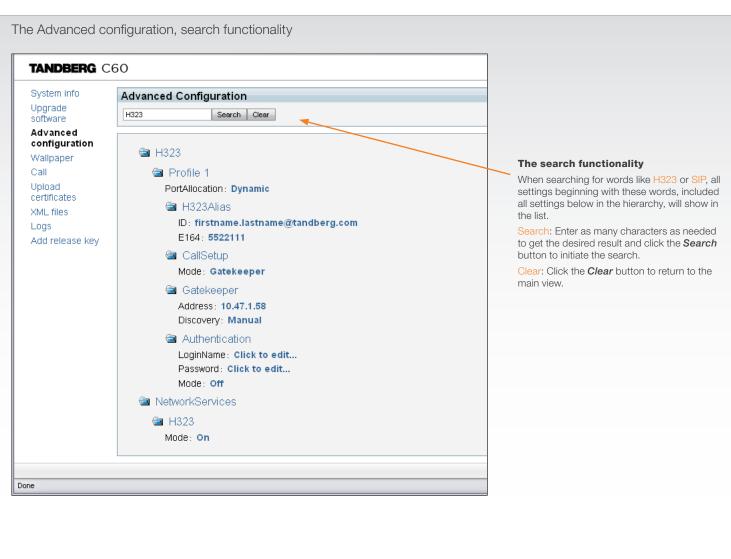

| Contents Introduction Getting started About the menus The settings menu Settings Library Cameras Append |  |
|----------------------------------------------------------------------------------------------------|--|
|----------------------------------------------------------------------------------------------------|--|

The web interface allows for remote administration of the system.

Open a web browser and enter the IP address of the codec. From this page you have the following menu options:

- System info
- Upgrade software
- Advanced configuration
- Wallpaper
- Call
- Upload certificates
- XML files
- Logs
- Add release key

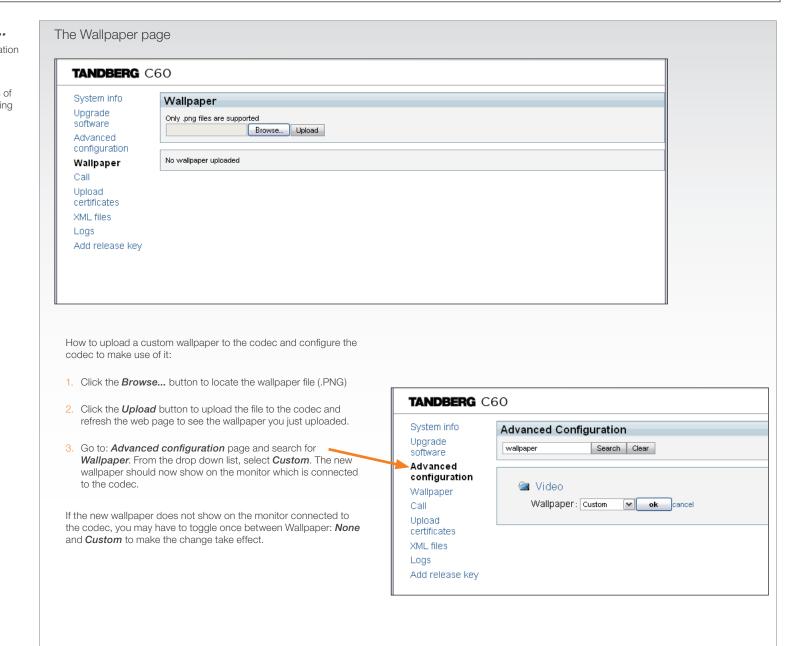

Contents Introduction Getting started About the menus The settings menu Settings Library Cameras Appendices Contact us

## The web interface, cont...

The web interface allows for remote administration of the system.

Open a web browser and enter the IP address of the codec. From this page you have the following menu options:

- System info
- Upgrade software
- Advanced configuration
- Wallpaper
- Call
- Upload certificates
- XML files
- Logs
- Add release key

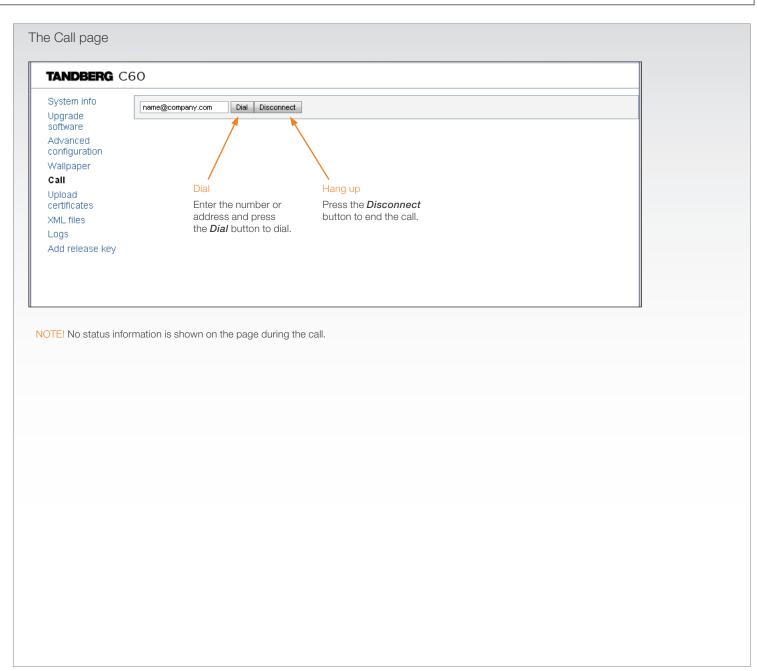

| Contents Introduction Getting started About the menus The settings menu Settings Library |  |  | Contact us |
|------------------------------------------------------------------------------------------|--|--|------------|
|------------------------------------------------------------------------------------------|--|--|------------|

The web interface allows for remote administration of the system.

Open a web browser and enter the IP address of the codec. From this page you have the following menu options:

- System info
- Upgrade software
- Advanced configuration
- Wallpaper
- Call
- Upload certificates
- XML files
- Logs
- Add release key

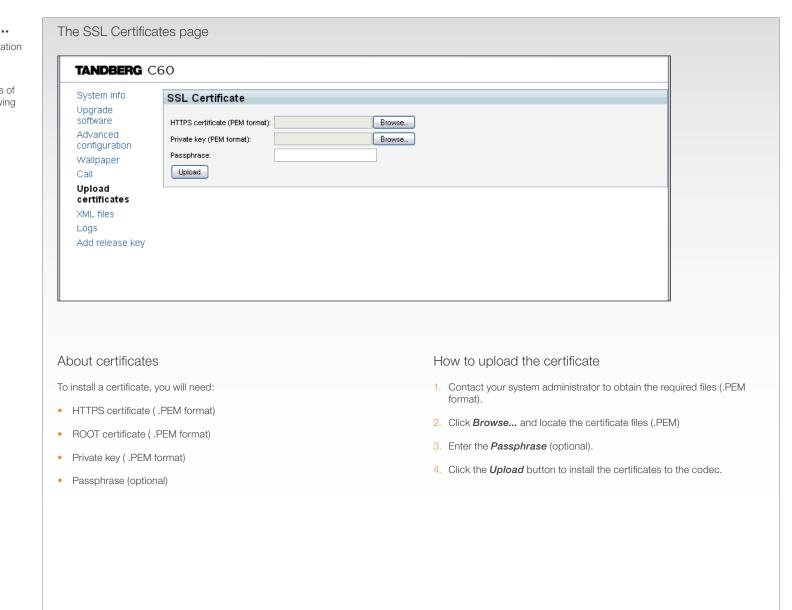

The web interface allows for remote administration of the system.

Open a web browser and enter the IP address of the codec. From this page you have the following menu options:

- System info
- Upgrade software
- Advanced configuration
- Wallpaper
- Call
- Upload certificates
- XML files
- Logs
- Add release key

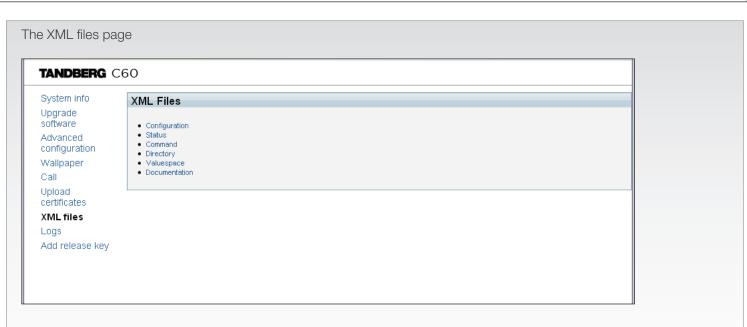

#### Configuration

The Configuration file gives an overview of the system settings, which are controlled from the Advanced configuration menu or from the API. The configuration commands are structured in a hierarchy, making up a database of system settings.

#### Status

The status information is structured in a hierarchy, making up a database constantly being updated by the system to reflect system and process changes.

#### Command

The Command file gives an overview of the commands available to instruct the system to perform an action and are issued from the API. A Command type command is usually followed by a set of parameters to specify how the given action is to be executed.

#### Directory

The Directory file will be described later.

#### Valuespace

The Valuespace gives an overview of all the available value spaces.

#### **Documentation**

The Documentation file will be described later.

The web interface allows for remote administration of the system.

Open a web browser and enter the IP address of the codec. From this page you have the following menu options:

- System info
- Upgrade software
- Advanced configuration
- Wallpaper
- Call
- Upload certificates
- XML files
- Logs
- Add release key

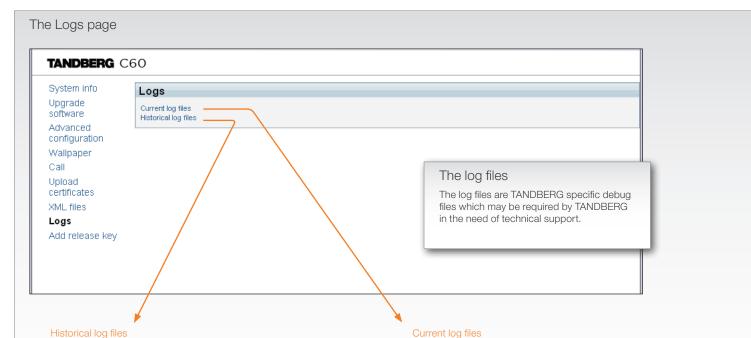

Time stamped historical log files. Click on a file and follow the instructions in the dialog box to save the application file.

Time stamped event log files. Click on a text file to view the file or follow the instructions in the dialog box to save an application file.

Administrator Guide

### Index of /log/

| Name              | Last Modified        | Size   | Туре               |
|-------------------|----------------------|--------|--------------------|
| Parent Directory/ |                      | -      | Directory          |
| log.tar.gz        | 2009-Jul-07 15:37:48 | 22.2K  | application/x-gzip |
| log.tar.gz.0      | 2009-Jul-07 15:37:48 | 22.2K  | application/x-gzip |
| log.tar.gz.l      | 2008-Nov-20 15:04:44 | 6.6K   | application/x-gzip |
| log.tar.gz.2      | 2008-Nov-20 15:14:50 | 17.9K  | application/x-gzip |
| log.tar.gz.3      | 2009-Feb-10 09:19:33 | 73.3K  | application/x-gzip |
| log.tar.gz.4      | 2009-Feb-10 09:21:38 | 18.2K  | application/x-gzip |
| log.tar.gz.5      | 2009-Feb-10 10:03:37 | 20.8K  | application/x-gzip |
| log.tar.gz.6      | 2009-Feb-10 12:47:37 | 73.9K  | application/x-gzip |
| log.tar.gz.7      | 2009-Feb-10 14:23:41 | 56.4K  | application/x-gzip |
| log.tar.gz.8      | 2009-Feb-12 13:30:57 | 190.2K | application/x-gzip |
| log.tar.gz.9      | 2009-Feb-13 14:49:04 | 81.9K  | application/x-gzip |

lighttpd/1.4.20

Index of /eventlog/

| Name                      | Last Modified        | Size   | Туре          |
|---------------------------|----------------------|--------|---------------|
| Parent Directory/         |                      | -      | Directory     |
| application.log           | 2009-Jul-22 08:48:51 | 644.9K | text/plain    |
| application.log.save      | 2009-Jul-17 09:35:57 | 1.0M   | application/o |
| application.log.truncated | 2009-Jul-21 07:01:06 | 0.1K   | application/o |
| audio0.log                | 2009-Jul-15 15:32:15 | 2.0K   | text/plain    |
| audiol.log                | 2009-Jul-15 15:32:10 | 1.5K   | text/plain    |
| audio2.log                | 2009-Jul-15 15:32:10 | 1.5K   | text/plain    |
| audio3.log                | 2009-Jul-16 12:53:29 | 1.7K   | text/plain    |
| audio4.log                | 2009-Jul-15 15:32:10 | 1.5K   | text/plain    |
| main.log                  | 2009-Jul-22 08:48:00 | 23.7K  | text/plain    |
| osd5.log                  | 2009-Jul-22 08:48:05 | 13.4K  | text/plain    |
| scriptbuffer.xml          | 2009-Jul-22 08:48:01 | 12.2K  | application/x |
| statedump.xml             | 2009-Jul-22 08:48:01 | 20.3K  | application/x |
| video0.log                | 2009-Jul-22 08:47:33 | 1.3K   | text/plain    |
| videol.log                | 2009-Jul-22 08:47:36 | 2.0K   | text/plain    |
| video2.log                | 2009-Jul-15 15:32:09 | 1.2K   | text/plain    |
| video3.log                | 2009-Jul-15 15:32:10 | 1.2K   | text/plain    |
| video4.log                | 2009-Jul-15 15:32:09 | 1.2K   | text/plain    |
| video5.log                | 2009-Jul-15          |        |               |

| Contents | Introduction | Getting started | About the menus | The settings menu | Settings Library | Cameras | Appendices | Contact us |
|----------|--------------|-----------------|-----------------|-------------------|------------------|---------|------------|------------|
|----------|--------------|-----------------|-----------------|-------------------|------------------|---------|------------|------------|

### The web interface, cont...

The web interface allows for remote administration of the system.

Open a web browser and enter the IP address of the codec. From this page you have the following menu options:

- System info
- Upgrade software
- Advanced configuration
- Wallpaper
- Call
- Upload certificates
- XML files
- Logs
- Add release key

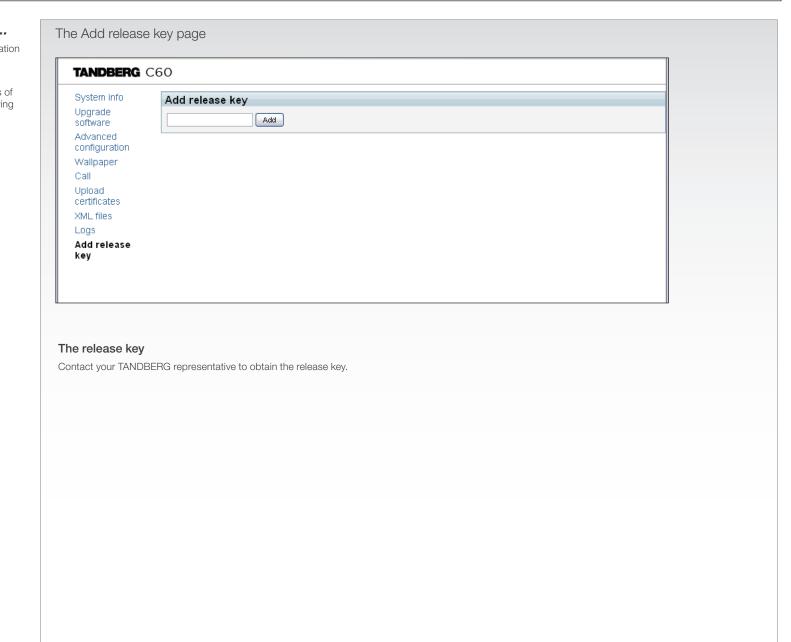

#### Administrator Guide **TANDBERG DNAM** for The DNAM Amplifier **DNAM Loudspeaker cabinet** • 3 x 50W continuous average Center Output Profile 42"/52" Power (load specified by DNAM Center Loudspeakers) The TANDBERG DNAM - Digital Natural Audio Module - is built on two specially designed • 2 x 50W continuous average Stereo Output and separate modules, the amplifier and the Power (load specified by DNAM Stereo loudspeaker cabinet. Loudspeakers) • Full dynamic range for audio (20Hz–20kHz) 0 • Digital Signal Processing and Filtering on all The DNAM Loudspeaker Cabinet channels for best audio detail clarity A • 3-way Center Loudspeaker system Ø • Digital Crossover Filtering on center channels 0 Frequency range 50Hz - 20kHz • In/out: • 2 x 100 mm low- and midrange loudspeaker 8 Ø Audio In - SPDIF (stereo) or Analog (mono), Ohms nominal, excellent quality (SEAS Prestige using the same connector. series) • Audio Differential In - (female XLR pinout: 1 - 1 x 25mm dome tweeter, 6 ohms nominal. GND, 2 - Signal (+), 3 - Signal (-)) excellent quality • Audio Loop Out - line out directly from the • Active crossover filtered audio signals received input, always analog even with SPDIF in. from DNAM amplifier • Audio Stereo Out - (male XLR, common Long time max power 70 Watt on all GND configuration) **DNAM** Amplifier loudspeakers Fuse 2A 250V Slow, 5 x 20mm, Littelfuse Power socket Enclosed MDF loudspeaker cabinet type 215002. Push and twist anti-clockvice to release. Fuse Integrated Left / Right Stereo Loudspeaker Stereo Loudspeaker System, each side has: • 1 x 90 mm fullrange loudspeaker, 8 Ohms nominal, excellent quality Frequency range 70 Hz - 20 kHz Enclosed MDF Loudspeaker cabinet Multiaccess Audio In / Out (D-SUB) Audio In

Audio Stereo Out (XLR)

Audio Differential In (XLR)

(RCA)

Audio Loop Out (RCA)

#### Administrator Guide **TANDBERG DNAM** for The DNAM Amplifier **DNAM Loudspeaker** • 3 x 50W continuous average Center Output Profile 65" Power (load specified by DNAM Center Speakers). The TANDBERG DNAM - Digital Natural Audio Module - is built on two specially designed • 2 x 50W continuous average Stereo Output $(\circ)$ and separate modules, the amplifier and the Power (load specified by TANDBERG loudspeaker cabinet. Loudspeaker Stereo Kit). • Full dynamic range for audio (high fidelity range) or Integrated stereo speakers. Õ The DNAM Loudspeaker Cabinet • Digital Signal Processing and Filtering on all channels for best audio detail clarity. 3-way Center Speaker system • Digital Crossover Filtering on center channels. Frequency range 50Hz - 20kHz In/out: 2 x 100mm low- and midrange loudspeakers. 8 ohms nominal, excellent quality (SEAS Excel • Audio In - SPDIF (stereo) or Analog (mono), **DNAM** Amplifier series) using the same connector. 15 pin D-SUB • 1 x 25mm dome tweeter, 6 ohms nominal, high Differential In - (female XLR pinout: 1 - GND, (for loudspeakers) 2 - Signal (+), 3 - Signal (-)) quality Crossover filtered audio signals received from Loop Out - line out directly from the input, RCA (audio in) DNAM amplifier always analog even with SPDIF in. Long time max power 70 Watt on all Stereo Out - (male XLR, common GND) RCA (loop out) 0 loudspeakers Ø configuration) XLR-female Enclosed MDF speaker cabinet • Fuse 2A 250V Slow, 5 x 20mm, Littelfuse type Power socket 215002. XLR-male Integrated Stereo Speaker 0 2-way Stereo Speaker System, each side has: 0 • 1 x 100mm low- and midrange loudspeaker, 8 0 ohms nominal, excellent quality (SEAS Excel series) 0 • 1 x 25mm dome tweeter, 6 ohms nominal, high quality 0 Passive crossover filter 8 Frequency range 70 Hz - 20 kHz 0 Long time max power 70 Watt Enclosed MDF speaker cabinet $\bigcirc$ Fuses

•

| Contents | Introduction | Getting started | About the menus | The settings menu | Settings Library | Cameras | Appendices | Contact us |
|----------|--------------|-----------------|-----------------|-------------------|------------------|---------|------------|------------|
|          |              |                 |                 |                   |                  |         |            |            |

### Supported RFCs in SIP

The RFC (Request for Comments) series contains technical and organizational documents about the Internet, including the technical specifications and policy documents produced by the Internet Engineering Task Force (IETF).

- Current RFCs and drafts supported in SIP
- RFC 1889 RTP: A Transport Protocol for Real-time Applications
- RFC 2190 RTP Payload Format for H.263 Video Streams
- RFC 2327 SDP: Session Description Protocol
- RFC 2396 Uniform Resource Identifiers (URI): Generic Syntax
- RFC 2429 RTP Payload Format for the 1998 Version of ITU-T Rec. H.263 Video (H.263+)
- RFC 2617 Digest Authentication
- RFC 2782 DNS RR for specifying the location of services (DNS SRV)
- RFC 2833 RTP Payload for DTMF Digits, Telephony Tones and Telephony Signals
- RFC 2976 The SIP INFO Method
- RFC 3016 RTP Payload Format for MPEG-4 Audio/Visual Streams
- RFC 3047 RTP Payload Format for ITU-T Recommendation G.722.1
- RFC 3261 SIP: Session Initiation Protocol
- RFC 3262 Reliability of Provisional Responses in SIP
- RFC 3263 Locating SIP Servers
- RFC 3264 An Offer/Answer Model with SDP
- RFC 3311 UPDATE method
- RFC 3361 DHCP Option for SIP Servers
- RFC 3420 Internet Media Type message/sipfrag
- RFC 3515 Refer method
- RFC 3550 RTP: A Transport Protocol for Real-Time Applications
- RFC 3581 Symmetric Response Routing
- RFC 3605 RTCP attribute in SDP
- RFC 3711 The Secure Real-time Transport Protocol (SRTP)
- RFC 3840 Indicating User Agent Capabilities in SIP
- RFC 3890 A Transport Independent Bandwidth Modifier for SDP
- RFC 3891 The SIP "Replaces" Header
- RFC 3892 Referred-By Mechanism
- RFC 3960 Early Media
- RFC 3984 RTP Payload Format for H.264 Video
- RFC 4028 Session Timers in SIP
- RFC 4145 TCP-Based Media Transport in the SDP
- RFC 4568 SDP:Security Descriptions for Media Streams

• RFC 4574 The Session Description Protocol (SDP) Label Attribute

Administrator Guide

- RFC 4582 The Binary Floor Control Protocol
- RFC 4585 Extended RTP Profile for RTCP-Based Feedback
- RFC 4587 RTP Payload Format for H.261 Video Streams
- RFC 4629 RTP Payload Format for ITU-T Rec. H.263 Video
- RFC 5168 XML Schema for Media Control
- RFC 4796 The SDP Content Attribute
- RFC 4583 SDP Format for BFCP Streams
- RFC 5589: SIP Call Control Transfer
- draft-ietf-avt-rtp-h264-rcdo-02
- draft-ietf-avt-rtp-rfc3984bis-06
- draft-ietf-sip-outbound-20: Managing Client Initiated Connections

#### Media capabilities supported in SIP

The audio and video media capabilities supported in SIP are the same as for H.323.

# China RoHS table

This product complies with the Chineese RoHS.

| <b>8件名称</b><br>运属部件<br>印刷电路板及组件<br>线缆和线缆组装    | 铅<br>X<br>X | 汞<br>0 | 镉<br>O | 六价铬<br><b>O</b> | 多溴联苯  | 多溴二苯 |
|-----------------------------------------------|-------------|--------|--------|-----------------|-------|------|
| 印刷电路板及组件                                      |             | -      | 0      | 0               | -     |      |
|                                               | X           | -      |        |                 | 0     | 0    |
| 长给和线绺组装                                       |             | 0      | 0      | 0               | 0     | 0    |
| A 2007 P 2 A 200 2 D 4 A                      | X           | 0      | 0      | 0               | 0     | 0    |
| 显示器(包括照明灯)                                    | X           | Х      | 0      | 0               | 0     | 0    |
| 主意: 在所售产品中未必行<br>余非在产品上有另外特别 <br>呆使用期限只适用于产品a | 的标注,        | 以下标志   | 5为针对/  |                 | 的环保使用 | 期限标志 |

Administrator Guide

| Contents Introduction Getting started About the menus The settings menu Settings Library Cameras Appendices |  |
|----------------------------------------------------------------------------------------------------|--|
|----------------------------------------------------------------------------------------------------|--|

# **CE Declaration for TANDBERG Profile**

For an official, signed version of the document, or details regarding documentation from the technical construction file, please contact TANDBERG.

|                                                                                       | EC Declaration of conformity                                                                                                    |                                                                                                    |                                                                                                    |                                                                                                    |  |  |  |  |
|---------------------------------------------------------------------------------------|----------------------------------------------------------------------------------------------------|----------------------------------------------------------------------------------------------------|----------------------------------------------------------------------------------------------------|----------------------------------------------------------------------------------------------------|--|--|--|--|
| MANUFACTURER:                                                                         | TANDBERG Telecom AS                                                                                                    | TANDBERG Telecom AS                                                                                                    | TANDBERG Telecom AS                                                                                                    | TANDBERG Telecom AS                                                                                                    |  |  |  |  |
| PRODUCT NAME:                                                                         | PROFILE 42                                                                                                    | PROFILE 52                                                                                                    | PROFILE 52 Dual                                                                                                    | TANDBERG Telepresence T1<br>TANDBERG Profile 65 Dual C90<br><b>PROFILE 65 w. C60</b>                                                                                                    |  |  |  |  |
| TYPE NUMBER:                                                                          | TTC60-12                                                                                                    | TTC60-13                                                                                                    | TTC60-14                                                                                                    | TTC60-11                                                                                                    |  |  |  |  |
| DESCRIPTION:                                                                          | Video Conferencing Equipment                                                                                                    | Video Conferencing Equipment                                                                                                    | Video Conferencing Equipment                                                                                                    | Video Conferencing Equipment                                                                                                    |  |  |  |  |
| DIRECTIVES:<br>This equipment complies<br>with.                                       | LVD 2006/95/EC<br>EMC 2004/108/EC                                                                                                    | LVD 2006/95/EC<br>EMC 2004/108/EC                                                                                                    | LVD 2006/95/EC<br>EMC 2004/108/EC                                                                                                    | LVD 2006/95/EC<br>EMC 2004/108/EC                                                                                                    |  |  |  |  |
| HARMONIZED<br>STANDARDS:<br>Applied in order to verify<br>compliance with directives. | EN 60950-1:2006<br>EN 55022 (2006)<br>EN 55024 (1998) + A1 (2001) + A2 (2003)<br>EN 61000-3-2 (2006)<br>EN 61000-3-3 (1995) + A1 (2001) + A2<br>(2005) | EN 60950-1:2006<br>EN 55022 (2006)<br>EN 55024 (1998) + A1 (2001) + A2 (2003)<br>EN 61000-3-2 (2006)<br>EN 61000-3-3 (1995) + A1 (2001) + A2<br>(2005)                              | EN 60950-1:2006<br>EN 55022 (2006)<br>EN 55024 (1998) + A1 (2001) + A2 (2003)<br>EN 61000-3-2 (2006)<br>EN 61000-3-3 (1995) + A1 (2001) + A2<br>(2005)                                                      | EN 60950-1:2006<br>EN 55022 (2006)<br>EN 55024 (1998) + A1 (2001) + A2 (2003)<br>EN 61000-3-2 (2006)<br>EN 61000-3-3 (1995) + A1 (2001) + A2 (2005)                                      |  |  |  |  |
| TEST REPORTS and<br>CERTIFICATES ISSUED BY:                                           | Report/Certificates No:<br>LVD (Nemko AS) 118330, 119330,<br>120725 and 123953<br>EMC (Nemko AS) E09640.00 (123774)                                    | Report/Certificates No:<br>LVD (Nemko AS) 118330 and 119330<br>EMC (Nemko AS) E08604.00 (118330),<br>E09630.00 (119330)<br>R&TTE (Comlab) 03/559/3, 03/559/4,<br>03/560/3, 03/560/4 | Report/Certificates No:<br>LVD (Nemko AS) 118330, 119330,<br>120725, 123953, 126466<br>EMC (Nemko AS) E09682.00 (128465),<br>E09634.00 (123042)<br>R&TTE (Comlab) 03/559/3, 03/559/4,<br>03/560/3, 03/560/4 | Report/Certificates No:<br>LVD (Nemko AS) 121982,<br>LVD (Nemko AS) 136312 (Profile 65 w. C60 only)<br>EMC (Nemko AS) E08564.00,<br>EMC (Nemko AS) E08564.01 (Profile 65 w. C60<br>only) |  |  |  |  |
| TECHNICAL<br>CONSTRUCTION FILE NO.:                                                   | X14474                                                                                                    | X14475                                                                                                    | X14539                                                                                                    | X14383 rev. 3                                                                                                    |  |  |  |  |
| YEAR WHICH THE CE-<br>MARK WAS AFFIXED:                                               | 2009                                                                                                    | 2009                                                                                                    | 2009                                                                                                    | 2008<br>2009 (Profile 65 products)                                                                                                    |  |  |  |  |

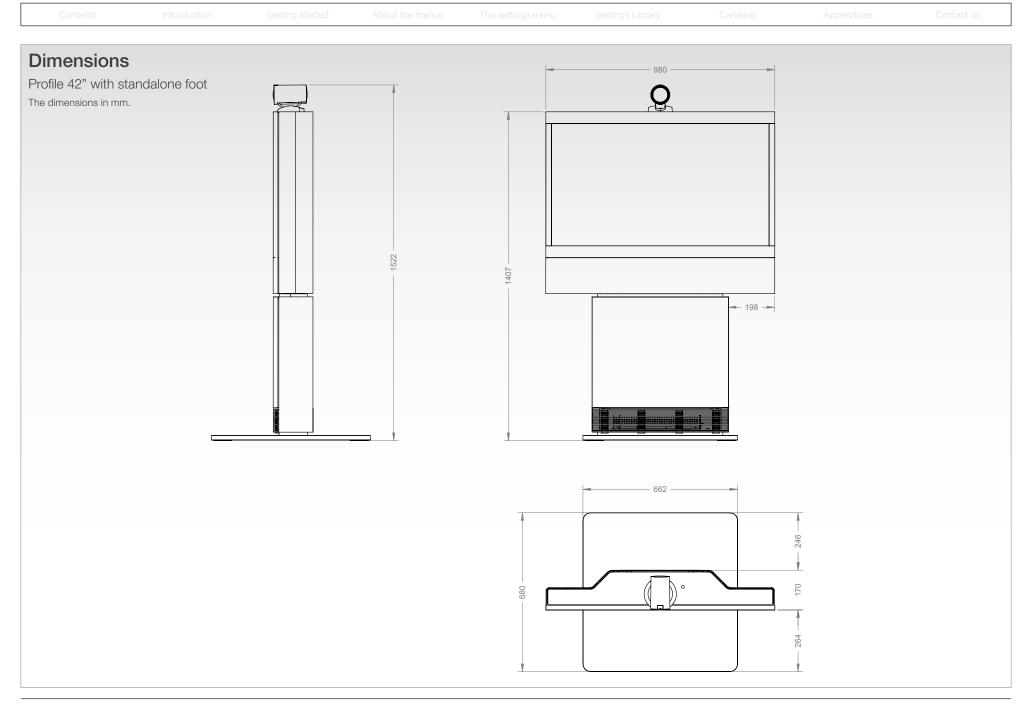

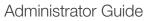

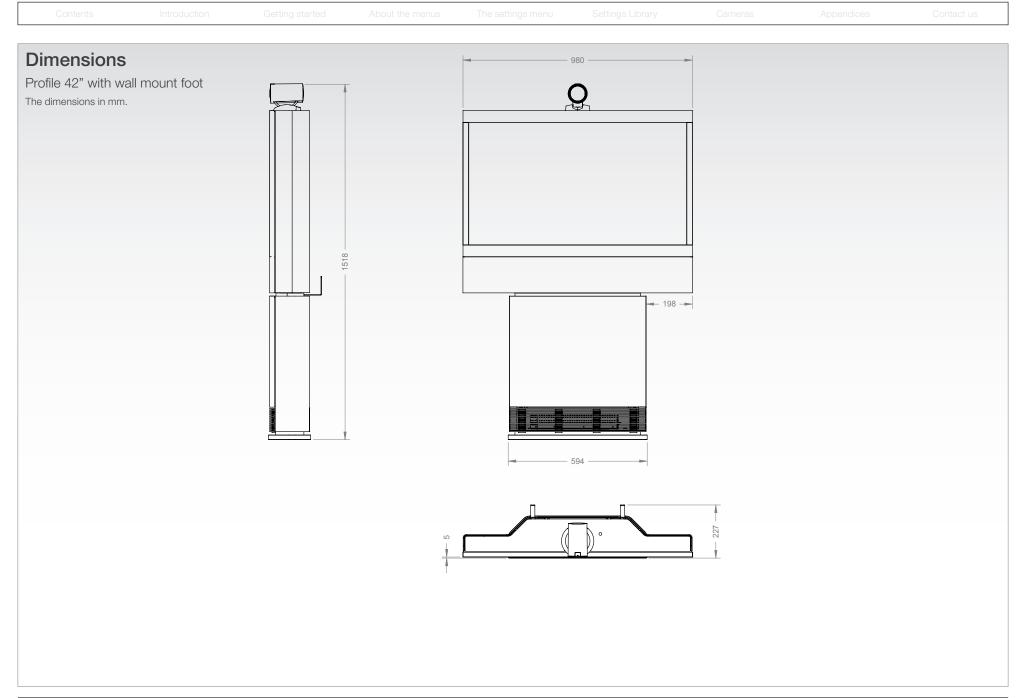

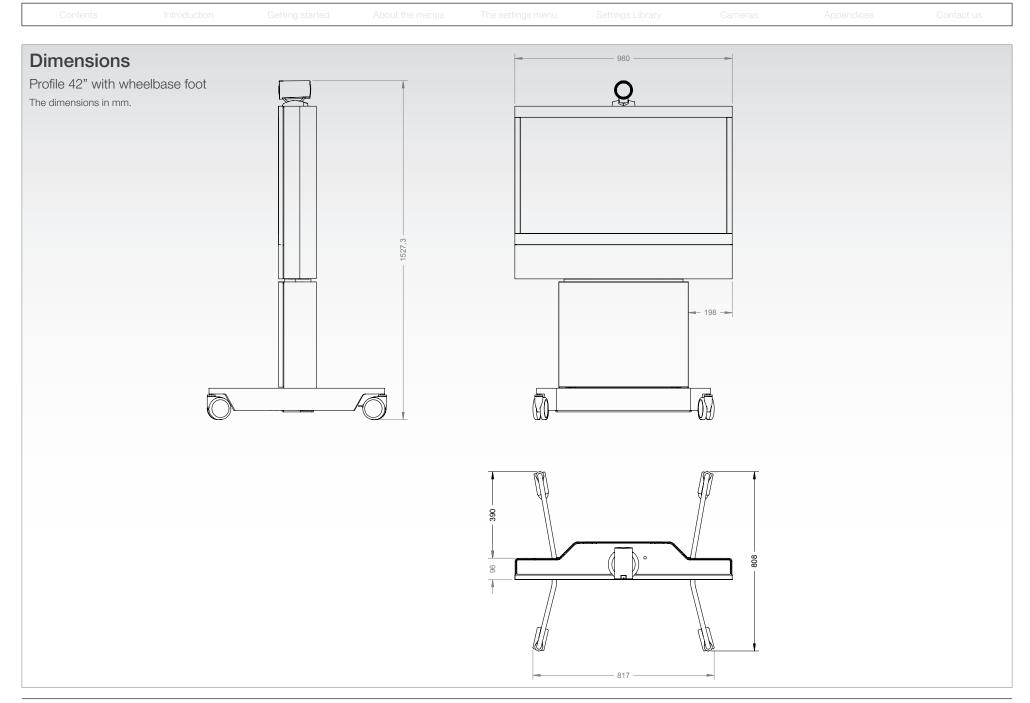

### Administrator Guide

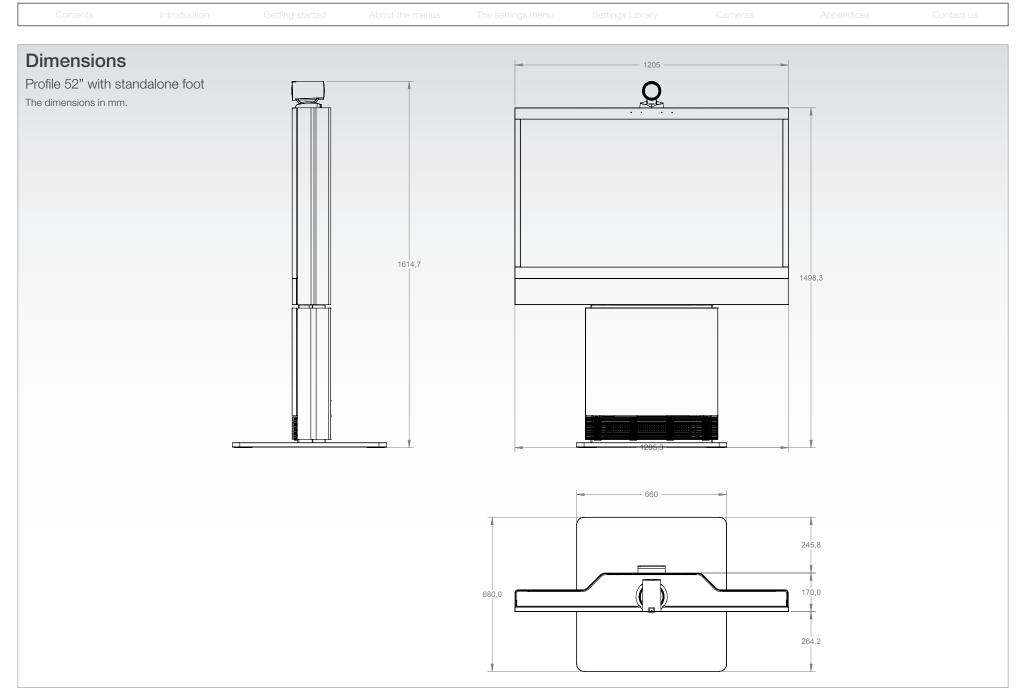

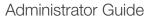

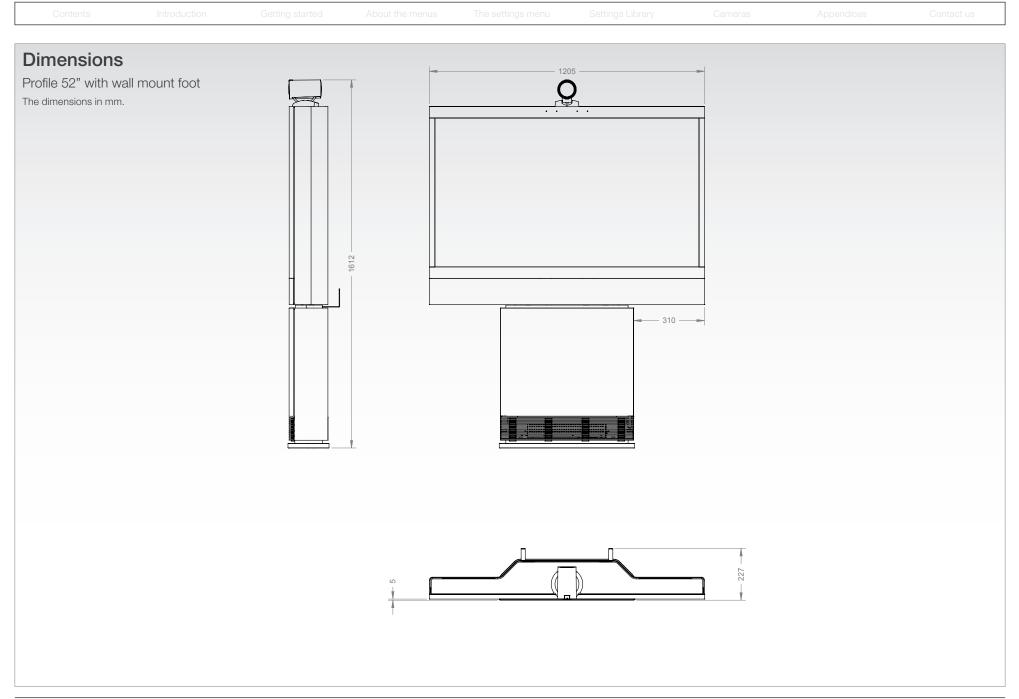

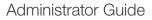

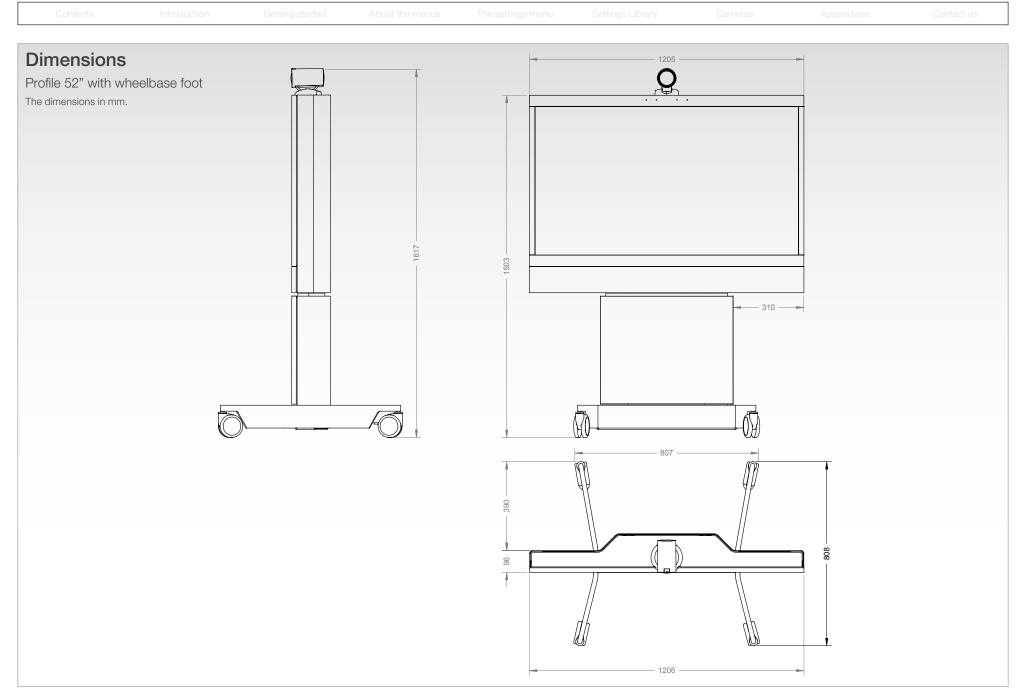

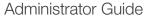

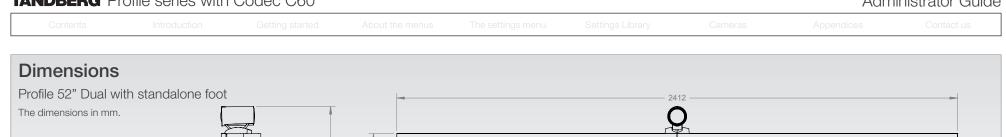

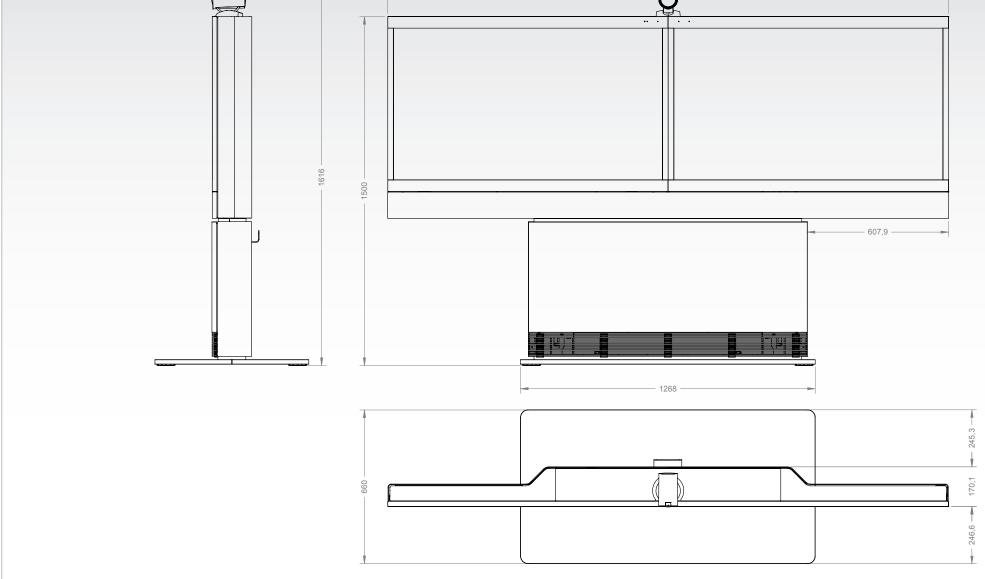

Administrator Guide

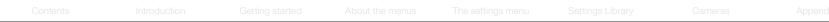

Profile wall mount setup PROFILE 42 AND 52 **PROFILE 52 DUAL** Ø7.0 \/ 90 Cables are by default exiting the system on right side, but can easily be swithced to left side.

### WARNING!

Due to the size and mass of this equipment, it is very important that the wall mount unit is safely installed according to the installation instructions and that the wall is able to safely support the product.

It is highly recommended that the wall mounted system is installed by trained personnel

### Mounting

Use the Allen key, which is found in the foot box, when fastening the wall brackets to the bottom module with four M6x10 screws

Place the bottom module by the wall, mark where to bolt the bracket and move away the bottom module

NOTE! Use a level to make sure the system is mounted in an upright position. Add a spacer between the wall bracket and the wall if necessary.

Add the suitable fixing device for the screws in the wall

Open the rear door and locate and connect the cables which are lead out of the system at the rear side (the door is not accessible when placed by the wall)

Place the bottom module by the wall and bolt it to the wall.

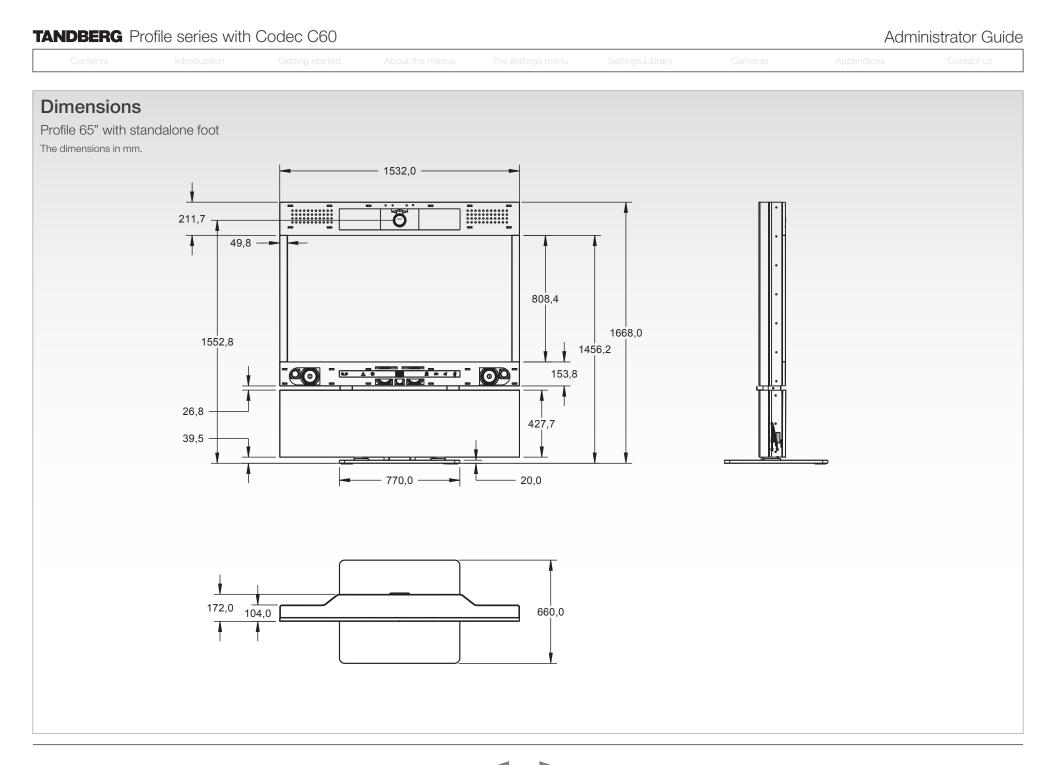

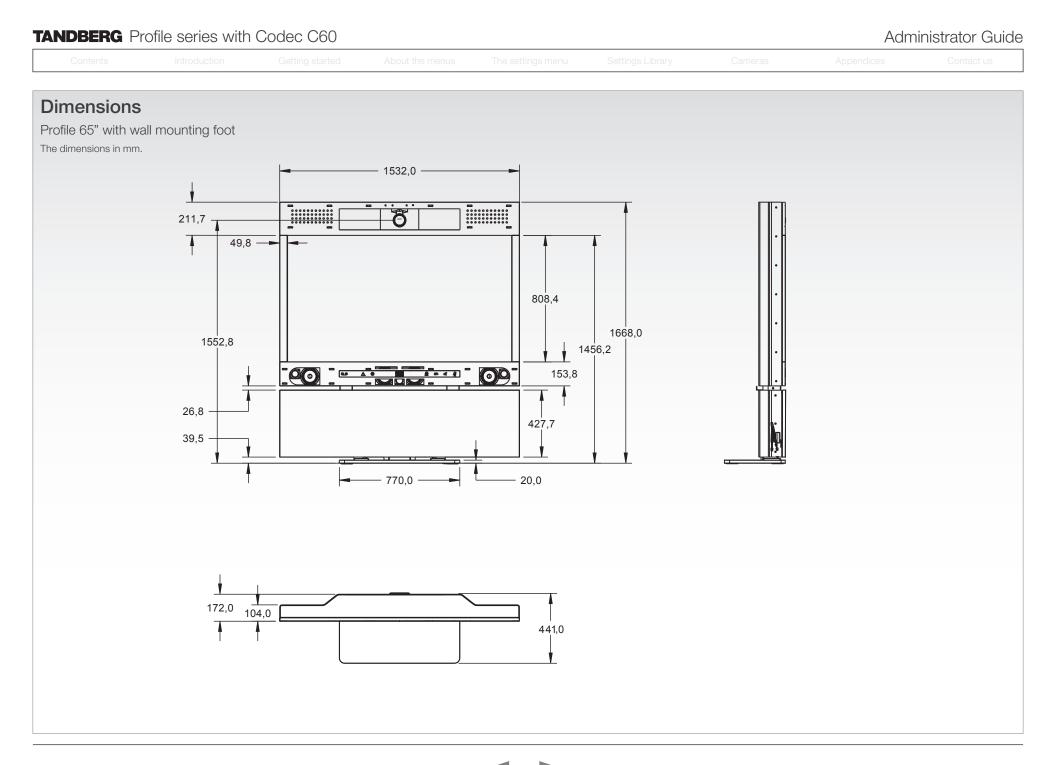

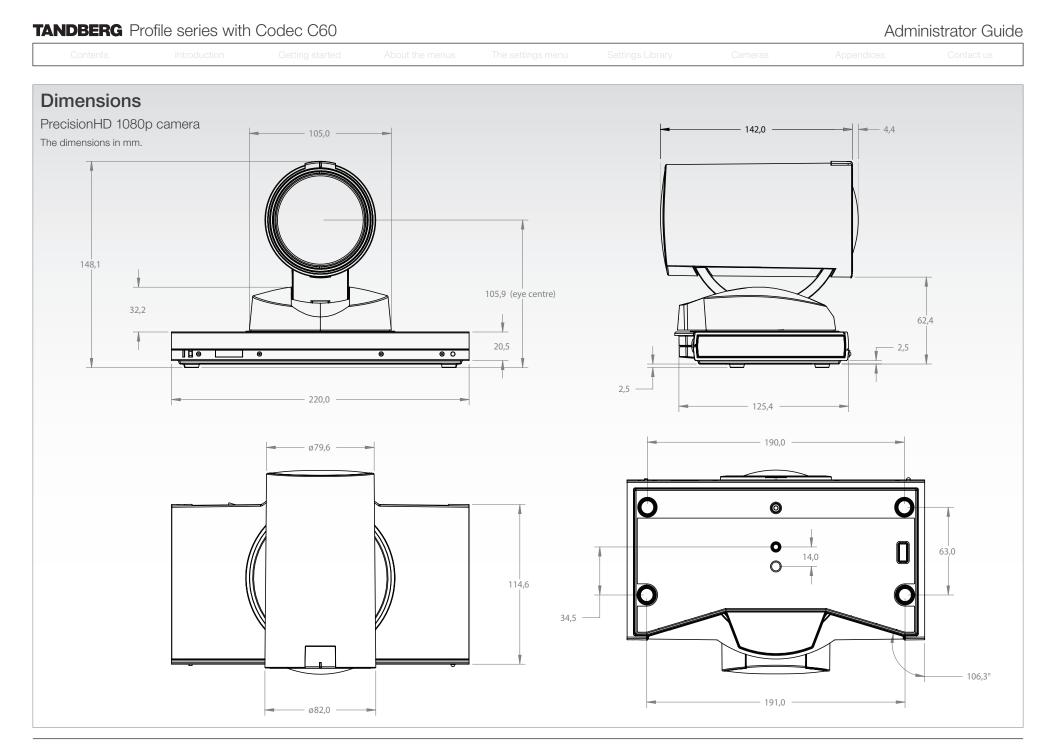

### Download from Www.Somanuals.com. All Manuals Search And Download.

#### Administrator Guide 1920 x 1080@50 Hz (1080p50) 1600 x 1200@50, 60 Hz (UXGA) 1280 x 768@30 fps (WXGA) **Technical specifications** . . • 1440 X 900@60 Hz (WXGA+) 1920 x 1080@30 Hz (1080p30) 1440 x 900@30 fps (WXGA+) for Profile 42"/52" • 1400 x 1050@60, 75 Hz 1920 x 1080@25 Hz (1080p25) • 1680 x 1050@30 fps (WSXGA+) • 1366 x 768@60 Hz 1280 x 720@60 Hz (720p60) 1600 x 1200@30 fps (UXGA) UNIT DELIVERED COMPLETE WITH: 1360 x 768@60 Hz 1280 x 720@50 Hz (720p50) 512 x 288@60 fps (w288p60)\* . . Full HD LCD display, Codec C60, remote control, 1280 x 1024@60, 75, 85 Hz (SXGA) 1280 x 720@30 Hz (720p30) 768 x 448@60 fps (w448p60)\* . . • PrecisionHD 1080p Camera, microphone (3x with single . 1280 x 960@60, 85 Hz 720 x 576@50 Hz (576p50) 1024 x 576@60 fps (w576p60)' screen, 4x with dual screen), Digital Audio Module, integrated speakers and integrated cabling. 1280 x 800@60 Hz (WXGA) 720 x 480@60 Hz (480p60) 1280 x 720@60 fps (720p60)\* . • Choice of installation configuration: floor stand, wheel base 1280 x 768@60, 75, 85 Hz (WXGA) . AUDIO STANDARDS or wall mount on pedestal. Extended Display Identification Data (EDID) 1280 x 720@60, 59.94 Hz (720p60) G.711, G.722, G.722, 1, 64 bit & 128 bit MPEG4 AAC-Choice of screen size and configuration. 1280 x 720@50 Hz (720p50) . LD. AAC-LD Stereo 1 X Composite input (BNC connector), supported formats: 1152 x 864@75 Hz . MONITOR Available with: PAL/NTSC AUDIO FEATURES 1024 x 768@60, 70, 75, 85 Hz (XGA) 52" Full HD LCD, 16:9, 1080x1920 resolution CD-Quality 20KHz Mono and Stereo 848 x 480@60 Hz VIDEO OUTPUTS (2 OUTPUTS) 42" Full HD LCD, 16:9, 1080x1920 resolution Four separate acoustic echo cancellers 800 x 600@56, 60, 72, 75, 85 Hz (SVGA) 1 X HDMI output, 1 X DVI-I output, supported formats: BASE Available with: 4-port Audio mixer 720 x 576@50 Hz (576p50) 1920 x 1080@60 Hz (1080p60) Floor standing foot plate • Automatic Gain Control (AGC) 720 x 480@60, 59.94 Hz (480p60) • 1920 x 1200@60Hz (WUXGA) Wheel base (not available on 52" dual) • Automatic Noise Reduction 640 x 480@60, 72, 75, 85 Hz (VGA) 1600 x 1200@60 Hz (UXGA) . Wall mount on pedestal Active lip synchronization 1366 x 768@60 Hz 2 x DVI-I inputs, supported formats: ALD (Assistive Listening Devices) support with 1360 x 768@60 Hz BANDWIDTH . acoustic echo cancellation Digital (DVI-D): 1280 x 720@60 Hz (720p60) . H.323/SIP up to 6 Mbps point-to-point Same as HDMI, ref. above. AUDIO INPUTS (7 INPUTS) 1280 x 1024@60 Hz (SXGA) H.323/SIP up to 10 Mbps Multisite\* Analog RGB (DVI-A): 1280 x 768@60 Hz (WXGA) 4 x microphone, 48V phantom powered, XLR . 1920 x 1080@60 Hz (1080p60) connector each with separate echo cancellers and FIREWALL TRAVERSAL . 1024 x 768@60 Hz (XGA) noise reduction, all microphones can be set for 1920 x 1200@50 Hz (WUXGA) TANDBERG Expressway™ Technology 800 x 600@60 Hz (SVGA) balanced line level 1680 x 1050@60 Hz (WSXGA+) H.460.18, H.460.19 Firewall Traversal 640 x 480@60 Hz (VGA) • 2 x RCA/Phono. Line Level: Stereo PC input. 1600 x 1200@60 Hz (UXGA) SIP ICE configurable to 2 x RCA/Phono, Line Level: Mono auxiliary/DVD input 1440 x 900@60 Hz (WXGA+) VESA Monitor Power Management VIDEO STANDARDS 1 x HDMI, digital: Stereo PC/DVD inputs 1400 x 1050@60, 75 Hz H.261, H.263, H.263+, H.264 1 X Composite output (BNC connector), supported 1366 x 768@60 Hz formats: AUDIO OUTPUTS (3 OUTPUTS) 1360 x 768@60 Hz VIDEO FEATURES PAL/NTSC 2 x RCA/Phono, line level, stereo main audio, 1280 x 1024@60, 75, 85 Hz (SXGA) Native 16:9 Widescreen configurable to S/PDIF or 2 x RCA/Phono, line level, LIVE VIDEO RESOLUTIONS (ENCODE/DECODE) 1280 x 960@60, 85 Hz mono to recording device Advanced Screen Layouts • 176 x 144@30 fps (QCIF) 1 x HDMI, digital, stereo main audio 1280 x 800@60 Hz (WXGA) Intelligent Video Management 352 x 288@30 fps (CIF) 1280 x 768@60, 75, 85 Hz (WXGA) • Local Auto Layout DUAL STREAM 1280 x 720@60 Hz (720p60) . 512 x 288@30 fps (w288p) H.239 (H.323) dual stream VIDEO INPUTS (5 INPUTS)

2 X HDMI inputs, supported formats:

- 1920 x 1080@60, 59.94 Hz (1080p60)
- 1920 x 1080@50 Hz (1080p50)
- 1920 x 1080@30, 29.97 Hz (1080p30)
- 1920 x 1080@25 Hz (1080p25)
- 1920 x 1080@24, 23.97 Hz (1080p24)
- 1920 x 1200@50 Hz (WUXGA)

D14324.04-DECEMBER 2009

1680 x 1050@60 Hz (WSXGA+)

- 1152 x 864@75 Hz
- 1024 x 768@60, 70, 75, 85 Hz (XGA)
- 848 x 480@60 Hz
- 800 x 600@56, 60, 72, 75, 85 Hz (SVGA)
- 720 x 576@50 Hz
- 720 x 480@60, 59.94 Hz (480p60)
- 640 x 480@60, 72, 75, 85 Hz (VGA)

#### Analog YPbPr (DVI-A):

1920 x 1080@60 Hz (1080p60)

- 576 x 448@30 fps (448p) •
- 768 x 448@30 fps (w448p) •
- 704 x 576@30 fps (4CIF)
- 1024 x 576@30 fps (w576p) .

BFCP (SIP) dual stream

**MULTISITE FEATURES\*** 

•

• Support for resolutions up to 1080p30 in both main

4-way 720p30 High Definition SIP/H.323 MultiSite

Individual layouts in MultiSite CP (Takes out SelfView)

86

stream and dual stream simultaneously

Full individual audio and video transcoding

H.323/SIP/VoIP in the same conference

Best Impression (Automatic CP Layouts)

- 640 x 480@30 fps (VGA)
- 800 x 600@30 fps (SVGA)

•

Download from Www.Somanuals.com. All Manuals Search And Download.

- 1024 x 768@30 fps (XGA) .
- 1280 x 1024@30 fps (SXGA) .
- 1280 x 720@30 fps (720p30) •
  - 1920 x 1080@30 fps (1080p30)3

| TANDBERG Profile series with Codec C60 |                         |                                                  |                 |                                                                                                |                  |         |                                                                                                   | Administrator Guide |  |  |
|----------------------------------------|-------------------------|--------------------------------------------------|-----------------|------------------------------------------------------------------------------------------------|------------------|---------|---------------------------------------------------------------------------------------------------|---------------------|--|--|
| Contents                               | Introduction            | Getting started                                  | About the menus | The settings menu                                                                              | Settings Library | Cameras | Appendices                                                                                        | Contact us          |  |  |
| Technical specifications               |                         | PRECISIONHD 1080P CAMERA                         |                 | POWER                                                                                          |                  |         | WEIGHT                                                                                            |                     |  |  |
| for Profile 42"/52", cont              |                         | <ul> <li>1/3" CMOS</li> <li>12 x zoom</li> </ul> |                 | <ul><li>Profile 42''</li><li>Auto-sensing power supply</li></ul>                               |                  |         | Profile 42'' <ul> <li>With foot base: 220.5 lbs / 100 kg</li> </ul>                               |                     |  |  |
|                                        | L / OL , 00///          | <ul> <li>+15°/-25° tilt, +/- 90° pan</li> </ul>  |                 | <ul> <li>Auto-serising power supply</li> <li>100-120/200-240 VAC, 60/50Hz, 4.5A max</li> </ul> |                  | max     | <ul> <li>With Hot base: 220.6 lbs / 100 kg</li> <li>With wheel base: 200.6 lbs / 91 kg</li> </ul> |                     |  |  |
| ■ U 264 Enonyption Du                  | al Stroom from any site | <ul> <li>43.5° vertical field of view</li> </ul> |                 | <ul> <li>Maximum power rating 365W</li> </ul>                                                  |                  |         | Profile 52''                                                                                      |                     |  |  |

- H.264, Encryption, Dual Stream from any site
- IP Downspeeding Dial in/Dial out
- Conference rates up to 10 Mbps

### PROTOCOLS

- H.323
- SIP

#### EMBEDDED ENCRYPTION

- H.323/SIP point-to-point
- Standards-based: H.235 v2 & v3 and AES
- Automatic key generation and exchange
- Supported in Dual Stream

#### **IP NETWORK FEATURES**

- DNS lookup for service configuration
- Differentiated Services (QoS)
- IP adaptive bandwidth management (including flow control)
- Auto gatekeeper discovery
- Dynamic playout and lip-sync buffering
- H.245 DTMF tones in H.323
- Date and Time support via NTP
- Packet Loss based Downspeeding
- URI Dialing
- TCP/IP
- DHCP
- Direct DNS dialing

#### SECURITY FEATURES

- Management via HTTPS and SSH
- IP Administration Password
- Menu Administration Password
- Disable IP services
- Network Settings protection

#### **NETWORK INTERFACES \*\***

1 x LAN/Ethernet (RJ-45) 10/100/1000 Mbit

#### OTHER INTERFACES

- USB host for future usage
- USB device for future usage
- GPIO for future usage

D14324.04-DECEMBER 2009

- 43.5° vertical field of view
- 72° horizontal field of view
- Focus distance 0.3m-infinity
- 1920 x 1080 pixels progressive @ 60fps
- Other formats supported (configurable through Dipswitch):
  - 1920 x 1080@60 Hz (HDMI only)
  - 1920 x 1080@50 Hz (HDMI only) •
  - 1920 x 1080@30 Hz .
  - 1920 x 1080@25 Hz
  - 1280 x 720@60 Hz •
  - 1280 x 720@50 Hz •
  - 1280 x 720@30 Hz
  - 1280 x 720@25 Hz

#### Automatic or manual focus/brightness/white balance •

- Far-end camera control
- Daisy-chain support (Visca protocol camera)
- Dual HDMI and HD-SDI output
- Upside-down mounting with automatic flipping of picture

#### SYSTEM MANAGEMENT

- Support for the TANDBERG Management Suite
- Total management via embedded SNMP, Telnet, SSH, XML, SOAP
- Remote software upload: via web server, SCP, HTTP, HTTPS
- 1 x RS-232 for local control and diagnostics
- Remote control and on-screen menu system

#### DIRECTORY SERVICES

- Support for Local directories (My Contacts) Corporate Directory
- Unlimited entries using Server directory supporting LDAP and H.350
- Unlimited number for Corporate directory (through TMS)
- 200 number local directory
- Received Calls with Date and Time
- Placed Calls with Date and Time
- · Missed Calls with Date and Time

- Maximum power rating 365W Profile 52"
- Auto-sensing power supply
- 100-120/200-240 VAC, 60/50Hz, 6A max

With foot base: 253.5 lbs / 115 kg

With foot base: 515.9 lbs / 234 kg

purposes only, actual products may differ.

MTBF PRODUCT RELIABILITY/MTBF

Power On Hours (POH) > 69 000 hours

ISO 9001 certificate is available upon request

Useful Life Cycle > 6 years

December 2009

\* requires option

\*\* only one LAN/Ethernet interface supported

87

system specifics may vary.

All specifications are subject to change without notice,

All images in these materials are for representational

TANDBERG and Expressway are registered trademarks

or trademarks of TANDBERG in the U.S. and other

All other trademarks are property of their respective

The predicted reliability is expressed in the expected

random Mean Time Between Failures (MTBF) for the

electronic components based on the Power On Hours:

Profile 52" Dual

countries.

owners.

With wheel base: 229.3 lbs / 104 kg

- Maximum power rating 526W Profile 52" Dual
- Auto-sensing power supply
- 100-120/200-240 VAC, 60/50Hz, 10/5A max
- Maximum power rating 870W

#### OPERATING TEMPERATURE AND HUMIDITY

- 0° C to 35° C (32° F to 95° F) ambient temperature
- 10% to 90% Relative Humidity (RH)

#### STORAGE AND TRANSPORT TEMPERATURE

 -20° C to 60° C (-4° F to 140° F) at RH 10–90% (noncondensing)

#### **APPROVALS**

- Directive 2006/95/EC (Low Voltage Directive) Standard EN60950-1, 2nd ed
- Directive 2004/108/EC (EMC Directive) Standard EN55022, Class A - Standard EN55024 - Standard EN61000-3-2/-3-3
- · Approved according to UL60950-1 2nd ed and CAN/ CSA-C22.2 No. 60950-1-07, 2nd ed
- Complies with FCC15B Class A

#### DIMENSIONS

Profile 42"

Profile 52"

Download from Www.Somanuals.com. All Manuals Search And Download.

- Height: 63.78" / 162 cm
- Width: 38.58" / 98 cm • Depth: 6.7" / 17 cm

Height: 63.78" / 162 cm

Depth: 6.7" / 17 cm

Profile 52" Dual

Width: 47.25" / 120 cm

Height: 63.5" / 161.3 cm

• Width: 95" / 241.2 cm

Depth: 6.7" / 17 cm

#### . . . . . .

• 4-way 720p30 High Definition SIP/H.323 MultiSite

• Individual layouts in MultiSite CP (Takes out SelfView)

88

• Full individual audio and video transcoding

• H.323/SIP/VoIP in the same conference

Best Impression (Automatic CP Layouts)

Conference rates up to 10 Mbps

IP Downspeeding

Dial in/Dial out

•

• H.264, Encryption, Dual Stream from any site

| TANDBERG Profile                                                                                           | e series with C  | Codec C60                         |                            |                            |                                  |                  | Adm                                                                                  | ninistrator Gu                        |
|----------------------------------------------------------------------------------------------------|------------------|-----------------------------------|----------------------------|----------------------------|----------------------------------|------------------|--------------------------------------------------------------------------------------|---------------------------------------|
| Contents                                                                                                   | Introduction     | Getting started                   | About the menus            | The settings menu          | Settings Library                 | Cameras          | Appendices                                                                           | Contact us                            |
| Technical spec                                                                                             | rifications      | • 1280 x 960@6                    | 0, 85 Hz                   | • 720 x 5                  | 76@50 Hz (576p50)                |                  | • 768 x 448@60 fps (w448p60                                                          | ))*                                   |
| •                                                                                                    | meations         | • 1280 x 800@6                    | 0 Hz (WXGA)                | • 720 x 48                 | 30@60 Hz (480p60)                |                  | <ul> <li>1024 x 576@60 fps (w576p6</li> </ul>                                        | 0)*                                   |
| for Profile 65"                                                                                            |                  | • 1280 x 768@60                   | 0, 75, 85 Hz (WXGA)        |                            |                                  |                  | <ul> <li>1280 x 720@60 fps (720p60</li> </ul>                                        | *                                     |
|                                                                                                    |                  | • 1280 x 720@60                   | 0, 59.94 Hz (720p60)       | Extended D                 | isplay Identification Data (EDID | ))               | AUDIO STANDARDS                                                                      |                                       |
| UNIT DELIVERED COMPLETE                                                                                    |                  | • 1280 x 720@50                   | ) Hz (720p50)              |                            |                                  |                  |                                                                                      |                                       |
| Full HD LCD display, Codec C60,                                                                            |                  | <ul> <li>1152 x 864@75</li> </ul> | 5 Hz                       | 1                          | site input (BNC connector), sup  | oported formats: | <ul> <li>G.711, G.722, G.722.1, 64 bit<br/>LD. AAC-LD Stereo</li> </ul>              | & 128 DIL MPEG4 AAU                   |
| PrecisionHD 1080p Camera, microphone, Digital Audio<br>Module, integrated speakers and integrated cabling. |                  | • 1024 x 768@60                   | ), 70, 75, 85 Hz (XGA)     | • PAL/NI                   | PAL/NTSC                         |                  |                                                                                      |                                       |
|                                                                                                    |                  | • 848 x 480@60                    | Hz                         | VIDEO OUT                  | PUTS (2 OUTPUTS)                 |                  | AUDIO FEATURES                                                                       |                                       |
| MONITOR Available with:                                                                                    |                  | • 800 x 600@56                    | , 60, 72, 75, 85 Hz (SVGA) | 1 X HDMI o                 | .tput, 1 X DVI-I output, suppor  | ted formats:     | CD-Quality 20KHz Mono and                                                            | d Stereo                              |
| 65" Full HD LCD, 16:9, 1080                                                                                | x1920 resolution | • 720 x 576@50                    | Hz (576p50)                | • 1920 x <sup>-</sup>      | 1080@60 Hz (1080p60)             |                  | Four separate acoustic echo                                                          | cancellers                            |
| BASE Available with:                                                                                       |                  | • 720 x 480@60                    | , 59.94 Hz (480p60)        | • 1920 x <sup>-</sup>      | 200@60Hz (WUXGA)                 |                  | <ul> <li>4-port Audio mixer</li> </ul>                                               |                                       |
| Floor standing foot plate                                                                                  |                  | • 640 x 480@60                    | , 72, 75, 85 Hz (VGA)      | • 1600 x 1                 | 1200@60 Hz (UXGA)                |                  | Automatic Gain Control (AGC                                                          | 2)                                    |
| Wall mount on pedestal                                                                                     |                  | 0.01////                          |                            |                            | 768@60 Hz                        |                  | Automatic Noise Reduction                                                            |                                       |
| wainfiount on pedestal                                                                                     |                  | 2 x DVI-I inputs, su              | pported formats:           | • 1360 x                   | 768@60 Hz                        |                  | Active lip synchronization                                                           |                                       |
| BANDWIDTH                                                                                                  |                  | Digital (DVI-D):                  |                            | • 1280 x                   | 20@60 Hz (720p60)                |                  | ALD (Assistive Listening Dev                                                         | ces) support with                     |
| H.323/SIP up to 6 Mbps poir                                                                                | nt-to-point      | <ul> <li>Same as HDMI</li> </ul>  | l, ref. above.             |                            | 1024@60 Hz (SXGA)                |                  | acoustic echo cancellation                                                           |                                       |
| H.323/SIP up to 10 Mbps Mu                                                                                 | ultisite*        | Analog RGB (DVI-A                 | A):                        | • 1280 x 1                 | 768@60 Hz (WXGA)                 |                  | AUDIO INPUTS (7 INPUTS)                                                              |                                       |
| FIREWALL TRAVERSAL                                                                                         |                  | • 1920 x 1080@6                   | 60 Hz (1080p60)            |                            | 768@60 Hz (XGA)                  |                  | • 4 x microphone, 48V phanto                                                         | m powered, XLR                        |
|                                                                                                    |                  | <ul> <li>1920 x 1200@8</li> </ul> | 50 Hz (WUXGA)              |                            | 00@60 Hz (SVGA)                  |                  | connector each with separat                                                          |                                       |
| TANDBERG Expressway™ To                                                                                    | 0.7              | <ul> <li>1680 x 1050@</li> </ul>  | 60 Hz (WSXGA+)             |                            | 30@60 Hz (VGA)                   |                  | noise reduction,all micropho<br>balanced line level                                  | nes can be set for                    |
| H.460.18, H.460.19 Firewall T                                                                              | Iraversal        | • 1600 x 1200@                    | 60 Hz (UXGA)               |                            |                                  |                  | 2 x RCA/Phono, Line Level: 3                                                         | Storoo PC input                       |
| SIP ICE                                                                                                    |                  | • 1440 x 900@6                    | 0 Hz (WXGA+)               | VESA Monit                 | or Power Management              |                  | configurable to 2 x RCA/Pho                                                          |                                       |
| /IDEO STANDARDS                                                                                            |                  | • 1400 x 1050@6                   | 60, 75 Hz                  |                            |                                  |                  | auxiliary/DVD input                                                                  |                                       |
| H.261, H.263, H.263+, H.264                                                                                | 4                | • 1366 x 768@60                   | 0 Hz                       |                            | site output (BNC connector), s   | upported         | <ul> <li>1 x HDMI, digital: Stereo PC/</li> </ul>                                    | DVD inputs                            |
|                                                                                                    |                  | • 1360 x 768@60                   | 0 Hz                       | formats:                   |                                  |                  | AUDIO OUTPUTS (3 OUTPUTS                                                             | N N N N N N N N N N N N N N N N N N N |
| /IDEO FEATURES                                                                                             |                  | • 1280 x 1024@6                   | 60, 75, 85 Hz (SXGA)       | <ul> <li>PAL/NT</li> </ul> | SC                               |                  | 2 x RCA/Phono. line level. st                                                        | •                                     |
| Native 16:9 Wide screen                                                                                    |                  | • 1280 x 960@6                    | 0, 85 Hz                   | LIVE VIDEO                 | RESOLUTIONS (ENCODE/D            | ECODE)           | configurable to S/PDIF or 2 >                                                        | ,                                     |
| Advanced Screen Layouts                                                                                    |                  | • 1280 x 800@6                    | 0 Hz (WXGA)                | • 176 x 14                 | 4@30 fps (QCIF)                  | ,                | mono to recording device                                                             |                                       |
| <ul> <li>Intelligent Video Managemen</li> </ul>                                                            | nt               | • 1280 x 768@60                   | 0, 75, 85 Hz (WXGA)        |                            | 38@30 fps (CIF)                  |                  | • 1 x HDMI, digital, stereo mai                                                      | n audio                               |
| <ul> <li>Local Auto Layout</li> </ul>                                                                      |                  | • 1280 x 720@60                   | 0 Hz (720p60)              |                            | 8@30 fps (w288p)                 |                  | DUAL STREAM                                                                          |                                       |
| /IDEO INPUTS (5 INPUTS)                                                                                    |                  | • 1152 x 864@75                   | 5 Hz                       |                            | 18@30 fps (448p)                 |                  |                                                                                      |                                       |
| . ,                                                                                                    | noto.            | • 1024 x 768@60                   | ), 70, 75, 85 Hz (XGA)     |                            | 48@30 fps (w448p)                |                  | H.239 (H.323) dual stream                                                            |                                       |
| 2 X HDMI inputs, supported form                                                                            |                  | • 848 x 480@60                    |                            |                            | 76@30 fps (4CIF)                 |                  | BFCP (SIP) dual stream                                                               | 1000-00 in hath                       |
| <ul> <li>1920 x 1080@60, 59.94 Hz (</li> </ul>                                                             | ,                | • 800 x 600@56                    | , 60, 72, 75, 85 Hz (SVGA) |                            | 576@30 fps (w576p)               |                  | <ul> <li>Support for resolutions up to<br/>stream and dual stream simular</li> </ul> |                                       |
| <ul> <li>1920 x 1080@50 Hz (1080p5</li> <li>1990 x 1080@60, 00, 07 Up (1080p5</li> </ul>                   | ,                | • 720 x 576@50                    | Hz                         |                            | 30@30 fps (VGA)                  |                  |                                                                                      |                                       |
| <ul> <li>1920 x 1080@30, 29.97 Hz (*</li> </ul>                                                            | ,                | • 720 x 480@60                    | , 59.94 Hz (480p60)        |                            | 00@30 fps (SVGA)                 |                  | MULTISITE FEATURES*                                                                  |                                       |

- 1920 x 1080@30, 29.97 Hz (1080p30)
- 1920 x 1080@25 Hz (1080p25) 1920 x 1080@24, 23.97 Hz (1080p24)
- 1920 x 1200@50 Hz (WUXGA) .
- 1680 x 1050@60 Hz (WSXGA+)
- 1600 x 1200@50, 60 Hz (UXGA) •
- 1440 X 900@60 Hz (WXGA+) •
- 1400 x 1050@60, 75 Hz
- 1366 x 768@60 Hz
- 1360 x 768@60 Hz .

D14324.04-DECEMBER 2009

1280 x 1024@60, 75, 85 Hz (SXGA)

- 720 x 480@60, 59.94 Hz (480p60)
- 640 x 480@60, 72, 75, 85 Hz (VGA)

#### Analog YPbPr (DVI-A):

- 1920 x 1080@60 Hz (1080p60)
- 1920 x 1080@50 Hz (1080p50) ٠
- 1920 x 1080@30 Hz (1080p30)
- 1920 x 1080@25 Hz (1080p25) •
- 1280 x 720@60 Hz (720p60)
- 1280 x 720@50 Hz (720p50)
- 1280 x 720@30 Hz (720p30)

- 800 x 600@30 fps (SVGA)
- 1024 x 768@30 fps (XGA)
- 1280 x 1024@30 fps (SXGA)
- 1280 x 720@30 fps (720p30)
- 1920 x 1080@30 fps (1080p30)\*
- 1280 x 768@30 fps (WXGA)
- 1440 x 900@30 fps (WXGA+)
- 1680 x 1050@30 fps (WSXGA+)
- 1600 x 1200@30 fps (UXGA)
- 512 x 288@60 fps (w288p60)\*

Download from Www.Somanuals.com. All Manuals Search And Download.

| ANDBERG Profile series with Codec C60 Administrator Guide                                                  |              |                                                                                                    |                      |                   |                                                              |            |                                                                                                    |                        |  |  |
|----------------------------------------------------------------------------------------------------|--------------|----------------------------------------------------------------------------------------------------|----------------------|-------------------|--------------------------------------------------------------|------------|----------------------------------------------------------------------------------------------------|------------------------|--|--|
| Contents                                                                                                   | Introduction | Getting started                                                                                                    | About the menus      | The settings menu | Settings Library                                             | Cameras    | Appendices                                                                                                    | Contact us             |  |  |
| Technical spe                                                                                              |              | <ul> <li>43.5° vertical fiel</li> <li>72° horizontal fiel</li> </ul>                                                       |                      |                   | TEMPERATURE AND HUM                                          |            | All specifications are subject to<br>system specifics may vary.                                                    | change without notice, |  |  |
| for Profile 65", cont                                                                                      |              | <ul><li>Focus distance 0.3m-infinity</li><li>1920 x 1080 pixels progressive @ 60fps</li></ul>                              |                      |                   | )% Relative Humidity (RH)                                    |            | All images in these materials are for representational<br>purposes only, actual products may differ.               |                        |  |  |
| PROTOCOLS<br>• H.323                                                                                       |              | <ul> <li>Other formats supported (configurable through Dip-<br/>switch):</li> <li>1920 x 1080@60 Hz (HDMI only)</li> </ul> |                      | Dip-              | ND TRANSPORT TEMPERA<br>60° C (-4° F to 140° F) at RH<br>1g) |            | TANDBERG and Expressway are registered trademarks<br>or trademarks of TANDBERG in the U.S. and other<br>countries. |                        |  |  |
| SIP                                                                                                    |              | <ul> <li>1920 x 1080@50 Hz (HDMI only)</li> <li>1920 x 1080@30 Hz</li> </ul>                                               |                      | APPROVALS         |                                                              |            | All other trademarks are property of their respective owners.                                                      |                        |  |  |
| H.323/SIP point-to-point                                                                                   |              |                                                                                                    | 80@30 Hz<br>80@25 Hz |                   | e 2006/95/EC (Low Voltage I<br>dard EN 60950-1               | Directive) | MTBF PRODUCT RELIABILITY                                                                                           | //MTBF                 |  |  |
| <ul><li>Standards-based: H.235 v2 &amp; v3 and AES</li><li>Automatic key generation and exchange</li></ul> |              | <ul> <li>1280 x 720@60 Hz</li> <li>1280 x 720@50 Hz</li> </ul>                                                             |                      |                   | e 2004/108/EC (EMC Directiv<br>dard EN 55022, Class B        | ve)        | The predicted reliability is expressed in the expected random Mean Time Between Failures (MTBF) for the            |                        |  |  |

Supported in Dual Stream

#### **IP NETWORK FEATURES**

- DNS lookup for service configuration
- Differentiated Services (QoS)
- IP adaptive bandwidth management (including flow control)
- Auto gatekeeper discovery
- Dynamic playout and lip-sync buffering
- H.245 DTMF tones in H.323
- Date and Time support via NTP
- Packet Loss based Downspeeding
- URI Dialing
- TCP/IP
- DHCP
- Direct DNS dialing

#### SECURITY FEATURES

- Management via HTTPS and SSH
- IP Administration Password
- Menu Administration Password
- Disable IP services
- Network Settings protection

#### **NETWORK INTERFACES \*\***

• 1 x LAN/Ethernet (RJ-45) 10/100/1000 Mbit

#### OTHER INTERFACES

- USB host for future usage
- USB device for future usage
- GPIO for future usage

#### PRECISIONHD 1080P CAMERA

- 1/3" CMOS
- 12 x zoom
- +15°/-25° tilt, +/- 90° pan

D14324.04-DECEMBER 2009

- 1280 x 720@50 Hz
- 1280 x 720@30 Hz
- 1280 x 720@25 Hz
- Automatic or manual focus/brightness/white balance
- Far-end camera control .
- Daisy-chain support (Visca protocol camera)
- Dual HDMI and HD-SDI output
- Upside-down mounting with automatic flipping of picture

#### SYSTEM MANAGEMENT

- Support for the TANDBERG Management Suite
- Total management via embedded SNMP, Telnet, SSH, . XML, SOAP
- · Remote software upload: via web server, SCP, HTTP, HTTPS
- 1 x RS-232 for local control and diagnostics .
- · Remote control and on-screen menu system

#### DIRECTORY SERVICES

- Support for Local directories (My Contacts)
- Corporate Directory
- Unlimited entries using Server directory supporting LDAP and H.350
- Unlimited number for Corporate directory (through TMS)
- 200 number local directory .
- . Received Calls with Date and Time
- Placed Calls with Date and Time
- Missed Calls with Date and Time

#### POWER

- Auto-sensing power supply
- 100-120/200-240 VAC, 60/50Hz
- Maximum power rating 800 Watt
- Normal operation 650 Watt

- Standard EN 55022, Class B
- Standard EN 55024
- - Standard EN 61000-3-2/-3-3
- Approved according to UL 60950-1 and CSA 60950-
- 1-07
- Complies with FCC15B Class B

#### DIMENSIONS

- Height: 167 cm (65.6 inches)
- Width: 153 cm (60.3 inches)
- Depth: 17 cm (6.8 inches)

#### WEIGHT

Download from Www.Somanuals.com. All Manuals Search And Download.

With foot base: 330 lbs / 150 kg

random Mean Time Between Failures (MTBF) for the electronic components based on the Power On Hours: Power On Hours (POH) > 69 000 hours

Useful Life Cycle > 6 years

ISO 9001 certificate is available upon request

#### December 2009

\* requires option

\*\* only one LAN/Ethernet interface supported

89

| Contents Introduction Getting started About the menus The settings menu Settings Library Cameras Appendices Contact us |  |  |  |  |  |  |  |  |  |
|----------------------------------------------------------------------------------------------------|--|--|--|--|--|--|--|--|--|
|----------------------------------------------------------------------------------------------------|--|--|--|--|--|--|--|--|--|

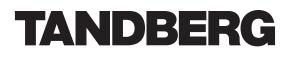

U.S. HEADQUARTERS TANDBERG 1212 Avenue of the Americas 24th Floor New York, NY 10036 Telephone: +1 212 692 6500 Fax: +1 212 692 6501 Video: +1 212 692 6535 E-mail: tandberg@tandberg.com

### EUROPEAN HEADQUARTERS TANDBERG Philip Pedersens vei 20 1366 Lysaker Norway Telephone: +47 67 125 125 Fax: +47 67 125 234 Video: +47 67 126 126 E-mail: tandberg@tandberg.com

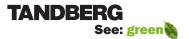

Free Manuals Download Website <u>http://myh66.com</u> <u>http://usermanuals.us</u> <u>http://www.somanuals.com</u> <u>http://www.4manuals.cc</u> <u>http://www.4manuals.cc</u> <u>http://www.4manuals.cc</u> <u>http://www.4manuals.com</u> <u>http://www.404manual.com</u> <u>http://www.luxmanual.com</u> <u>http://aubethermostatmanual.com</u> Golf course search by state

http://golfingnear.com Email search by domain

http://emailbydomain.com Auto manuals search

http://auto.somanuals.com TV manuals search

http://tv.somanuals.com